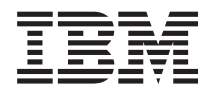

# IBM Systems - iSeries Migration Upgrades

*Version 5*

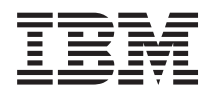

IBM Systems - iSeries Migration Upgrades

*Version 5*

#### **Hinweis**

Vor Verwendung dieser Informationen und des darin beschriebenen Produkts sollten die Informationen unter ["Bemerkungen"](#page-70-0) auf Seite [65](#page-70-0) und das Buch *IBM eServer Safety Information*, G229-9054, gelesen werden.

#### **Fünfte Ausgabe (Februar 2006)**

Diese Version kann nicht auf allen RISC-Modellen (Reduced Instruction Set Computer) ausgeführt werden. Auf CISC-Modellen ist sie nicht ausführbar.

Diese Veröffentlichung ist eine Übersetzung des Handbuchs *IBM Systems - iSeries Migration Upgrades, Version 5,* herausgegeben von International Business Machines Corporation, USA

© Copyright International Business Machines Corporation 1998, 2006 © Copyright IBM Deutschland GmbH 1998, 2006

Informationen, die nur für bestimmte Länder Gültigkeit haben und für Deutschland, Österreich und die Schweiz nicht zutreffen, wurden in dieser Veröffentlichung im Originaltext übernommen.

Möglicherweise sind nicht alle in dieser Übersetzung aufgeführten Produkte in Deutschland angekündigt und verfügbar; vor Entscheidungen empfiehlt sich der Kontakt mit der zuständigen IBM Geschäftsstelle.

Änderung des Textes bleibt vorbehalten.

Herausgegeben von: SW TSC Germany Kst. 2877 Februar 2006

# **Inhaltsverzeichnis**

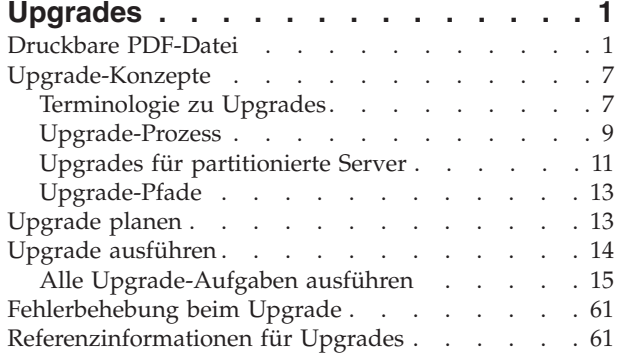

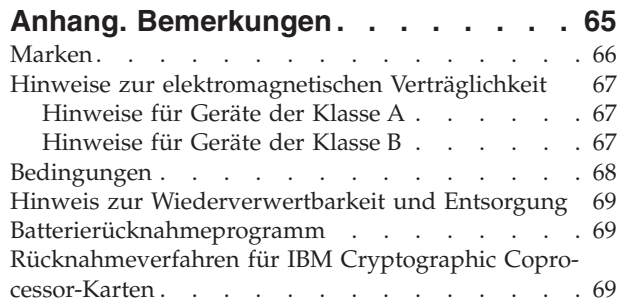

# <span id="page-6-0"></span>**Upgrades**

Benutzen Sie diese Informationen, wenn Sie ein Upgrade von einem IBM @ server iSeries-Server, Hardware-Feature oder i5/OS-Release auf einen anderen iSeries-Server, ein anderes Hardware-Feature oder ein anderes i5/OS-Release ausführen wollen. Wollen Sie ein Upgrade auf eine @ server - oder IBM Systems-Plattform ausführen, sehen Sie sich das Thema ″Upgrades″ im IBM Systems Hardware Information Center an.

Bei einem Upgrade behält der Zielserver dieselbe Seriennummer wie der Quellenserver. Wenn Sie auf einen neuen iSeries-Server mit einer anderen Seriennummer umsteigen, benutzen Sie das Thema ″Migration″. Wenn Sie ein Upgrade der Kapazität Ihres Servers durch Aktivierung von Standby-Prozessoren ausführen, können Sie weitere Informationen dem Thema ″Capacity on Demand″ entnehmen.

Es sind iSeries-Planungs- und -Migrationsservices als Hilfe bei der Planung und beim Upgrade auf die neuesten iSeries-Server verfügbar. Zu diesem Service gehört eine Planungssitzung, bei der alle bekannten Anforderungen des Kunden diskutiert werden. Das Ergebnis dieser Planungssitzung ist eine endgültige Hardware- und Softwarekonfiguration und ein Installationsplan. Der Servicespezialist kann zudem Services vor Ort ausführen, beispielsweise das Upgrade des Servers auf ein neues i5/OS-Release, die Migration von Plattenspeicher, das Upgrade von partitionierten Servern und das Konsolidieren von Servern. Weitere Informationen sind unter **Migration** auf der Website ″Integrated Applications Services″ oder über den IBM Ansprechpartner verfügbar.

**Zugehörige Konzepte** Upgrades Migration Capacity on Demand Integrated [Applications](http://www-1.ibm.com/services/its/us/inteapps.htm) Services

# **Druckbare PDF-Datei**

Benutzen Sie dieses Thema, um eine PDF-Datei dieser Informationen oder weitere wichtige Informationen anzuzeigen oder zu drucken.

# **Weitere wichtige Ressourcen**

Wollen Sie die PDF-Version dieses Dokuments anzeigen oder herunterladen, wählen Sie ″[Upgrades](rzamd.pdf)″ (ca. 850 KB oder 75 Seiten) aus. Wollen Sie eine Liste von Aufgaben erstellen, die sich speziell auf Ihr Upgrade beziehen, rufen Sie das Online-Interview ″[Upgrade-Aufgaben](rzamdintwelcome.htm) anpassen″ auf. Ist das Interview abgeschlossen, können Sie angepasste PDF-Versionen mit den Informationen für Ihr Upgrade drucken.

Im Upgrade-Thema befinden sich Verweise auf Informationen in anderen Themen des Information Center. Benutzen Sie die Online-Version des Upgrade-Themas, wenn Sie über Links direkt auf diese anderen Themen zugreifen wollen. Wenn Sie die gedruckte Version oder die PDF-Version des Upgrade-Themas verwenden, sollten Sie auch die folgenden Ressourcen drucken und in Verbindung mit der PDF-Datei für Upgrades verwenden.

**Anmerkung:** Benutzen Sie die Druckfunktion des Browsers, wenn Sie ein Thema drucken wollen. Möglicherweise können Sie durch Klicken mit der rechten Maustaste in diesem Rahmen oder durch Öffnen des Rahmens in einem neuen Fenster das Thema drucken.

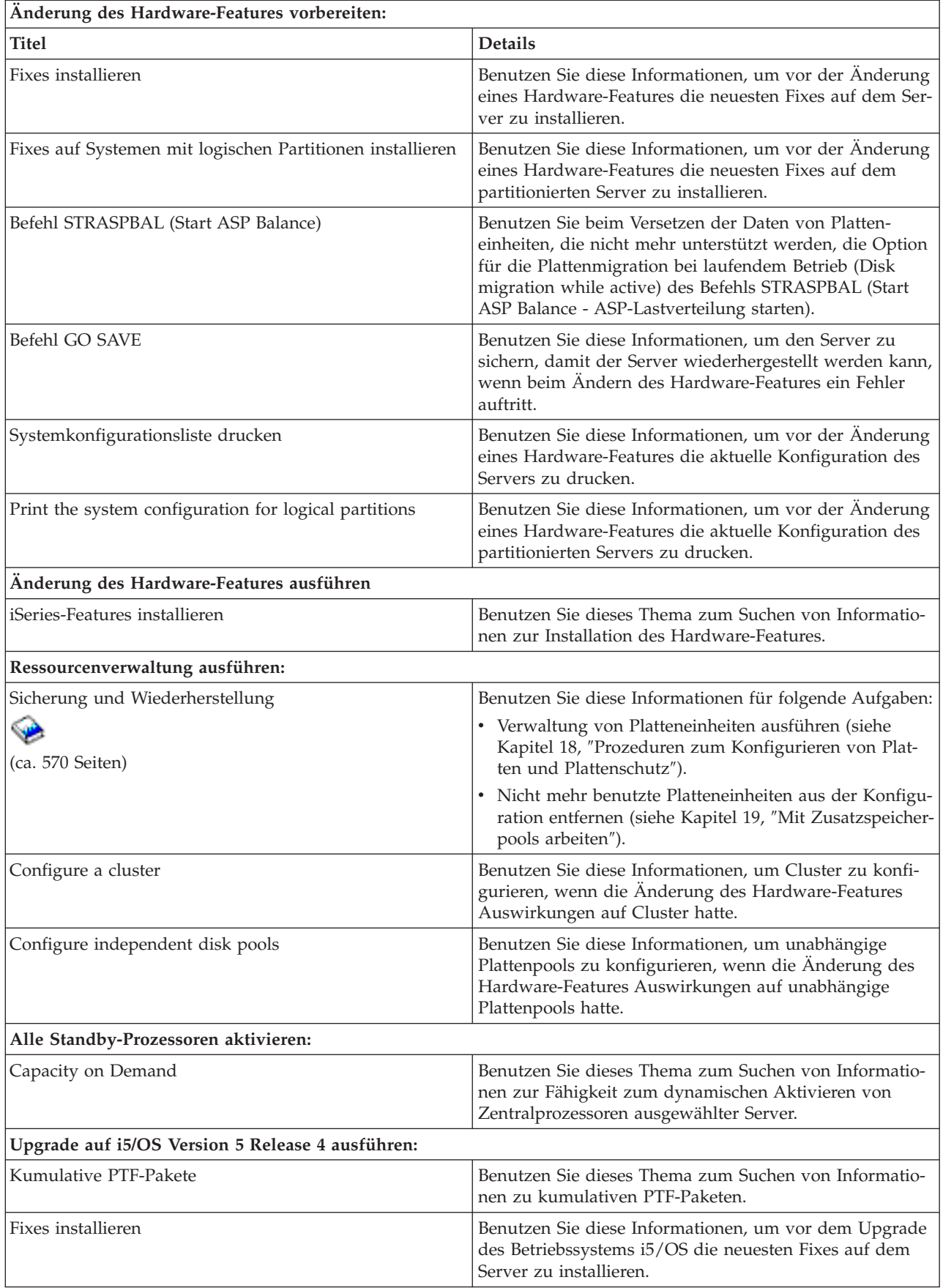

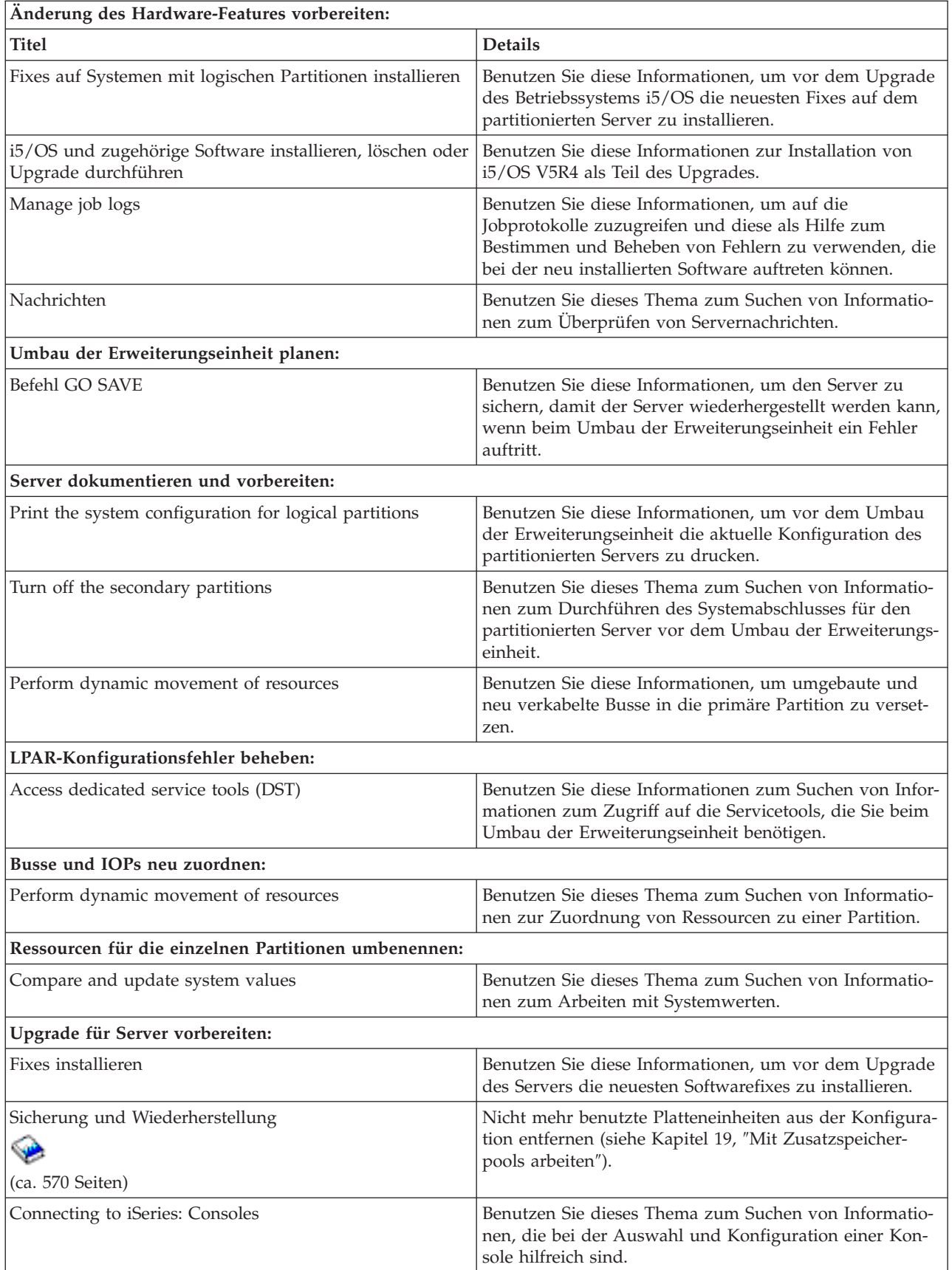

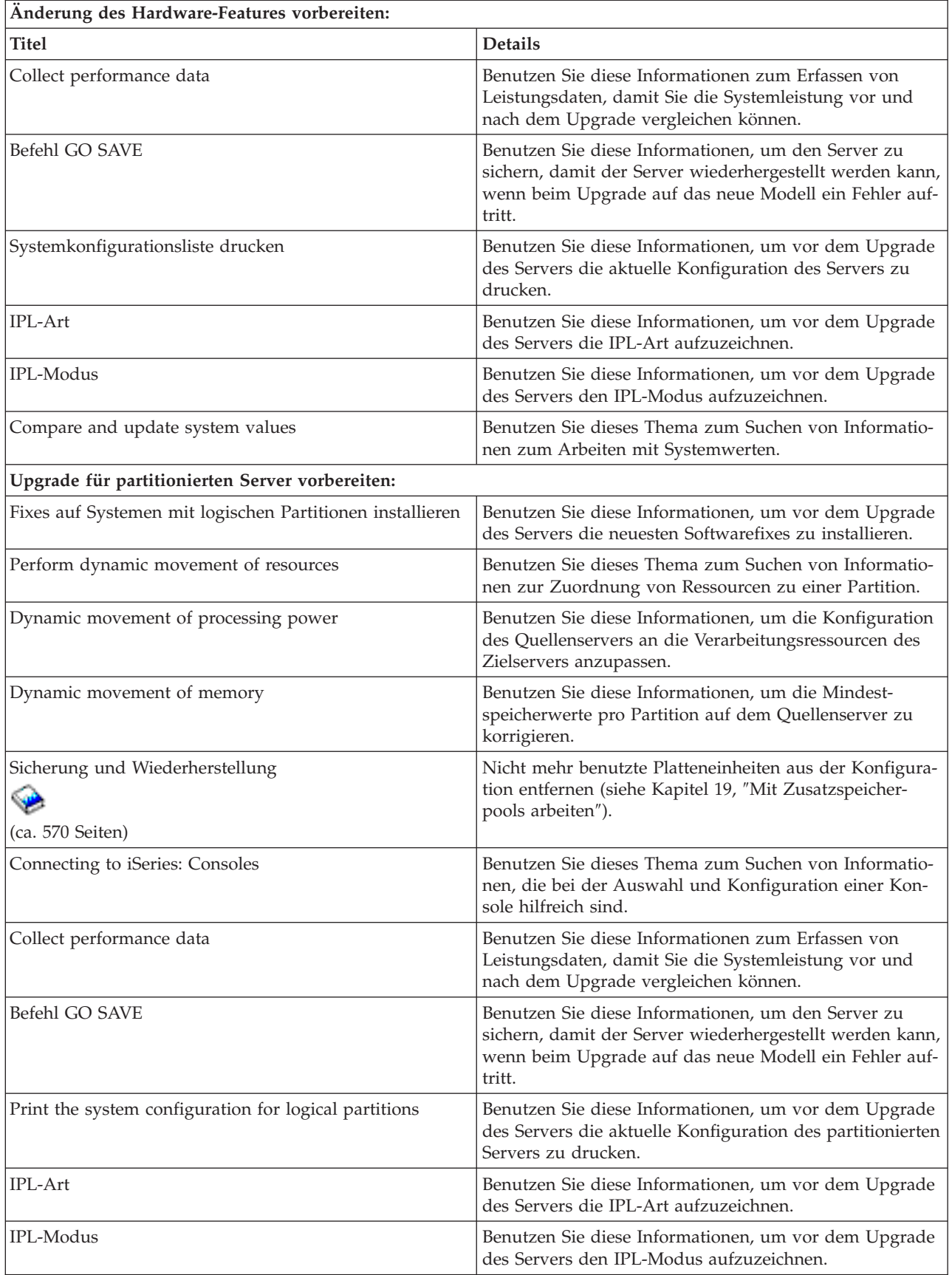

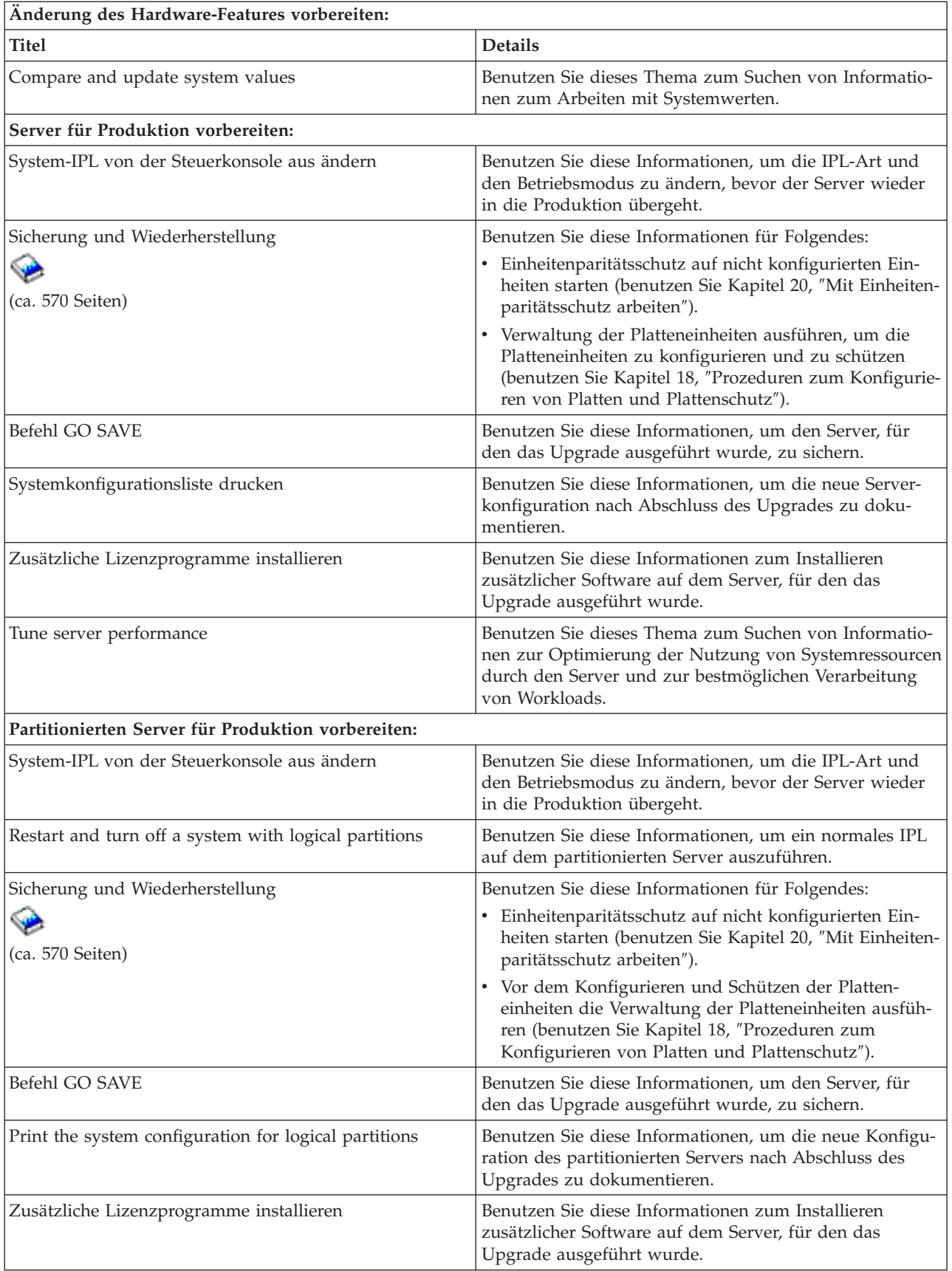

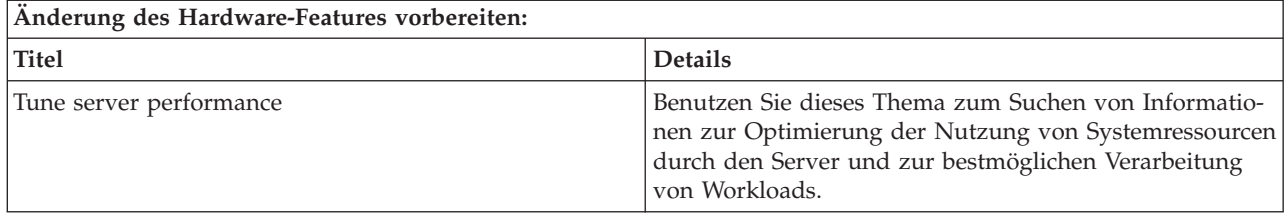

# **Weitere Informationen**

Sie können auch die folgenden PDF-Dateien anzeigen oder drucken:

- Handbücher:
	- Memorandum für Benutzer (ca. 50 Seiten)

Dieses Dokument enthält Informationen zu Software- und Hardwareänderungen, die sich auf den Systembetrieb auswirken können.

– Migration (ca. 126 KB)

Benutzen Sie diese Informationen, wenn eine Datenmigration auf einen anderen Server mit einer anderen Seriennummer erfolgen soll. In diesen Informationen wird angenommen, dass Daten von einem Server auf einen anderen Server versetzt werden. Wenn Sie eine neue i5/OS-Version auf demselben Server installieren, ist keine explizite Datenmigration erforderlich. Es reicht aus, lediglich die neue i5/OS-Version zu installieren.

- i5/OS und zugehörige Software installieren, löschen oder Upgrade durchführen (ca. 220 Seiten) Benutzen Sie diese Informationen, wenn ein Upgrade des Servers mit einem neuen i5/OS-Release erfolgen soll.
- Logical partitions

Bei einem Upgrade von einem partitionierten Server oder auf einen partitionierten Server kann dieses Thema benutzt werden, um eine Auswahl aus PDF-Dateien zu treffen, die Informationen zu logischen Partitionen enthalten.

– Sicherung und Wiederherstellung (ca. 570 Seiten)

Benutzen Sie diese Informationen zum Sichern des Servers vor der Ausführung des Upgrades. Damit ist die Wiederherstellung einer funktionierenden Konfiguration möglich, falls bei dem Upgrade Probleme auftreten.

Weitere Informationen zu Themen, die eng mit Upgrades zusammenhängen, enthält das Thema ″[Referenzinformationen](#page-66-0)″.

# **PDF-Dateien speichern**

Eine PDF-Datei wird wie folgt zum Anzeigen oder Drucken auf der Workstation gespeichert:

- 1. Klicken Sie die PDF-Datei im Browser mit der rechten Maustaste an.
- 2. Klicken Sie auf **Ziel speichern unter...**, wenn Sie Internet Explorer verwenden. Klicken Sie auf **Seite speichern unter**, wenn Sie Netscape Communicator verwenden.
- 3. Wechseln Sie in das Verzeichnis, in dem Sie die PDF-Datei speichern wollen.
- 4. Klicken Sie auf **Speichern**.

# **Adobe Acrobat Reader herunterladen**

Zum Anzeigen oder Drucken von PDF-Dateien benötigen Sie Adobe Acrobat Reader. Sie können eine

Kopie von der [Adobe-Website](http://www.adobe.com/products/acrobat/readstep.html) (www.adobe.com/products/acrobat/readstep.html)  $\rightarrow$  herunterladen.

# <span id="page-12-0"></span>**Zugehörige Konzepte**

"Alle [Standby-Prozessoren](#page-28-0) aktivieren" auf Seite 23

Capacity on Demand ermöglicht das dynamische Aktivieren von Zentralprozessoren ausgewählter Server. Erfolgt ein Upgrade von einem Server, bei dem Capacity on Demand möglich ist und der über noch nicht aktivierte Standby-Prozessoren verfügt, müssen vor dem Upgrade der Software oder des Servers all diese Prozessoren aktiviert werden.

# **Zugehörige Tasks**

"Alle [Upgrade-Aufgaben](#page-20-0) ausführen" auf Seite 15

Dieses Thema enthält eine vollständige Liste aller Aufgaben, die bei einem Upgrade anfallen können. Sie ist nicht für Ihr Upgrade angepasst. Benutzen Sie dieses Thema, wenn Sie eine CD-ROM- oder PDF-Version der Informationen benutzen.

["Hardware-Feature](#page-20-0) hinzufügen oder ersetzen" auf Seite 15

Möglicherweise müssen Hardware-Features vor dem Upgrade auf V5R4 und auf den neuen Server geändert werden, damit die Kapazitäts- und Kompatibilitätsvoraussetzungen erfüllt sind.

["Upgrade](#page-29-0) auf i5/OS Version 5 Release 4" auf Seite 24

Führen Sie diese Aufgaben aus, um das Software-Upgrade auszuführen und abzuschließen.

["Erweiterungseinheiten](#page-29-0) für partitionierten Server umbauen" auf Seite 24

In diesem Thema wird der Umbau von Erweiterungseinheiten für einen partitionierten Server beschrieben. Vor dem Umbau von Erweiterungseinheiten ist eine detaillierte Planung erforderlich.

"Upgrade für Server [ausführen"](#page-48-0) auf Seite 43

In diesem Thema wird das Upgrade auf einen neuen Server beschrieben.

# **Upgrade-Konzepte**

Dieses Thema enthält Informationen zum Überprüfen des Prozesses für das Upgrade des Servers und zu einigen Faktoren, die beim Upgrade eines partitionierten Servers berücksichtigt werden müssen. Zudem können Sie Informationen darüber suchen, für welche Server ein Upgrade auf die neuen iSeries-Server möglich ist. Auch können Sie sich mit der in diesem Thema benutzten Terminologie vertraut machen.

Ein **Upgrade** ist der Prozess, bei dem unter Beibehaltung der Seriennummer des Quellenservers ein iSeries-Server, ein iSeries-Hardware-Feature oder eine iSeries-Softwareversion in einen anderen iSeries-Server, ein anderes iSeries-Hardware-Feature oder eine andere iSeries-Softwareversion geändert wird. Weitere Informationen zu Upgrades enthalten die folgenden Themen:

- Terminologie zu Upgrades
- Upgrade-Prozess
- Upgrades für partitionierte Server
- Upgrade-Pfade
- Capacity on Demand

Benutzen Sie diese Informationen, um festzustellen, wie durch die Aktivierung zusätzlicher Prozessoren ein Upgrade des Servers ohne Upgrade auf einen neuen Server möglich ist.

# **Zugehörige Konzepte**

Capacity on Demand

# **Terminologie zu Upgrades**

Benutzen Sie diese Informationen, um sich mit Begriffen vertraut zu machen, die sich auf Upgrades beziehen.

Machen Sie sich anhand dieser Informationen mit der bei der Beschreibung von Upgrades benutzten Terminologie vertraut. Wenn Sie die Daten oder Software vom aktuellen iSeries-Server auf einen Server mit einer anderen Seriennummer versetzen, können Sie weitere Informationen dem Thema ″Terminologie zur Migration″ entnehmen.

# **Capacity on Demand**

Die Möglichkeit zum Aktivieren zusätzlicher Prozessoren auf ausgewählten iSeries-Servern. Bei diesen iSeries-Servern ist bei der Lieferung eine bestimmte Anzahl von Prozessoren aktiviert. Diese Modelle enthalten weitere Prozessoren, die bei gestiegenem Bedarf zusätzlich aktiviert werden können. Diese Prozessoren können temporär oder permanent aktiviert werden.

# **Hardware-Upgrade**

Ein Upgrade, das sich auf einen der folgenden Punkte bezieht:

- v Hardwareänderung auf einen höheren Stand der Server-Hardware unter Beibehaltung der Seriennummer des Servers
- Hinzufügen von Hardware zum Server
- Erweiterung der Hardwarefunktion

# **Lizenzprogramm-Upgrade**

Ein bestimmter Typ von Software-Upgrade für einen vorhandenen Server. Dieses Upgrade bezieht sich auf einen der folgenden Punkte:

- v Änderung auf ein höheres Release des Lizenzprogramms
- v Erweiterung der Lizenzprogrammfunktion

# **MES (Miscellaneous Equipment Specification)**

Eine beliebige Änderung an der Server-Hardware (Hinzufügen, Verbessern oder Entfernen oder eine Kombination aus diesen Änderungen). Die Seriennummer des Servers ändert sich nicht. Zu den einzelnen Typen gehören:

- MES für Installation durch den Kunden
- Install-by-IBM (IBI) MES

# **Modell-Upgrade**

Ein bestimmter Typ von Hardware-MES, bei dem das Hardwaremodell geändert wird. Zu dem Upgrade eines Modells kann das Hinzufügen, Entfernen oder Ändern von Features gehören. Die Seriennummer des Servers ändert sich nicht.

# **Betriebssystem-Upgrade**

Ein bestimmter Typ von Software-Upgrade für einen vorhandenen Server. Dieses Upgrade bezieht sich auf einen der folgenden Punkte:

- Änderung auf ein höheres Release des Betriebssystems
- Erweiterung der Betriebssystemfunktion

# **Processors on Demand (POD)**

Standby-Prozessoren auf einem Server, die permanent oder temporär aktiviert werden können.

# **Software-Upgrade**

Jede Softwareänderung an einem vorhandenen Server. Dieses Upgrade bezieht sich auf einen der folgenden Punkte:

- v Softwareänderung auf ein höheres Release
- Hinzufügen von Software
- Erweiterung der Softwarefunktion

# **SPD (System Product Division)**

Eine Busarchitektur, durch die E/A-Einheiten mit dem Prozessor kommunizieren können. E/A-Einheiten mit SPD-Anschluss sind Einheiten, die die SPD-Busarchitektur für die Kommunikation mit dem Rest des Servers verwenden.

# **Quellenserver**

Das vorhandene System, für das ein Upgrade mit neuer Hardware oder einer neuen Softwareversion ausgeführt wird.

# <span id="page-14-0"></span>**Zielserver**

Bei Upgrades die geplante Hardwarekonfiguration und die geplante Softwareversion nach Abschluss des Upgrades.

# **Upgrade**

Jede Hardware- oder Softwareänderung auf ein höheres Release oder jedes Hinzufügen von Hardware oder Software. Ein Upgrade ist der Gegensatz zu einer Migration, bei der Daten von einem iSeries-Server auf einen anderen iSeries-Server versetzt werden.

# **Zugehörige Konzepte**

Terminologie zur Migration

# **Upgrade-Prozess**

Benutzen Sie diese Informationen, um sich mit dem Ablauf und dem Zeitplan für das Upgrade eines nicht partitionierten Servers vertraut zu machen.

Der Upgrade-Prozess umfasst die Planung, Bestellung, Vorbereitung und Ausführung des Upgrades. Jedes Upgrade ist anders, und obwohl Sie jede einzelne dieser wichtigen Aufgaben ausführen, hängt es von der aktuellen Umgebung und der Umgebung, die Sie erreichen wollen, ab, wie die Aufgaben ausgeführt werden, in welcher Reihenfolge die Aufgaben ausgeführt werden und welchen Umfang die Aufgaben haben. Jede dieser wichtigen Aufgaben wird an dieser Stelle genauer beschrieben.

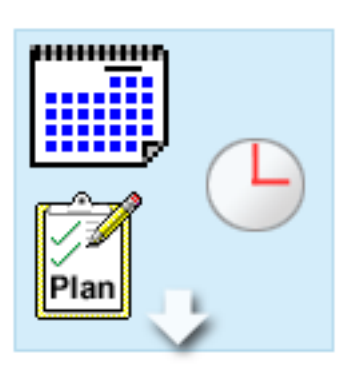

#### **Upgrade planen**

Die erste Aufgabe bei allen Upgrade-Prozessen ist die Planung des Upgrades und die Bestellung der erforderlichen Komponenten. Die Planung ist sehr wichtig, und die in die Planung investierte Zeit erleichtert das Upgrade erheblich. Diese Aufgabe kann je nach Komplexität der Umgebung bis zu sechs Wochen dauern.

Weitere Informationen enthält das Thema ″Upgrade planen″.

# **Hardware-Features ersetzen**

Möglicherweise müssen Hardware-Features ersetzt oder entfernt werden, die in der Zielumgebung nicht mehr funktionieren. Es kann erforderlich sein, Hardware-Features vor der Installation von i5/OS V5R4 und/oder vor dem Upgrade auf das neue Modell zu ersetzen oder zu entfernen. Hardware mit SPD-Anschluss funktioniert auf den Servermodellen 810, 825, 870 und 890 beispielsweise nicht mehr. Vor dem Upgrade des Servers müssen diese Hardware-Features ersetzt und je nach Bedarf neue Hardware-Features hinzugefügt werden. Das Ersetzen von Hardware-Features dauert in der Regel nicht länger als ein Wochenende.

Weitere Informationen enthält das Thema ″Hardware-Feature hinzufügen oder ersetzen″.

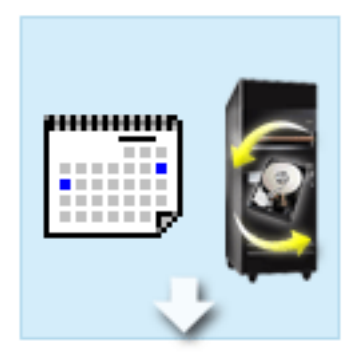

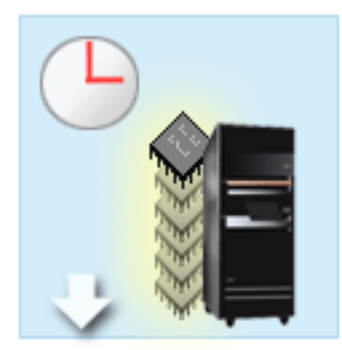

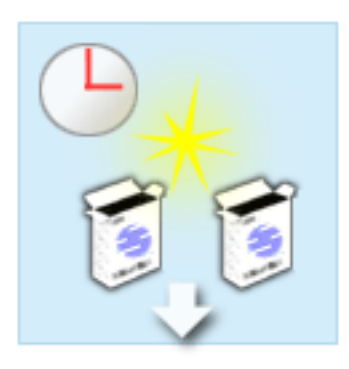

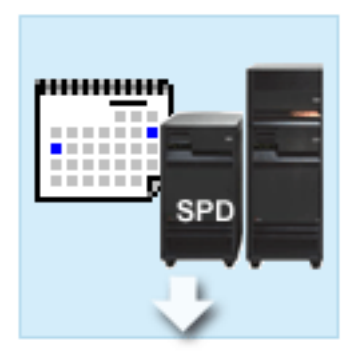

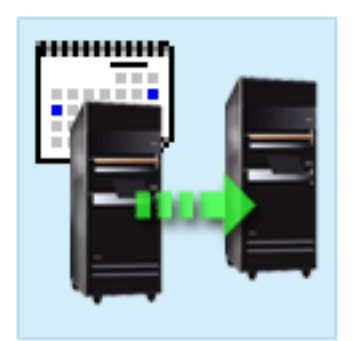

#### **Alle Standby-Prozessoren aktivieren**

Erfolgt ein Upgrade von einem Server, bei dem Capacity on Demand möglich ist und der über noch nicht aktivierte Standby-Prozessoren verfügt, müssen vor dem Upgrade der Software oder des Servers all diese Prozessoren aktiviert werden. Das Aktivieren von Standby-Prozessoren dauert nur wenige Minuten, wenn der erforderliche POD-Aktivierungscode (POD = Processors on Demand) vorhanden ist.

Weitere Informationen enthält das Thema ″Alle Standby-Prozessoren aktivieren″.

#### **Neue i5/OS-Version installieren**

Eine weitere Aufgabe im Upgrade-Prozess ist die Installation der neuen Version des Betriebssystems i5/OS. Bei einem Upgrade auf ein neues Modell muss der neueste ″Resave″ (für erweiterte Hardwareunterstützung) und das neueste kumulative PTF-Paket von i5/OS V5R4 installiert werden. Die Installation von i5/OS auf einem nicht vorinstallierten Server dauert mindestens eine Stunde.

Weitere Informationen enthält das Thema ″Upgrade auf i5/OS Version 5 Release 4″.

#### **Erweiterungseinheiten umbauen**

Bestimmte Erweiterungseinheiten, die auf dem Modell 810, 825, 870 oder 890 normalerweise nicht mehr funktionieren, können so umgebaut werden, dass sie auf den neuen Modellen funktionieren. Beim Upgrade auf einen partitionierten Server ist jedoch eine detaillierte Planung erforderlich, bevor mit dem Umbau von Erweiterungseinheiten begonnen wird. Zwar ist für diesen Umbau von Erweiterungseinheiten normalweise nur ein Wochenende erforderlich, werden jedoch mehrere Erweiterungseinheiten umgebaut, kann sich die Komplexität des Umbaus und damit auch der Zeitaufwand für diese Aufgabe erhöhen.

Weitere Informationen enthält das Thema ″Erweiterungseinheiten für partitionierten Server umbauen″. **Server-Upgrade ausführen und abschließen**

Die letzte Aufgabe im Upgrade-Prozess ist das Upgrade des Servers. Das tatsächliche Upgrade wird vom Kundendienst ausgeführt, die Vorbereitung des Upgrades und die Wiederherstellung der Produktionsfähigkeit des Servers liegt jedoch in der Zuständigkeit des Kunden. Ein Upgrade von einem Server auf einen anderen Server kann bis zu drei Tage dauern.

Weitere Informationen enthält das Thema ″Upgrade für Server ausführen″.

Bei Ihrem Upgrade können einige oder aber alle Phasen eines vollständigen Upgrade-Prozesses erforderlich sein. Um genau ermitteln zu können, welche Upgrade-Aktivitäten Sie ausführen müssen, benutzen

<span id="page-16-0"></span>Sie die Informationen im Thema ″Upgrade planen″. Ist die Planung abgeschlossen, können Sie mit dem Interview im Thema ″Upgrade″ eine Upgrade-Aufgabenliste erstellen, die an Ihre spezielle Umgebung angepasst ist. Das Interview ist nur in der Online-Version des Information Center verfügbar.

# **Zugehörige Konzepte**

["Upgrade](#page-18-0) planen" auf Seite 13

In diesem Thema können Sie feststellen, wie durch die Planung die Systemausfallzeit minimiert und das Upgrade so einfach wie möglich gemacht werden kann.

Capacity on Demand

"Alle [Standby-Prozessoren](#page-28-0) aktivieren" auf Seite 23

Capacity on Demand ermöglicht das dynamische Aktivieren von Zentralprozessoren ausgewählter Server. Erfolgt ein Upgrade von einem Server, bei dem Capacity on Demand möglich ist und der über noch nicht aktivierte Standby-Prozessoren verfügt, müssen vor dem Upgrade der Software oder des Servers all diese Prozessoren aktiviert werden.

Kumulative PTF-Pakete

iSeries and AS/400 [Technical](http://www.ibm.com/eserver/iseries/support/) Support

# **Zugehörige Tasks**

["Hardware-Feature](#page-20-0) hinzufügen oder ersetzen" auf Seite 15 Möglicherweise müssen Hardware-Features vor dem Upgrade auf V5R4 und auf den neuen Server geändert werden, damit die Kapazitäts- und Kompatibilitätsvoraussetzungen erfüllt sind.

["Upgrade](#page-29-0) auf i5/OS Version 5 Release 4" auf Seite 24

Führen Sie diese Aufgaben aus, um das Software-Upgrade auszuführen und abzuschließen.

["Erweiterungseinheiten](#page-29-0) für partitionierten Server umbauen" auf Seite 24 In diesem Thema wird der Umbau von Erweiterungseinheiten für einen partitionierten Server beschrieben. Vor dem Umbau von Erweiterungseinheiten ist eine detaillierte Planung erforderlich.

"Upgrade für Server [ausführen"](#page-48-0) auf Seite 43

In diesem Thema wird das Upgrade auf einen neuen Server beschrieben.

# **Upgrades für partitionierte Server**

Benutzen Sie diese Informationen beim Upgrade für einen partitionierten Server.

Ein Upgrade für einen partitionierten Server ist komplexer als ein Upgrade für einen Server ohne Partitionen. Beim Upgrade für einen partitionierten Server müssen Sie Folgendes beachten.

# **Upgrades für mehrere Partitionen dauern länger**

Beim Upgrade für einen partitionierten Server führen Sie für jede Partition jeweils ein Upgrade aus. Der Upgrade-Prozess umfasst die Planung, Vorbereitung und Ausführung des Upgrades. Der aufwendigste Teil ist die Planung, die je nach Komplexität der Umgebung bis zu sechs Wochen dauern kann. Die Installation des i5/OS-Release auf einem nicht vorinstallierten Server dauert mindestens eine Stunde. Ein Upgrade von einem Server auf einen anderen Server dauert bis zu drei Tage pro Partition. Zudem wird empfohlen, den Server jeweils nach dem Upgrade einer Partition zu stabilisieren, was dazu führt, dass das vollständige Upgrade mehrere Wochen dauern kann.

# **Beim Upgrade des Servers müssen möglicherweise Serverressourcen geändert werden**

Beim Umbau einer Erweiterungseinheit laufen zwei Dinge ab. Erstens werden neue Busse mit neuen Busnummern erstellt. Sie müssen die neuen Busnummern der korrekten Partition zuordnen, bevor Sie die Partition einschalten. Zweitens werden einige neue Ressourcennamen erstellt. Sie müssen die neuen Ressourcennamen neu zuordnen oder umbenennen. Informationen zum Umbau einer Erweiterungseinheit in einer partitionierten Umgebung enthält das Thema ″Erweiterungseinheiten in einer partitionierten Umgebung umbauen″.

# **Beim Upgrade des Servers ist möglicherweise eine zusätzliche Ressourcenverwaltung erforderlich**

Hat der Zielserver *weniger* Prozessoren als der Quellenserver, müssen Sie sicherstellen, dass der Zielserver die mindestens erforderlichen Prozessorwerte pro Partition erfüllen kann. Die Partitionen können vor oder nach dem Upgrade neu definiert werden. Passen Sie entweder die Konfiguration auf dem Quellenserver an die Verarbeitungsressourcen des Zielservers an, oder korrigieren Sie die Konfiguration auf dem Zielserver vor dem Starten der sekundären Partitionen.

Bei einem Upgrade von einem 4-Wege-Server auf einen 2-Wege-Server müssen Sie die Partitionen beispielsweise so definieren, dass sie mit dem neuen 2-Wege-Prozessor arbeiten. Diese Definition kann vor dem Upgrade erfolgen, indem die Partitionen so definiert werden, dass nur zwei der vier Prozessoren benutzt werden, oder sie kann nach dem Upgrade erfolgen, indem die Partitionen so definiert werden, dass nur zwei statt vier Prozessoren benutzt werden.

Hat der Zielserver *mehr* Prozessoren als der aktuelle Server, verfügt die Konfiguration auf dem Zielserver über zusätzliche Ressourcen, die den entsprechenden Partitionen dann manuell zugeordnet werden müssen.

Auch müssen Sie sicherstellen, dass der Zielserver die mindestens erforderlichen Speicherwerte pro Partition erfüllen kann. Die aktuellen Speicherwerte können auf dem Zielserver korrigiert werden.

# **Voraussetzungen für Linux in einer Gastpartition**

Enthält Ihre Lösung das Betriebssystem Linux, muss das Thema ″Linux″ als Hilfe beim Ermitteln der Voraussetzungen zur Konfiguration von Linux in einer logischen iSeries-Partition benutzt werden. Bei einem Upgrade auf ein System mit POWER4-Prozessor und dem Betriebssystem Linux in einer logischen iSeries-Partition müssen Sie sicherstellen, dass die benutzte Linux-Version die neue Hardware unterstützt. Die Website ″Linux for IBM″ enthält eine Liste der Linux-Varianten, die die neue Hardware unterstützen. Unterstützt Ihre aktuelle Linux-Variante die neue Hardware nicht, müssen Sie vor dem Upgrade auf die neue Hardware ein Upgrade der Linux-Variante vornehmen.

# **Zuständigkeiten des Kundendienstes**

Bei einem Server-Upgrade werden alle Hardware-Upgrades auf dem partitionierten Server durch den Kundendienst vorgenommen. Der Kundendienst führt jedoch keine Neuzuordnung von Ressourcen oder Upgrades von Software auf einzelnen Partitionen aus. IBM bietet diese und weitere Services gegen Gebühr an. Weitere Informationen zu diesen Services sind unter **Migration** auf der Website ″Integrated Applications Services″ oder über den IBM Ansprechpartner verfügbar.

Weitere Informationen zu logischen Partitionen enthält das Thema ″Logical partitions″.

# **Zugehörige Konzepte**

Linux [Linux](http://www-1.ibm.com/servers/eserver/iseries/linux/) for IBM Integrated [Applications](http://www-1.ibm.com/services/its/us/inteapps.htm) Services

Logical partitions

["Upgrade](#page-18-0) planen" auf Seite 13

In diesem Thema können Sie feststellen, wie durch die Planung die Systemausfallzeit minimiert und das Upgrade so einfach wie möglich gemacht werden kann.

# **Zugehörige Tasks**

["Erweiterungseinheiten](#page-29-0) für partitionierten Server umbauen" auf Seite 24 In diesem Thema wird der Umbau von Erweiterungseinheiten für einen partitionierten Server beschrieben. Vor dem Umbau von Erweiterungseinheiten ist eine detaillierte Planung erforderlich.

# <span id="page-18-0"></span>**Upgrade-Pfade**

Ist kein Upgrade Ihres Servers auf ein Modell 8*xx* möglich, können Sie die Daten Ihres Servers auf ein neues Modell migrieren. Informationen zur Migration der Daten auf einen neuen Server enthält das Thema ″Migration″.

Bei ausgewählten Servern kann die Kapazität erhöht werden, ohne dass ein Upgrade auf einen neuen Server erforderlich ist, indem Standby-Prozessoren auf diesem Server aktiviert werden. Vor dem Upgrade des Servers müssen alle Prozessoren auf diesem Server aktiviert werden. Weitere Informationen enthält das Thema ″Capacity on Demand″.

Weitere Informationen zu gültigen Upgrade-Pfaden sind über den Vertriebsbeauftragten oder Business Partner verfügbar, oder klicken Sie auf der Website ″IBM FACT″ auf den Link **Upgrade**.

**Zugehörige Konzepte** Migration Capacity on Demand IBM [FACT](http://www.ibm.com/servers/eserver/fact/)

# **Upgrade planen**

In diesem Thema können Sie feststellen, wie durch die Planung die Systemausfallzeit minimiert und das Upgrade so einfach wie möglich gemacht werden kann.

Jedes Upgrade ist anders. Beispielsweise kann ein Upgrade von einem Server auf einen anderen Server oder ein Upgrade für das i5/OS-Release vorgenommen werden. Sind Hardware-Features vorhanden, die auf dem Zielserver nicht mehr benutzt werden können, muss das Ersetzen oder Umbauen dieser Features geplant werden (vor oder während des Upgrades). Es gibt weitere Punkte, die beim Upgrade eines partitionierten Servers berücksichtigt werden müssen. Der Zeitaufwand für die Planung des Upgrades ist sinnvoll, da dadurch die Ausfallzeit verringert und das Upgrade vereinfacht werden kann.

Sie können anhand des Themas "Planning" im  $\mathcal C$  server Information Center Planungsaufgaben anzeigen oder eine angepasste Prüfliste für die Planung erstellen. Damit diese Informationen genutzt werden können, müssen Ihnen bestimmte Angaben in Ihrer Bestellung bekannt sein, beispielsweise das bestellte Modell, das bestellte Release, bestellte Features und weitere bestellte Lösungen. Kehren Sie zu diesem Thema zurück, wenn Sie die Planungsaufgaben in der Prüfliste für Ihre Umgebung ausgeführt haben.

Sie können zudem Szenarien verwenden, in denen eine aktuelle Umgebung und eine Zielumgebung beschrieben werden und dann das Upgrade von dieser aktuellen Umgebung auf die Zielumgebung erklärt wird.

Haben Sie die Aufgaben in der angepassten Planungsprüfliste ausgeführt, können Sie das Upgrade ausführen.

**Anmerkung:** IBM bietet Kunden die Möglichkeit, für eine bestimmte Zeit Quellen- und Zielserver nebeneinander zu betreiben. Sie können diese Zeit für das Versetzen der Daten, Erweiterungseinheiten und Partitionen auf den Zielserver benutzen. Diese Option ist als RPQ 847156 verfügbar. Wenden Sie sich zwecks Informationen zu den Vertragsbedingungen für diesen Request for Price Quotation (RPQ) an den IBM Vertriebsbeauftragten.

Es stehen iSeries-Planungs- und -Migrationsservices als Hilfe bei der Planung und beim Upgrade auf die neuesten iSeries-Modelle zur Verfügung. Zu diesem Service gehört eine Planungssitzung, bei der Anforderungen des Kunden diskutiert werden. Weitere Informationen sind unter **Migration** auf der Website ″Integrated Applications Services″ oder über den IBM Ansprechpartner verfügbar.

# **Zugehörige Konzepte**

<span id="page-19-0"></span>["Upgrade-Prozess"](#page-14-0) auf Seite 9

Benutzen Sie diese Informationen, um sich mit dem Ablauf und dem Zeitplan für das Upgrade eines nicht partitionierten Servers vertraut zu machen.

"Upgrades für [partitionierte](#page-16-0) Server" auf Seite 11

Benutzen Sie diese Informationen beim Upgrade für einen partitionierten Server.

"Upgrade ausführen"

In diesem Thema können Sie nach Anweisungen zum Vorbereiten und Ausführen aller Punkte eines Upgrades suchen, beispielsweise zum Hinzufügen oder Ersetzen eines Hardware-Features, zum Umbauen von Erweiterungseinheiten in einer partitionierten Umgebung, zum Ausführen des i5/OS-Release-Upgrades und zum Ausführen des Server-Upgrades.

Integrated [Applications](http://www-1.ibm.com/services/its/us/inteapps.htm) Services

"Änderung des [Hardware-Features](#page-25-0) ausführen" auf Seite 20 In diesem Thema wird beschrieben, wie das Ändern des Hardware-Features ausgeführt wird.

#### **Zugehörige Tasks**

Planning

["Hardware-Feature](#page-20-0) hinzufügen oder ersetzen" auf Seite 15 Möglicherweise müssen Hardware-Features vor dem Upgrade auf V5R4 und auf den neuen Server geändert werden, damit die Kapazitäts- und Kompatibilitätsvoraussetzungen erfüllt sind.

"Änderung des [Hardware-Features](#page-22-0) vorbereiten" auf Seite 17

In diesem Thema wird beschrieben, wie das Hinzufügen oder Ersetzen eines Hardware-Features vorbereitet wird.

"Änderung des [Hardware-Features](#page-23-0) für partitionierten Server vorbereiten" auf Seite 18 In diesem Thema wird beschrieben, wie das Hinzufügen oder Ersetzen eines Hardware-Features vorbereitet wird.

"Upgrade für Server [ausführen"](#page-48-0) auf Seite 43

In diesem Thema wird das Upgrade auf einen neuen Server beschrieben.

"Upgrade für Server [vorbereiten"](#page-49-0) auf Seite 44

In diesem Thema wird beschrieben, wie das Upgrade des Servers vorbereitet wird.

"Upgrade für [partitionierten](#page-52-0) Server vorbereiten" auf Seite 47

In diesem Thema wird beschrieben, wie das Upgrade des Servers vorbereitet wird.

# **Upgrade ausführen**

In diesem Thema können Sie nach Anweisungen zum Vorbereiten und Ausführen aller Punkte eines Upgrades suchen, beispielsweise zum Hinzufügen oder Ersetzen eines Hardware-Features, zum Umbauen von Erweiterungseinheiten in einer partitionierten Umgebung, zum Ausführen des i5/OS-Release-Upgrades und zum Ausführen des Server-Upgrades.

Dieses Thema enthält Anweisungen sowohl für nicht partitionierte Server als auch für partitionierte Server. Sie können alle Informationen aufrufen oder mit einem interaktiven Interview eine angepasste Liste der Aufgaben für das Upgrade erstellen.

Ist die Planung des Upgrades abgeschlossen, können Sie mit dem Upgrade beginnen. Sie können ein interaktives Online-Interview verwenden, um eine angepasste Aufgabenliste für Ihr Upgrade zu erstellen. Sie können aber auch die gesamte Liste der Upgrade-Aufgaben aufrufen.

#### **Zugehörige Konzepte**

["Upgrade](#page-18-0) planen" auf Seite 13

In diesem Thema können Sie feststellen, wie durch die Planung die Systemausfallzeit minimiert und das Upgrade so einfach wie möglich gemacht werden kann.

# <span id="page-20-0"></span>**Alle Upgrade-Aufgaben ausführen**

Dieses Thema enthält eine vollständige Liste aller Aufgaben, die bei einem Upgrade anfallen können. Sie ist nicht für Ihr Upgrade angepasst. Benutzen Sie dieses Thema, wenn Sie eine CD-ROM- oder PDF-Version der Informationen benutzen.

Dieses Thema enthält **alle** Aufgaben, um ein Upgrade sowohl für einen nicht partitionierten Server als auch für einen partitionierten Server auszuführen. Wollen Sie eine Liste von Aufgaben erstellen, die sich **speziell** auf Ihr Upgrade beziehen, rufen Sie das Online-Interview zur Anpassung der Upgrade-Aufgaben auf.

Dieses Thema enthält zudem die Aufgaben, um ein Upgrade sowohl für einen nicht partitionierten Server als auch für einen partitionierten Server auszuführen.

Wollen Sie die PDF-Version dieses Themas anzeigen oder herunterladen, wählen Sie **Upgrades** aus (ca. 338 KB). Informationen zum Anzeigen oder Drucken weiterer Themen zu Upgrades enthält das Thema ″Druckbare PDF-Datei″.

# **Zugehörige Konzepte**

"Alle [Standby-Prozessoren](#page-28-0) aktivieren" auf Seite 23

Capacity on Demand ermöglicht das dynamische Aktivieren von Zentralprozessoren ausgewählter Server. Erfolgt ein Upgrade von einem Server, bei dem Capacity on Demand möglich ist und der über noch nicht aktivierte Standby-Prozessoren verfügt, müssen vor dem Upgrade der Software oder des Servers all diese Prozessoren aktiviert werden.

["Ressourcenverwaltung](#page-26-0) ausführen" auf Seite 21

Haben Sie ein Hardware-Feature geändert, müssen Sie möglicherweise in diesem Thema aufgeführte Aufgaben ausführen.

["Ressourcenverwaltung](#page-27-0) für partitionierten Server ausführen" auf Seite 22

Haben Sie ein Hardware-Feature geändert, müssen Sie möglicherweise in diesem Thema aufgeführte Aufgaben ausführen.

# **Zugehörige Tasks**

"Hardware-Feature hinzufügen oder ersetzen"

Möglicherweise müssen Hardware-Features vor dem Upgrade auf V5R4 und auf den neuen Server geändert werden, damit die Kapazitäts- und Kompatibilitätsvoraussetzungen erfüllt sind.

["Upgrade](#page-29-0) auf i5/OS Version 5 Release 4" auf Seite 24

Führen Sie diese Aufgaben aus, um das Software-Upgrade auszuführen und abzuschließen.

["Erweiterungseinheiten](#page-29-0) für partitionierten Server umbauen" auf Seite 24

In diesem Thema wird der Umbau von Erweiterungseinheiten für einen partitionierten Server beschrieben. Vor dem Umbau von Erweiterungseinheiten ist eine detaillierte Planung erforderlich.

"Upgrade für Server [ausführen"](#page-48-0) auf Seite 43

In diesem Thema wird das Upgrade auf einen neuen Server beschrieben.

# **Zugehörige Verweise**

["Druckbare](#page-6-0) PDF-Datei" auf Seite 1 Benutzen Sie dieses Thema, um eine PDF-Datei dieser Informationen oder weitere wichtige Informationen anzuzeigen oder zu drucken.

# **Zugehörige Informationen**

[Upgrades](rzamd.pdf)

# **Hardware-Feature hinzufügen oder ersetzen**

Möglicherweise müssen Hardware-Features vor dem Upgrade auf V5R4 und auf den neuen Server geändert werden, damit die Kapazitäts- und Kompatibilitätsvoraussetzungen erfüllt sind.

Möglicherweise müssen Sie mehr Speicher hinzufügen oder ein Bandlaufwerk ersetzen, das mit dem Zielserver nicht kompatibel ist. Aus den speziellen Voraussetzungen für ein Hardware-Feature ergibt sich die Änderung des Hardware-Features. Beispiele:

- Hardware-Features, die auf i5/OS V5R4 nicht funktionieren, müssen vor dem Upgrade auf das i5/OS-Release V5R4 ersetzt werden.
- v Werden Hardware-Features hinzugefügt, die nur mit i5/OS V5R4 funktionieren, muss vor dem Hinzufügen der Hardware-Features das Upgrade auf V5R4 vorgenommen werden.
- v Hardware-Features, die auf dem neuen Server nicht funktionieren, müssen vor dem Upgrade oder während des Upgrades auf den neuen Server ersetzt werden.

Möglicherweise müssen Hardware-Features geändert werden. Soll das Upgrade sowohl für i5/OS als auch für den Server ausgeführt werden, müssen Sie darauf achten, dass alle Hardware-Features sowohl mit i5/OS V5R4 als auch mit dem neuen Server kompatibel sind. Sie müssen solche Änderungen von Hardware-Features bei der Planung des Upgrades ermitteln. Informationen zu Hardware-Features, die möglicherweise ersetzt werden müssen, enthält die Website ″iSeries Upgrade Planning″.

Bevor Sie mit diesen Aufgaben beginnen, müssen Sie die erforderliche Planung des Upgrades abgeschlossen haben. Führen Sie dann die folgenden Aufgaben aus, um ein Hardware-Feature zu ändern:

# **Zugehörige Konzepte**

["Upgrade-Prozess"](#page-14-0) auf Seite 9

Benutzen Sie diese Informationen, um sich mit dem Ablauf und dem Zeitplan für das Upgrade eines nicht partitionierten Servers vertraut zu machen.

iSeries Upgrade [Planning](http://www-03.ibm.com/servers/eserver/support/iseries/planning/index.html)

["Upgrade](#page-18-0) planen" auf Seite 13

In diesem Thema können Sie feststellen, wie durch die Planung die Systemausfallzeit minimiert und das Upgrade so einfach wie möglich gemacht werden kann.

"Änderung des [Hardware-Features](#page-25-0) ausführen" auf Seite 20

In diesem Thema wird beschrieben, wie das Ändern des Hardware-Features ausgeführt wird.

["Ressourcenverwaltung](#page-26-0) ausführen" auf Seite 21

Haben Sie ein Hardware-Feature geändert, müssen Sie möglicherweise in diesem Thema aufgeführte Aufgaben ausführen.

["Ressourcenverwaltung](#page-27-0) für partitionierten Server ausführen" auf Seite 22

Haben Sie ein Hardware-Feature geändert, müssen Sie möglicherweise in diesem Thema aufgeführte Aufgaben ausführen.

# **Zugehörige Tasks**

"Alle [Upgrade-Aufgaben](#page-20-0) ausführen" auf Seite 15

Dieses Thema enthält eine vollständige Liste aller Aufgaben, die bei einem Upgrade anfallen können. Sie ist nicht für Ihr Upgrade angepasst. Benutzen Sie dieses Thema, wenn Sie eine CD-ROM- oder PDF-Version der Informationen benutzen.

"Änderung des [Hardware-Features](#page-22-0) vorbereiten" auf Seite 17

In diesem Thema wird beschrieben, wie das Hinzufügen oder Ersetzen eines Hardware-Features vorbereitet wird.

"Änderung des [Hardware-Features](#page-23-0) für partitionierten Server vorbereiten" auf Seite 18 In diesem Thema wird beschrieben, wie das Hinzufügen oder Ersetzen eines Hardware-Features vorbereitet wird.

["Hardware-Feature](#page-20-0) hinzufügen oder ersetzen" auf Seite 15

Möglicherweise müssen Hardware-Features vor dem Upgrade auf V5R4 und auf den neuen Server geändert werden, damit die Kapazitäts- und Kompatibilitätsvoraussetzungen erfüllt sind.

# **Zugehörige Verweise**

["Druckbare](#page-6-0) PDF-Datei" auf Seite 1

Benutzen Sie dieses Thema, um eine PDF-Datei dieser Informationen oder weitere wichtige Informationen anzuzeigen oder zu drucken.

# <span id="page-22-0"></span>**Änderung des Hardware-Features vorbereiten:**

In diesem Thema wird beschrieben, wie das Hinzufügen oder Ersetzen eines Hardware-Features vorbereitet wird.

Bevor Sie mit dieser Prozedur beginnen, müssen Sie die folgenden Aufgaben ausgeführt haben, die Voraussetzung für diese Prozedur sind:

- v Besorgen Sie sich die PSP-Informationen, und lesen Sie sie durch. Das PSP-Dokument für V5R4-Upgrades ist SF98168. Dieses Dokument enthält die neuesten Informationen zu Bedingungen, die sich auf Ihr Upgrade auswirken können.
- v Lesen Sie das Memorandum für Benutzer.

Dieses Dokument enthält Informationen zu Software- und Hardwareänderungen, die sich auf den Systembetrieb auswirken können.

v Rufen Sie die Website ″Migration″ auf.

Diese Website enthält Informationen zu den aktuellen Migrations- und Upgrade-Pfaden, einen Link zu relevanten Redbooks und Informationen zum Umbauen von E/A-Einheiten mit SPD-Anschluss in E/A-Einheiten mit PCI-Anschluss.

v Sehen Sie sich die PDF-Datei *Performance Capabilities Reference* an, die auf der Website ″Performance Management″ verfügbar ist.

Diese PDF-Datei enthält Informationen zur Serverleistung, die nützlich für Kunden sind, die ein Upgrade für ihre Server und Software planen.

• Planen Sie das Upgrade.

Führen Sie dann die folgenden Aufgaben aus, um das Hinzufügen oder Ersetzen des Hardware-Features vorzubereiten:

# **Zugehörige Konzepte**

Memorandum für Benutzer

[Migration-Website](http://www.ibm.com/eserver/iseries/migration)

Performance [Management](http://www-1.ibm.com/servers/eserver/iseries/perfmgmt/resource.htm)

["Upgrade](#page-18-0) planen" auf Seite 13

In diesem Thema können Sie feststellen, wie durch die Planung die Systemausfallzeit minimiert und das Upgrade so einfach wie möglich gemacht werden kann.

"Änderung des [Hardware-Features](#page-25-0) ausführen" auf Seite 20

In diesem Thema wird beschrieben, wie das Ändern des Hardware-Features ausgeführt wird.

# **Zugehörige Tasks**

["Hardware-Feature](#page-20-0) hinzufügen oder ersetzen" auf Seite 15

Möglicherweise müssen Hardware-Features vor dem Upgrade auf V5R4 und auf den neuen Server geändert werden, damit die Kapazitäts- und Kompatibilitätsvoraussetzungen erfüllt sind.

PSP-Informationen

Fixes installieren

Gesamten Server mit Option 21 des Befehls GO SAVE sichern

["Plattenkonfigurationsstatus](#page-36-0) drucken" auf Seite 31

Der Plattenkonfigurationsstatus des Servers kann nur gedruckt werden, wenn die Berechtigung als Sicherheitsbeauftragter vorliegt.

"Konfiguration und Status der [Paritätsgruppen](#page-37-0) drucken" auf Seite 32 Führen Sie diese Schritte aus, um die Konfiguration und den Status der Paritätsgruppen des Servers zu drucken.

["Hardwareressourceninformationen](#page-38-0) anzeigen, überprüfen und drucken" auf Seite 33 Führen Sie diese Schritte aus, um Hardwareressourceninformationen anzuzeigen, zu überprüfen und zu drucken.

<span id="page-23-0"></span>Systemkonfigurationsliste drucken **Zugehörige Verweise** Befehl STRASPBAL (Start ASP Balance)

# *Server vorbereiten:*

1. Installieren Sie Fixes (PTFs).

Benutzen Sie die Informationen in dem Thema ″Fixes installieren″, um die Fixes auf dem Server anzulegen, bevor Sie das Hardware-Feature hinzufügen oder ersetzen.

- 2. Benutzen Sie beim Ersetzen von Platteneinheiten die Option für die Plattenmigration bei laufendem Betrieb (Disk migration while active) des Befehls STRASPBAL (Start ASP Balance - ASP-Lastverteilung starten), um die Systemausfallzeit beim Entfernen einer Platteneinheit zu verringern. Mit dieser Option können Sie Daten von angegebenen Platteneinheiten bei laufendem Server versetzen. Entsprechende Informationen enthält das Thema ″Start ASP Balance (STRASPBAL)″.
- 3. Sichern Sie den gesamten Server mit Option 21 des Befehls GO SAVE.

Dies ist wichtig, falls beim Ändern eines Hardware-Features Fehler auftreten und eine Wiederherstellung erforderlich ist.

# *Server dokumentieren:*

Führen Sie die folgenden Aufgaben aus, damit vor dem Hinzufügen oder Ersetzen eines Hardware-Features der Server vollständig dokumentiert wird:

- 1. Führen Sie die folgenden Schritte aus, wenn Sie die Plattenkonfiguration ändern:
	- a. Drucken Sie den Plattenkonfigurationsstatus des Servers.
	- b. Drucken Sie die Konfiguration und den Status der Paritätsgruppen des Servers.
- 2. Wenn Sie eine Workstation-, Kommunikations- oder LAN-Ressource ändern, müssen Sie die Hardwareressourceninformationen anzeigen, überprüfen und drucken.

Benutzen Sie diese Informationen, um die Hardwareressourceninformationen aufzuzeichnen, damit Sie nach Abschluss der Änderung des Hardware-Features die erforderliche Ressourcenverwaltung ausführen können.

3. Drucken Sie die Systemkonfigurationsliste.

Dieser Ausdruck stellt Details der aktuellen Serverkonfiguration bereit.

Sie haben die Vorbereitung der Änderung eines Hardware-Features abgeschlossen. Jetzt kann die Änderung des Hardware-Features ausgeführt werden.

# **Änderung des Hardware-Features für partitionierten Server vorbereiten:**

In diesem Thema wird beschrieben, wie das Hinzufügen oder Ersetzen eines Hardware-Features vorbereitet wird.

Bevor Sie mit dieser Prozedur beginnen, müssen Sie die folgenden Aufgaben ausgeführt haben, die Voraussetzung für diese Prozedur sind:

- v Besorgen Sie sich die PSP-Informationen, und lesen Sie sie durch. Das PSP-Dokument für V5R4-Upgrades ist SF98168. Dieses Dokument enthält die neuesten Informatio-
- nen zu Bedingungen, die sich auf Ihr Upgrade auswirken können.
- v Lesen Sie das Memorandum für Benutzer.

Dieses Dokument enthält Informationen zu Software- und Hardwareänderungen, die sich auf den Systembetrieb auswirken können.

v Rufen Sie die Website ″Migration″ auf.

Diese Website enthält Informationen zu den aktuellen Migrations- und Upgrade-Pfaden, einen Link zu relevanten Redbooks und Informationen zum Umbauen von E/A-Einheiten mit SPD-Anschluss in E/A-Einheiten mit PCI-Anschluss.

v Sehen Sie sich die PDF-Datei *Performance Capabilities Reference* an, die auf der Website ″Performance Management″ verfügbar ist.

Diese PDF-Datei enthält Informationen zur Serverleistung, die nützlich für Kunden sind, die ein Upgrade für ihre Server und Software planen.

• Planen Sie das Upgrade.

Führen Sie die folgenden Aufgaben aus, um das Hinzufügen oder Ersetzen eines Hardware-Features vorzubereiten.

# **Zugehörige Konzepte**

"Änderung des [Hardware-Features](#page-25-0) ausführen" auf Seite 20

In diesem Thema wird beschrieben, wie das Ändern des Hardware-Features ausgeführt wird.

PSP-Informationen

Memorandum für Benutzer

[Migration-Website](http://www.ibm.com/eserver/iseries/migration)

Performance [Management](http://www-1.ibm.com/servers/eserver/iseries/perfmgmt/resource.htm)

["Upgrade](#page-18-0) planen" auf Seite 13

In diesem Thema können Sie feststellen, wie durch die Planung die Systemausfallzeit minimiert und das Upgrade so einfach wie möglich gemacht werden kann.

Storage [Solutions](http://www-1.ibm.com/servers/eserver/iseries/hardware/storage/)

# **Zugehörige Tasks**

["Hardware-Feature](#page-20-0) hinzufügen oder ersetzen" auf Seite 15

Möglicherweise müssen Hardware-Features vor dem Upgrade auf V5R4 und auf den neuen Server geändert werden, damit die Kapazitäts- und Kompatibilitätsvoraussetzungen erfüllt sind.

Fixes installieren

Einzelne Partitionen des Servers mit Option 21 des Befehls GO SAVE sichern

["Plattenkonfigurationsstatus](#page-36-0) drucken" auf Seite 31

Der Plattenkonfigurationsstatus des Servers kann nur gedruckt werden, wenn die Berechtigung als Sicherheitsbeauftragter vorliegt.

"Konfiguration und Status der [Paritätsgruppen](#page-37-0) drucken" auf Seite 32 Führen Sie diese Schritte aus, um die Konfiguration und den Status der Paritätsgruppen des Servers zu drucken.

["Hardwareressourceninformationen](#page-38-0) anzeigen, überprüfen und drucken" auf Seite 33 Führen Sie diese Schritte aus, um Hardwareressourceninformationen anzuzeigen, zu überprüfen und zu drucken.

Print the system configuration for logical partitions

# **Zugehörige Verweise**

Befehl STRASPBAL (Start ASP Balance)

*Server vorbereiten:*

1. Installieren Sie Fixes (PTFs) auf allen Partitionen des Servers.

Benutzen Sie die Informationen in dem Thema ″Fixes installieren″, um die Fixes auf dem Server anzulegen, bevor Sie das Hardware-Feature hinzufügen oder ersetzen.

2. Benutzen Sie beim Ersetzen von Platteneinheiten die Option für die Plattenmigration bei laufendem Betrieb (Disk migration while active) des Befehls STRASPBAL (Start ASP Balance - ASP-Lastverteilung starten), um die Systemausfallzeit beim Entfernen einer Platteneinheit zu verringern. Mit dieser Option können Sie Daten von angegebenen Platteneinheiten bei laufendem Server versetzen.

Weitere Informationen enthält das Thema ″Start ASP Balance (STRASPBAL)″.

<span id="page-25-0"></span>3. Sichern Sie die einzelnen Partitionen des Servers mit Option 21 des Befehls GO SAVE auf einem Bandlaufwerk, das mit dem Bandlaufwerk des Zielservers kompatibel ist.

Dies ist wichtig, falls beim Upgrade des Servers Fehler auftreten. Informationen zum Ermitteln der Kompatibilität von Bandlaufwerken enthält die Website ″Storage Solutions″.

#### *Server dokumentieren:*

Führen Sie die folgenden Aufgaben aus, damit vor dem Hinzufügen oder Ersetzen eines Hardware-Features der Server vollständig dokumentiert wird:

- 1. Führen Sie die folgenden Schritte aus, wenn Sie die Plattenkonfiguration ändern:
	- a. Drucken Sie den Plattenkonfigurationsstatus der einzelnen Partitionen des Servers. Schreiben Sie die Seriennummer der IPL-Platteneinheit für die einzelnen Partitionen auf.
	- b. Drucken Sie die Konfiguration und den Status der Paritätsgruppen der einzelnen Partitionen des Servers. Notieren Sie auf jedem Ausdruck die Partition, für die der Ausdruck erstellt wurde. Benutzen Sie diese Informationen, um die Konfiguration und den Schutz der Platteneinheiten zu analysieren und zu planen. Zudem können sie benutzt werden, um Fehler zu beheben, die während des Upgrades auftreten können.
- 2. Wenn Sie eine Workstation-, Kommunikations- oder LAN-Ressource ändern, müssen Sie für jede Partition die Hardwareressourceninformationen anzeigen, überprüfen und drucken.

Benutzen Sie diese Informationen, um die Hardwareressourceninformationen aufzuzeichnen, damit Sie nach Abschluss der Änderung des Hardware-Features die erforderliche Ressourcenverwaltung ausführen können.

3. Drucken Sie die Systemkonfiguration für logische Partitionen.

Dieser Ausdruck enthält spezielle Partitionsinformationen wie Systemressourcen, Prozessoren und Hauptspeicher sowie alle partitionsspezifischen Systemwerte.

Sie haben die Vorbereitung der Änderung eines Hardware-Features abgeschlossen. Jetzt kann die Änderung des Hardware-Features ausgeführt werden.

# **Änderung des Hardware-Features ausführen:**

In diesem Thema wird beschrieben, wie das Ändern des Hardware-Features ausgeführt wird.

# **Vorbereitungen**

Bevor Sie mit diesen Aufgaben beginnen, müssen Sie die erforderliche Planung des Upgrades und die für Ihre Umgebung entsprechende Vorbereitungsprozedur ausgeführt haben.

- v Bei nicht partitionierten Servern siehe ″Änderung des Hardware-Features vorbereiten″.
- v Bei partitionierten Servern siehe ″Änderung des Hardware-Features für partitionierten Server vorbereiten″.

# **Hardware-Feature installieren**

Bei einer einzelnen Upgrade-Bestellung kann die Installation bestimmter Hardware-Features in der Zuständigkeit des Kundendienstes und die Installation anderer Hardware-Features in der Zuständigkeit des Kunden liegen. Setzen Sie sich vorab mit dem IBM Kundendienst in Verbindung, damit Sie wissen, welche Aufgaben in Ihre Zuständigkeit fallen und für welche Aufgaben der Kundendienst zuständig ist. Wenn Sie für die Installation dieses Hardware-Features zuständig sind, gehen Sie anhand der mit dem Feature gelieferten Anweisungen vor, oder benutzen Sie die Prozedur für dieses Feature im Thema ″iSeries-Features installieren″.

# <span id="page-26-0"></span>**Nächster Schritt**

Ist das Hardware-Feature installiert, müssen Sie als nächsten Schritt die Ressourcenverwaltungsprozedur für Ihre Umgebung ausführen:

- v Bei nicht partitionierten Servern siehe ″Ressourcenverwaltung ausführen″.
- v Bei partitionierten Servern siehe ″Ressourcenverwaltung für partitionierten Server ausführen″.

# **Zugehörige Konzepte**

["Upgrade](#page-18-0) planen" auf Seite 13

In diesem Thema können Sie feststellen, wie durch die Planung die Systemausfallzeit minimiert und das Upgrade so einfach wie möglich gemacht werden kann.

"Ressourcenverwaltung ausführen"

Haben Sie ein Hardware-Feature geändert, müssen Sie möglicherweise in diesem Thema aufgeführte Aufgaben ausführen.

["Ressourcenverwaltung](#page-27-0) für partitionierten Server ausführen" auf Seite 22

Haben Sie ein Hardware-Feature geändert, müssen Sie möglicherweise in diesem Thema aufgeführte Aufgaben ausführen.

# **Zugehörige Tasks**

["Hardware-Feature](#page-20-0) hinzufügen oder ersetzen" auf Seite 15 Möglicherweise müssen Hardware-Features vor dem Upgrade auf V5R4 und auf den neuen Server geändert werden, damit die Kapazitäts- und Kompatibilitätsvoraussetzungen erfüllt sind.

"Änderung des [Hardware-Features](#page-22-0) vorbereiten" auf Seite 17

In diesem Thema wird beschrieben, wie das Hinzufügen oder Ersetzen eines Hardware-Features vorbereitet wird.

"Änderung des [Hardware-Features](#page-23-0) für partitionierten Server vorbereiten" auf Seite 18 In diesem Thema wird beschrieben, wie das Hinzufügen oder Ersetzen eines Hardware-Features vorbereitet wird.

iSeries-Features installieren

# **Ressourcenverwaltung ausführen:**

Haben Sie ein Hardware-Feature geändert, müssen Sie möglicherweise in diesem Thema aufgeführte Aufgaben ausführen.

- v Haben Sie die Plattenkonfiguration geändert, führen Sie die Plattenverwaltung so durch, dass die Platten auf dem Server erst geschützt und dann konfiguriert werden. Hierzu kann die Option **Work with Disk Units** der Anzeige *Dedicated Service Tools (DST)* verwendet werden. Entsprechende Informationen enthält Kapitel 18, ″Prozeduren zum Konfigurieren von Platten und Plattenschutz″, des Buchs *Sicherung und Wiederherstellung*.
	- **Anmerkung:** Haben Sie die Plattenkonfiguration abgeschlossen, können Sie nicht benutzte Platteneinheiten über DST (Dedicated Service Tools) aus der Konfiguration entfernen. Entsprechende Informationen enthält der Abschnitt ″Platteneinheit aus einem Zusatzspeicherpool entfernen″ in Kapitel 19, ″Mit Zusatzspeicherpools arbeiten″, des Buchs *Sicherung und Wiederherstellung*. Aus der Konfiguration entfernte Platteneinheiten müssen auch physisch entfernt werden, um zu verhindern, dass sie der Konfiguration während eines IPL wieder hinzugefügt werden.
- v Aktualisieren Sie die Namen von Hardwareressourcen (Workstations, Kommunikationsressourcen, Einheiten für austauschbare Datenträger, LAN-Ressourcen, WAN-Ressourcen oder integrierte xSeries-Server) je nach Bedarf. Informationen zum Ändern von Hardwareressourcennamen enthält das Thema ″Hardwareressourcennamen nach Upgrade korrigieren″.
- v Haben Sie die Art der Konsole geändert, führen Sie das IPL und die Ressourcenverwaltungsaufgaben im Thema ″Server für Produktion vorbereiten″ aus.

<span id="page-27-0"></span>v Haben Sie Änderungen vorgenommen, um Cluster oder unabhängige Plattenpools zu aktivieren, benutzen Sie die Informationen in den Themen ″Configure a cluster″ und ″Configure independent disk pools″.

# **Zugehörige Konzepte**

"Änderung des [Hardware-Features](#page-25-0) ausführen" auf Seite 20 In diesem Thema wird beschrieben, wie das Ändern des Hardware-Features ausgeführt wird.

# **Zugehörige Tasks**

["Hardware-Feature](#page-20-0) hinzufügen oder ersetzen" auf Seite 15 Möglicherweise müssen Hardware-Features vor dem Upgrade auf V5R4 und auf den neuen Server geändert werden, damit die Kapazitäts- und Kompatibilitätsvoraussetzungen erfüllt sind.

["Hardwareressourcennamen](#page-61-0) nach Upgrade korrigieren" auf Seite 56 Nach einem Upgrade oder einer Migration befinden sich Hardwareressourcen möglicherweise an anderen Positionen als auf dem Quellenserver.

"Server für Produktion [vorbereiten"](#page-58-0) auf Seite 53 Führen Sie diese Schritte aus, um die Ressourcenverwaltung abzuschließen und den neuen Server für die Produktion vorzubereiten.

Configure a cluster

Configure independent disk pools

"Alle [Upgrade-Aufgaben](#page-20-0) ausführen" auf Seite 15

Dieses Thema enthält eine vollständige Liste aller Aufgaben, die bei einem Upgrade anfallen können. Sie ist nicht für Ihr Upgrade angepasst. Benutzen Sie dieses Thema, wenn Sie eine CD-ROM- oder PDF-Version der Informationen benutzen.

# **Zugehörige Informationen**

Sicherung und Wiederherstellung

# **Ressourcenverwaltung für partitionierten Server ausführen:**

Haben Sie ein Hardware-Feature geändert, müssen Sie möglicherweise in diesem Thema aufgeführte Aufgaben ausführen.

v Ordnen Sie den Partitionen je nach Bedarf Ressourcen zu.

Informationen zur Zuordnung von Ressourcen zu einer Partition enthält das Thema ″Perform dynamic movement of resources″.

v Haben Sie die Plattenkonfiguration geändert, führen Sie die Plattenverwaltung so durch, dass die Platten auf dem Server erst geschützt und dann konfiguriert werden.

Hierzu kann die Option **Work with Disk Units** der Anzeige *Dedicated Service Tools (DST)* verwendet werden. Entsprechende Informationen enthält Kapitel 18, ″Prozeduren zum Konfigurieren von Platten und Plattenschutz″, des Buchs *Sicherung und Wiederherstellung*.

**Anmerkung:** Haben Sie die Plattenkonfiguration abgeschlossen, können Sie nicht benutzte Platteneinheiten über DST (Dedicated Service Tools) aus der Konfiguration entfernen. Entsprechende Informationen enthält der Abschnitt ″Platteneinheit aus einem Zusatzspeicherpool entfernen″ in Kapitel 19, ″Mit Zusatzspeicherpools arbeiten″, des Buchs *Sicherung und Wiederherstellung*.

> Aus der Konfiguration entfernte Platteneinheiten müssen auch physisch entfernt werden, um zu verhindern, dass sie der Konfiguration während eines IPL wieder hinzugefügt werden.

v Aktualisieren Sie die Namen von Hardwareressourcen (Workstations, Kommunikationsressourcen, Einheiten für austauschbare Datenträger, LAN-Ressourcen, WAN-Ressourcen oder integrierte xSeries-Server) je nach Bedarf.

Informationen zum Ändern von Hardwareressourcennamen enthält das Thema ″Hardwareressourcennamen nach Upgrade korrigieren″.

- <span id="page-28-0"></span>v Haben Sie die Art der Konsole geändert, führen Sie das IPL und die Ressourcenverwaltungsaufgaben im Thema ″Partitionierten Server für Produktion vorbereiten″ aus.
- v Haben Sie Änderungen vorgenommen, um Cluster oder unabhängige Plattenpools zu aktivieren, benutzen Sie die Informationen in den Themen ″Configure a cluster″ und ″Configure independent disk pools″.

# **Zugehörige Konzepte**

"Änderung des [Hardware-Features](#page-25-0) ausführen" auf Seite 20

In diesem Thema wird beschrieben, wie das Ändern des Hardware-Features ausgeführt wird.

# **Zugehörige Tasks**

["Hardware-Feature](#page-20-0) hinzufügen oder ersetzen" auf Seite 15 Möglicherweise müssen Hardware-Features vor dem Upgrade auf V5R4 und auf den neuen Server geändert werden, damit die Kapazitäts- und Kompatibilitätsvoraussetzungen erfüllt sind.

Perform dynamic movement of resources

["Hardwareressourcennamen](#page-61-0) nach Upgrade korrigieren" auf Seite 56 Nach einem Upgrade oder einer Migration befinden sich Hardwareressourcen möglicherweise an anderen Positionen als auf dem Quellenserver.

["Partitionierten](#page-63-0) Server für Produktion vorbereiten" auf Seite 58 Führen Sie diese Schritte aus, um die Ressourcenverwaltung abzuschließen und den neuen Server für die Produktion vorzubereiten.

# Configure a cluster

Configure independent disk pools

"Alle [Upgrade-Aufgaben](#page-20-0) ausführen" auf Seite 15

Dieses Thema enthält eine vollständige Liste aller Aufgaben, die bei einem Upgrade anfallen können. Sie ist nicht für Ihr Upgrade angepasst. Benutzen Sie dieses Thema, wenn Sie eine CD-ROM- oder PDF-Version der Informationen benutzen.

# **Zugehörige Informationen**

Sicherung und Wiederherstellung

# **Alle Standby-Prozessoren aktivieren**

Capacity on Demand ermöglicht das dynamische Aktivieren von Zentralprozessoren ausgewählter Server. Erfolgt ein Upgrade von einem Server, bei dem Capacity on Demand möglich ist und der über noch nicht aktivierte Standby-Prozessoren verfügt, müssen vor dem Upgrade der Software oder des Servers all diese Prozessoren aktiviert werden.

**Anmerkung:** Wenn Sie bestimmte Prozessor-Upgrades mit dem Modell 890 ausführen, müssen Sie möglicherweise nicht alle Prozessoren vor dem Upgrade aktivieren. Weitere Informationen enthält die Website ″Capacity on Demand″.

# **Zugehörige Konzepte**

["Upgrade-Prozess"](#page-14-0) auf Seite 9

Benutzen Sie diese Informationen, um sich mit dem Ablauf und dem Zeitplan für das Upgrade eines nicht partitionierten Servers vertraut zu machen.

Capacity on Demand, Thema

Capacity on [Demand,](http://www-1.ibm.com/servers/eserver/iseries/ondemand/cod/) Website

# **Zugehörige Tasks**

"Alle [Upgrade-Aufgaben](#page-20-0) ausführen" auf Seite 15

Dieses Thema enthält eine vollständige Liste aller Aufgaben, die bei einem Upgrade anfallen können. Sie ist nicht für Ihr Upgrade angepasst. Benutzen Sie dieses Thema, wenn Sie eine CD-ROM- oder PDF-Version der Informationen benutzen.

# **Zugehörige Verweise**

<span id="page-29-0"></span>["Druckbare](#page-6-0) PDF-Datei" auf Seite 1

Benutzen Sie dieses Thema, um eine PDF-Datei dieser Informationen oder weitere wichtige Informationen anzuzeigen oder zu drucken.

# **Upgrade auf i5/OS Version 5 Release 4**

Führen Sie diese Aufgaben aus, um das Software-Upgrade auszuführen und abzuschließen.

1. i5/OS und zugehörige Software installieren, löschen oder Upgrade durchführen.

Benutzen Sie die Informationen in diesem Thema, um das iSeries-i5/OS-Release, Teile des i5/OS-Release oder Lizenzprogramme zu installieren.

- 2. Den Server mit dem neuen Software-Release benutzen, um die korrekte Ausführung aller Anwendungen in der neuen Produktionsumgebung zu überprüfen. Viele Kunden benutzen den Server beispielsweise mindestens zwei Wochen.
- 3. Jobprotokolle und Servernachrichten überprüfen.

Benutzen Sie diese Informationen, um Probleme zu ermitteln und zu beheben, die bei der neu installierten Software auftreten können.

# **Zugehörige Konzepte**

["Upgrade-Prozess"](#page-14-0) auf Seite 9

Benutzen Sie diese Informationen, um sich mit dem Ablauf und dem Zeitplan für das Upgrade eines nicht partitionierten Servers vertraut zu machen.

# **Zugehörige Tasks**

"Alle [Upgrade-Aufgaben](#page-20-0) ausführen" auf Seite 15

Dieses Thema enthält eine vollständige Liste aller Aufgaben, die bei einem Upgrade anfallen können. Sie ist nicht für Ihr Upgrade angepasst. Benutzen Sie dieses Thema, wenn Sie eine CD-ROM- oder PDF-Version der Informationen benutzen.

i5/OS und zugehörige Software installieren, löschen oder Upgrade durchführen

Check job logs

"Upgrade für Server [ausführen"](#page-48-0) auf Seite 43

In diesem Thema wird das Upgrade auf einen neuen Server beschrieben.

"Upgrade für Server [vorbereiten"](#page-49-0) auf Seite 44

In diesem Thema wird beschrieben, wie das Upgrade des Servers vorbereitet wird.

"Upgrade für [partitionierten](#page-52-0) Server vorbereiten" auf Seite 47

In diesem Thema wird beschrieben, wie das Upgrade des Servers vorbereitet wird.

# **Zugehörige Verweise**

Nachrichten

["Druckbare](#page-6-0) PDF-Datei" auf Seite 1

Benutzen Sie dieses Thema, um eine PDF-Datei dieser Informationen oder weitere wichtige Informationen anzuzeigen oder zu drucken.

# **Erweiterungseinheiten für partitionierten Server umbauen**

In diesem Thema wird der Umbau von Erweiterungseinheiten für einen partitionierten Server beschrieben. Vor dem Umbau von Erweiterungseinheiten ist eine detaillierte Planung erforderlich.

Wird einer der folgenden Umbauten von Erweiterungseinheiten in einer partitionierten Umgebung vorgenommen, ist eine detaillierte Planung erforderlich, bevor mit dem Umbau der Erweiterungseinheit begonnen wird.

# **Empfehlungen:**

v Es wird dringend empfohlen, die gesamte Konfiguration der logischen Partitionen (LPARs) von entsprechend geschulten Kundendienstmitarbeitern durchführen zu lassen.

v Werden die Erweiterungseinheiten als Teil eines Server-Upgrades umgebaut, wird empfohlen, den Umbau von Erweiterungseinheiten auszuführen und die Serverumgebung zu stabilisieren, bevor ein Server-Upgrade ausgeführt wird.

Dieses Thema enthält Informationen zum Umbau der folgenden Erweiterungseinheiten:

- Feature-Umbau 5065 in 5074
- Feature-Umbau 5066 in 5079
- Feature-Umbau 5075 in 5074

Führen Sie die folgenden Aufgaben aus, um diese Erweiterungseinheiten umzubauen:

- 1. Umbau der Erweiterungseinheit planen.
- 2. Umbau der Erweiterungseinheit vorbereiten.
- 3. Umbau der Erweiterungseinheit ausführen.
- 4. Ressourcenverwaltung ausführen.

**Achtung:** Möglicherweise sind bestimmte Aktivitäten für vorhandene Features beim Umbau mehrerer Erweiterungseinheiten gebührenpflichtig. Nur der Inhalt einer umzubauenden Erweiterungseinheit kann vom IBM Kundendienst in die neue Erweiterungseinheit versetzt werden. Alle anderen Aktivitäten zum Versetzen von Features oder Serverkomponenten sind gebührenpflichtige Services, für die ein Servicevertrag mit IBM erforderlich ist. Beispielsweise kann der Umbau einer Erweiterungseinheit eine gute Gelegenheit darstellen, den Inhalt einer oder mehrerer Erweiterungseinheiten in der umgebauten Erweiterungseinheit zu konsolidieren.

Das Versetzen von Features, die nicht zu der umzubauenden Erweiterungseinheit gehören (beispielsweise Features aus anderen Erweiterungseinheiten oder aus einem beliebigen anderen Teil des Servers), ist ebenso gebührenpflichtig wie das Entfernen anderer Erweiterungseinheiten aus dem Server, das erneute Anordnen des Servers innerhalb seiner physischen Umgebung oder alle weiteren Aktivitäten, die nicht zum Umbau der Erweiterungseinheit und ihres Inhalts gehören.

Zu den LPAR-Planungs- und Implementierungsservices gehört eine Planungssitzung, bei der die Kundenanforderungen diskutiert und eine endgültige Hardware- und Softwarekonfiguration sowie ein Implementierungsplan erstellt werden. Der LPAR-Servicespezialist kann zudem die neue LPAR-Konfiguration installieren und konfigurieren. Weitere Informationen zu den LPAR-Planungs- und Implementierungsservices von Integrated Technology Services (ITS) sind über den IBM Vertriebsbeauftragten oder den Business Partner oder über die Website ″Technical Support Services″ verfügbar.

# **Zugehörige Konzepte**

["Upgrade-Prozess"](#page-14-0) auf Seite 9

Benutzen Sie diese Informationen, um sich mit dem Ablauf und dem Zeitplan für das Upgrade eines nicht partitionierten Servers vertraut zu machen.

"Upgrades für [partitionierte](#page-16-0) Server" auf Seite 11

Benutzen Sie diese Informationen beim Upgrade für einen partitionierten Server.

"Umbau der [Erweiterungseinheit](#page-31-0) planen" auf Seite 26

In diesem Thema wird die Planung des Umbaus einer Erweiterungseinheit beschrieben.

"Umbau der [Erweiterungseinheit](#page-42-0) ausführen" auf Seite 37

Der Umbau der Erweiterungseinheit wird vom IBM Kundendienst ausgeführt. Ist der Umbau der Erweiterungseinheit abgeschlossen, erfolgt das Einschalten des Servers bei DST (Dedicated Service Tools).

[Technical](http://www-1.ibm.com/services/its/us/technicalsupport.htm) Support Services

**Zugehörige Tasks**

<span id="page-31-0"></span>"Alle [Upgrade-Aufgaben](#page-20-0) ausführen" auf Seite 15

Dieses Thema enthält eine vollständige Liste aller Aufgaben, die bei einem Upgrade anfallen können. Sie ist nicht für Ihr Upgrade angepasst. Benutzen Sie dieses Thema, wenn Sie eine CD-ROM- oder PDF-Version der Informationen benutzen.

"Umbau der [Erweiterungseinheit](#page-33-0) vorbereiten" auf Seite 28 In diesem Thema wird beschrieben, wie der Umbau der Erweiterungseinheit vorbereitet wird.

["Ressourcenverwaltung](#page-43-0) ausführen" auf Seite 38

Benutzen Sie die Informationen aus der Vorbereitung und vom Kundendienst, um den LPAR-Konfigurationsfehler zu beheben, falls er auftritt, und um Ressourcen neu zuzuordnen oder umzubenennen.

# **Zugehörige Verweise**

["Druckbare](#page-6-0) PDF-Datei" auf Seite 1

Benutzen Sie dieses Thema, um eine PDF-Datei dieser Informationen oder weitere wichtige Informationen anzuzeigen oder zu drucken.

# **Umbau der Erweiterungseinheit planen:**

In diesem Thema wird die Planung des Umbaus einer Erweiterungseinheit beschrieben.

Beim Umbau einer Erweiterungseinheit werden die folgenden Änderungen an den Serverressourcen vorgenommen.

- v Es erfolgt eine Rückmeldung der umgebauten Erweiterungseinheiten mit den neuen Busnummern im System. Die neuen Busnummern werden standardmäßig der primären Partition zugeordnet und müssen der korrekten Partition zugeordnet werden, bevor die Partition eingeschaltet wird.
	- **Anmerkung:** Eine Erweiterungseinheit 5065 enthält nur einen einzigen Bus. Nach dem Umbau erfolgt eine Rückmeldung von zwei Bussen der Erweiterungseinheit 5074 im System. Eine Erweiterungseinheit 5066 enthält zwei Busse. Nach dem Umbau erfolgt eine Rückmeldung von vier Bussen im System. Die E/A-Prozessoren mit kombinierten Funktionen in der Erweiterungseinheit 5065 oder 5066 werden durch die neuen E/A-Prozessoren mit kombinierten Funktionen ersetzt. Diese neuen Prozessoren erhalten die mit dem LVT-Tool (LPAR Validation Tool) geplanten Positionen. Bei diesem Umbau kann eine umfangreiche Neuanordnung von E/A-Einheiten erforderlich sein.
- v Wird die umgebaute Erweiterungseinheit entfernt, können bei nicht umgebauten Erweiterungseinheiten 5065 und älteren Erweiterungseinheiten mit SPD-Anschluss Änderungen der Busnummern auftreten. Lesen Sie die Informationen im Thema ″SPD-Verkabelung″, um festzustellen, ob SPD-basierte Erweiterungseinheiten, die nach dem Umbau in der Konfiguration verbleiben, eine neue Busnummer erhalten.
- v Möglicherweise werden einige neue Ressourcennamen erstellt. Die neuen Ressourcennamen müssen neu zugeordnet oder umbenannt werden.

*Bevor Sie beginnen:* Bevor Sie mit der Planung des Umbaus der Erweiterungseinheit oder der Ressourcennamen beginnen, müssen die folgenden erforderlichen Elemente vorhanden sein:

# v **Gültige Ausgabe des LVT-Tools (Logical Partition Validation Tool).**

Benutzen Sie während des Bestellprozesses zusammen mit dem IBM Vertriebsbeauftragten oder Business Partner das LVT-Tool. Drucken Sie die LVT-Ausgabe, bevor Sie mit den Prozeduren für den Umbau der Erweiterungseinheit beginnen.

v **Aktuelle Sicherung der Daten aller Partitionen des Servers.**

Benutzen Sie die Prozedur von Option 21 des Befehls GO SAVE, um alle Partitionen des Servers zu sichern. Dies ist wichtig, falls beim Umbau der Erweiterungseinheit Fehler auftreten und eine Wiederherstellung erforderlich ist.

Die Prozeduren zum Umbau der Erweiterungseinheit helfen beim Ermitteln der Partition, der die neuen Busnummern zugeordnet werden müssen, und bei der Bearbeitung von Ressourcennamen. Bei diesen Prozeduren wird vorausgesetzt, dass Sie mit dem iSeries-Server vertraut sind und große Erfahrung mit logischen Partitionen haben.

# **Zugehörige Konzepte**

["Fehlerbehebung](#page-66-0) beim Upgrade" auf Seite 61

Dieses Thema enthält Informationen zu einigen Problemen, die bei der Ausführung eines Server-Upgrades auftreten können.

# **Zugehörige Tasks**

["Erweiterungseinheiten](#page-29-0) für partitionierten Server umbauen" auf Seite 24 In diesem Thema wird der Umbau von Erweiterungseinheiten für einen partitionierten Server beschrieben. Vor dem Umbau von Erweiterungseinheiten ist eine detaillierte Planung erforderlich.

# "SPD-Verkabelung"

Beim Upgrade eines Modells oder beim Umbau einer Erweiterungseinheit eines partitionierten Systems (Versetzen einer Partition von einem Server auf einen anderen Server oder Umbau der Erweiterungseinheit 5065 in die Erweiterungseinheit 5074) muss möglicherweise ein SPD-Bus entfernt werden.

# [LVT-Tool](http://www-1.ibm.com/servers/eserver/iseries/lpar/systemdesign.htm)

Option 21 des Befehls GO SAVE

"Umbau der [Erweiterungseinheit](#page-33-0) vorbereiten" auf Seite 28

In diesem Thema wird beschrieben, wie der Umbau der Erweiterungseinheit vorbereitet wird.

# *SPD-Verkabelung:*

Beim Upgrade eines Modells oder beim Umbau einer Erweiterungseinheit eines partitionierten Systems (Versetzen einer Partition von einem Server auf einen anderen Server oder Umbau der Erweiterungseinheit 5065 in die Erweiterungseinheit 5074) muss möglicherweise ein SPD-Bus entfernt werden.

Dieses Entfernen hat schwer wiegende Auswirkungen auf die Konfiguration der logischen Partitionen (LPARs). SPD-Busse werden in Paaren verkabelt und vom System bei jedem IPL nummeriert. Diese Nummerierung erfolgt, indem ermittelt wird, an welchen Anschluss die SPD-Busse an dem Busadapter angeschlossen sind. Sind zwei Busse an einen Busadapter angeschlossen, werden die Busse wie folgt nummeriert:

- v Ein Kabel verläuft vom oberen Anschluss des Busadapters zum oberen Anschluss des SPD-Busses. Dies ist die erste Busnummer.
- v Ein weiteres Kabel verläuft vom unteren Anschluss des SPD-Busses zum oberen Anschluss des zweiten SPD-Busses. Dies ist die nächste Busnummer.

Schließlich verläuft ein Kabel zurück zum System, um die Schleife zu vervollständigen.

Aufgrund dieser Verkabelung erhalten die Busse bei jedem IPL dieselben Busnummern. Wird der erste Bus jedoch entfernt, erhält der zweite Bus die Busnummer des ersten Busses. Befinden sich diese beiden Busse in derselben Partition, sind nur wenige Maßnahmen für die LPAR-Konfiguration erforderlich. Ist die Hardware in diesen Bussen zwischen verschiedenen Partitionen aufgeteilt oder handelt es sich um eine erforderliche Ressource wie beispielsweise eine IPL-Einheit oder Konsole, müssen vor dem Einschalten der Partitionen Maßnahmen für die LPAR-Konfiguration getroffen werden. Der folgende Schritt muss immer ausgeführt werden, wenn ein SPD-Bus aus einem partitionierten System entfernt wird:

Stellen Sie fest, ob der zu entfernende Bus dazu führt, dass ein anderer Bus umnummeriert wird.

- 1. Stellen Sie anhand der folgenden Tabelle fest, ob der zu entfernende Bus mit dem oberen oder unteren Anschluss des Buserweiterungsadapters verkabelt ist.
- 2. Ist der zu entfernende Bus mit dem **unteren** Anschluss des Buserweiterungsadapters verkabelt, werden beim Umbau dieses Turms keine Busse neu verkabelt.

<span id="page-33-0"></span>3. Ist der zu entfernende Bus mit dem **oberen** Anschluss des Buserweiterungsadapters verkabelt, müssen Sie feststellen, ob auch ein Bus mit dem unteren Anschluss verkabelt ist (die Busnummer ist um 1 höher als die Busnummer des zu entfernenden Busses). Ist ein Bus an den unteren Anschluss des Buserweiterungsadapters angeschlossen, wird beim Umbau dieser Erweiterungseinheit ein Bus neu verkabelt.

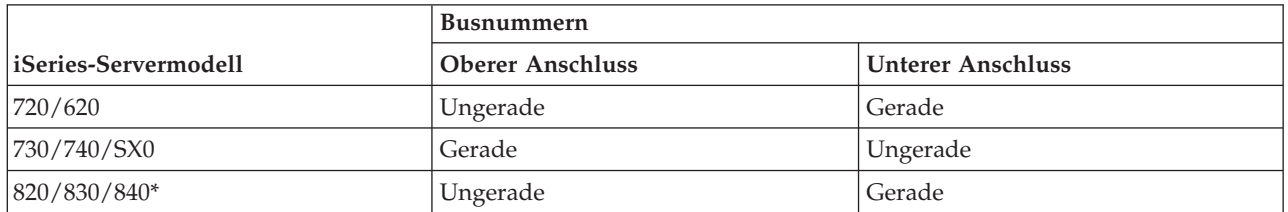

\* Gilt nur für die Busse 5 bis 22.

**Beispiel:** Wenn Bus 10 aus einem iSeries-Servermodell 730 entfernt werden soll, ist Bus 10 mit dem oberen Anschluss verkabelt (″gerade″ Busse sind bei einem iSeries-Servermodell 730 an den oberen Anschluss angeschlossen). Daher muss das System überprüft werden, um festzustellen, ob ein Bus 11 vorhanden ist.

# **Zugehörige Konzepte**

"Umbau der [Erweiterungseinheit](#page-31-0) planen" auf Seite 26 In diesem Thema wird die Planung des Umbaus einer Erweiterungseinheit beschrieben.

# **Umbau der Erweiterungseinheit vorbereiten:**

In diesem Thema wird beschrieben, wie der Umbau der Erweiterungseinheit vorbereitet wird.

Bevor Sie mit diesen Aufgaben beginnen, müssen Sie die erforderliche Planung abgeschlossen haben. Führen Sie dann die folgenden Aufgaben aus, um den Umbau der Erweiterungseinheit vorzubereiten:

- 1. SPCN-Adressierung umordnen.
- 2. Server dokumentieren und vorbereiten.

Sie haben die Vorbereitung für den Umbau der Erweiterungseinheit abgeschlossen. Jetzt können Sie den Umbau der Erweiterungseinheit ausführen.

# **Zugehörige Konzepte**

"Umbau der [Erweiterungseinheit](#page-31-0) planen" auf Seite 26

In diesem Thema wird die Planung des Umbaus einer Erweiterungseinheit beschrieben.

"Umbau der [Erweiterungseinheit](#page-42-0) ausführen" auf Seite 37

Der Umbau der Erweiterungseinheit wird vom IBM Kundendienst ausgeführt. Ist der Umbau der Erweiterungseinheit abgeschlossen, erfolgt das Einschalten des Servers bei DST (Dedicated Service Tools).

# **Zugehörige Tasks**

["Erweiterungseinheiten](#page-29-0) für partitionierten Server umbauen" auf Seite 24 In diesem Thema wird der Umbau von Erweiterungseinheiten für einen partitionierten Server beschrieben. Vor dem Umbau von Erweiterungseinheiten ist eine detaillierte Planung erforderlich.

["SPCN-Adressierung](#page-34-0) umordnen" auf Seite 29

Ordnen Sie vor dem Generieren von Ausdrucken die Adressierung des Netzes für die Stromversorgungskontrolle des Systems (SPCN-Adressierung) um. Damit ist gewährleistet, dass nur minimale Änderungen zur Umordnung erforderlich sind, wenn der IBM Kundendienst nach dem Umbau einer Erweiterungseinheit die SPCN-Adressierung umordnet.

"Server [dokumentieren](#page-34-0) und vorbereiten" auf Seite 29

Stellen Sie sicher, dass der derzeit installierte Server und die derzeit installierten logischen Partitionen

<span id="page-34-0"></span>vollständig dokumentiert sind, bevor der Kundendienst den Umbau der Erweiterungseinheit vornimmt. Stellen Sie sicher, dass diese Dokumente die neueste Konfiguration des Servers darstellen, und dass seit dem Drucken der Dokumentation keine Hardwareänderungen mehr vorgenommen wurden. Werden Änderungen vorgenommen, bevor der Kundendienst die Erweiterungseinheit umbaut, müssen Sie die Dokumentation des Servers und der logischen Partitionen erneut drucken.

# *SPCN-Adressierung umordnen:*

Ordnen Sie vor dem Generieren von Ausdrucken die Adressierung des Netzes für die Stromversorgungskontrolle des Systems (SPCN-Adressierung) um. Damit ist gewährleistet, dass nur minimale Änderungen zur Umordnung erforderlich sind, wenn der IBM Kundendienst nach dem Umbau einer Erweiterungseinheit die SPCN-Adressierung umordnet.

Führen Sie die folgenden Schritte aus, um die SPCN-Adressierung umzuordnen:

1. Geben Sie in eine i5/OS-Befehlszeile den Befehl STRSST ein, um SST (System Service Tools) auf der primären Partition zu starten, und melden Sie sich an SST an.

**Anmerkung:** Zur Verwendung von SST benötigen Sie eine gültige Benutzer-ID für Servicetools.

- 2. Wählen Sie im SST-Hauptmenü Option 5 (Work with system partitions) aus, und drücken Sie die Eingabetaste. Die Anzeige *Work with System Partitions* erscheint.
- 3. Wählen Sie Option 2 (Work with partition status) aus. Die Anzeige *Work with Partition Status* erscheint.
- 4. Geben Sie den Wert 10 neben die primäre Partition (0) ein, und drücken Sie die Eingabetaste, um die Partition in den Modus 'Manuell' zu setzen.
- 5. Geben Sie in der Anzeige *Work with Partition Status* den Wert 33 neben die primäre Partition (0) ein, und drücken Sie die Eingabetaste, um die SPCN-Adressierung umzuordnen. Wird die Operation korrekt abgeschlossen, erscheint die Statusnachricht Reorder SPCN addressing was successful.

# **Zugehörige Konzepte**

Service tools user ID

# **Zugehörige Tasks**

"Umbau der [Erweiterungseinheit](#page-33-0) vorbereiten" auf Seite 28 In diesem Thema wird beschrieben, wie der Umbau der Erweiterungseinheit vorbereitet wird.

# *Server dokumentieren und vorbereiten:*

Stellen Sie sicher, dass der derzeit installierte Server und die derzeit installierten logischen Partitionen vollständig dokumentiert sind, bevor der Kundendienst den Umbau der Erweiterungseinheit vornimmt. Stellen Sie sicher, dass diese Dokumente die neueste Konfiguration des Servers darstellen, und dass seit dem Drucken der Dokumentation keine Hardwareänderungen mehr vorgenommen wurden. Werden Änderungen vorgenommen, bevor der Kundendienst die Erweiterungseinheit umbaut, müssen Sie die Dokumentation des Servers und der logischen Partitionen erneut drucken.

# Führen Sie die Schritte 1 bis 5 auf [Seite](#page-35-0) 30 erst für die primäre Partition aus. Wiederholen Sie dann die Schritte 1 bis 3 und 5 auf [Seite](#page-35-0) 30 für jede sekundäre Partition. Schritt 4 muss nur für die primäre **Partition ausgeführt werden.**

- 1. Drucken Sie den Plattenkonfigurationsstatus der einzelnen Partitionen des Servers.
- 2. Drucken Sie die Konfiguration und den Status der Paritätsgruppen der einzelnen Partitionen des Servers. Notieren Sie auf jedem Ausdruck die Partition, für die der Ausdruck erstellt wurde.
- 3. Zeigen Sie für jede Partition auf dem Server die Hardwareressourceninformationen an, und überprüfen und drucken Sie sie.
- 4. Ordnen Sie alle nicht zugeordneten E/A-Ressourcen auf der **primären Partition** aktiven Partitionen zu.
- <span id="page-35-0"></span>5. Entfernen Sie fehlerhafte Ressourcen oder Ressourcen ohne Rückmeldung mit Hardware Service Manager (HSM) auf der Partition.
- 6. Wiederholen Sie die Schritte 1 auf [Seite](#page-34-0) 29, 2 auf [Seite](#page-34-0) 29, 3 auf [Seite](#page-34-0) 29 und 5 oben für alle konfigurierten sekundären Partitionen.
- 7. Löschen Sie Ressourcen logischer Partitionen ohne Rückmeldung auf der primären Partition.
- 8. Drucken Sie die Systemkonfiguration für logische Partitionen.
- 9. Benutzen Sie die Ausdrucke aus Schritt 8, um zu ermitteln, ob IPL-Ressourcen an einem Bus vorhanden sind, für den Busnummern geändert werden. Dies kann beispielsweise der Fall sein, wenn ein Bus umgebaut oder neu verkabelt wird. Zählen Sie für jede Partition mit einem IPL-Laufwerk in einem umgebauten oder neu verkabelten Bus **ein** Laufwerk, wenn die Partition über RAID-Laufwerke oder ungeschützte Laufwerke verfügt. Zählen Sie **zwei** Laufwerke, wenn die Partition über gespiegelte Laufwerke verfügt. Schreiben Sie die Gesamtzahl von IPL-Laufwerken auf. Schreiben Sie auch die Seriennummer der IPL-Platteneinheit (Einheit 1) für jeden umgebauten oder neu verkabelten Bus auf. Diese Informationen werden bei einer Rekonfiguration des Bus- oder IOP-Eigentumsrechts benötigt.
	- **Beispiel:** P3 hat ein IPL-RAID-Laufwerk = 1 Laufwerk. P4 hat ein gespiegeltes IPL-Laufwerk = 2 Laufwerke. Der Wert von P3 addiert mit dem Wert von P4 = 3 Laufwerke. Schreiben Sie daher 3 als Gesamtzahl von IPL-Laufwerken auf.
- 10. Benutzen Sie die Ausdrucke aus Schritt 8, um die Rahmen-IDs und Busnummern für die gesamte zu ändernde Hardware zu ermitteln. Diese Informationen müssen dem Kundendienst übergeben werden und sind für den Umbau der Erweiterungseinheit erforderlich.
- 11. Schreiben Sie für jede sekundäre Partition die IPL-Systemaktion (IPL System Action) auf, und setzen Sie dann die IPL-Systemaktion wie folgt auf HOLD (ANGEHALTEN):
	- a. Geben Sie auf der primären Partition den Befehl STRSST ein, um SST (System Service Tools) zu starten, und melden Sie sich an SST an.

**Anmerkung:** Zur Verwendung von SST benötigen Sie eine gültige Benutzer-ID für Servicetools.

- b. Wählen Sie im SST-Hauptmenü Option 5 (Work with system partitions) aus, und drücken Sie die Eingabetaste. Die Anzeige *Work with System Partitions* erscheint.
- c. Benutzen Sie die Anzeige *Work with System Partitions*, um die einzelnen sekundären Partitionen auszuwählen. Schreiben Sie für jede sekundäre Partition die IPL-Systemaktion (IPL System Action) auf, und setzen Sie dann die IPL-Systemaktion auf HOLD.
- 12. Ändern Sie die Einstellungen der Systemwerte sowohl auf der primären Partition als auch auf allen sekundären Partitionen.
- 13. Schalten Sie die sekundären Partitionen aus. Benutzen Sie die entsprechende Prozedur für Ihre Umgebung.
- 14. Die Busnummern ändern sich, wenn Busse neu verkabelt werden. Wenn Sie auf allen Partitionen i5/OS V5R4 verwenden, benutzen Sie die Anzeigen zur Konfiguration von Partitionen, um umgebaute und neu verkabelte Busse in die primäre Partition zu versetzen. Weitere Informationen zum Versetzen von Bussen enthält das Thema ″Perform dynamic movement of resources″.
- 15. Schalten Sie die primäre Partition aus. Benutzen Sie die entsprechende Prozedur für Ihre Umgebung.
- 16. Bereiten Sie die folgenden Dokumente für den Kundendienst vor:
	- v Ausgabe des LVT-Tools (LPAR Validation Tool).

**Anmerkung:** Dieses Dokument darf sich als Ergebnis des Umbaus nicht ändern.

v Ausdrucke der Plattenkonfiguration für die einzelnen Partitionen.

**Anmerkung:** Diese Dokumente dürfen sich als Ergebnis des Umbaus nicht ändern.

v Ausdruck der Konfiguration der Paritätsgruppen für die einzelnen Partitionen.

**Anmerkung:** Diese Dokumente dürfen sich als Ergebnis des Umbaus nicht ändern.
<span id="page-36-0"></span>v Ausdruck der Positionen der Beschreibungskennsätze für die einzelnen Partitionen.

**Anmerkung:** Diese Dokumente dürfen sich als Ergebnis des Umbaus nicht ändern.

- v Ausdrucke der Systemkonfigurationsliste (aus HSM) für die einzelnen Partitionen.
- v Ausdrucke der Partitionsinformationen für die primäre Partition.

## **Zugehörige Konzepte**

Service tools user ID

Perform dynamic movement of resources

## **Zugehörige Tasks**

"Umbau der [Erweiterungseinheit](#page-33-0) vorbereiten" auf Seite 28

In diesem Thema wird beschrieben, wie der Umbau der Erweiterungseinheit vorbereitet wird.

"Plattenkonfigurationsstatus drucken"

Der Plattenkonfigurationsstatus des Servers kann nur gedruckt werden, wenn die Berechtigung als Sicherheitsbeauftragter vorliegt.

"Konfiguration und Status der [Paritätsgruppen](#page-37-0) drucken" auf Seite 32 Führen Sie diese Schritte aus, um die Konfiguration und den Status der Paritätsgruppen des Servers zu drucken.

["Hardwareressourceninformationen](#page-38-0) anzeigen, überprüfen und drucken" auf Seite 33 Führen Sie diese Schritte aus, um Hardwareressourceninformationen anzuzeigen, zu überprüfen und zu drucken.

"Alle nicht zugeordneten [E/A-Ressourcen](#page-39-0) zuordnen" auf Seite 34

Alle nicht zugeordneten Hardwareressourcen müssen in diesem Schritt einer Partition zugeordnet werden. Die Zuordnung dieser Ressourcen kann nach dem Umbau der Erweiterungseinheit je nach Bedarf aufgehoben werden.

"Fehlerhafte Ressourcen oder Ressourcen ohne [Rückmeldung](#page-40-0) entfernen" auf Seite 35 Alle nicht zugeordneten Hardwareressourcen müssen in diesem Schritt einer Partition zugeordnet werden. Die Zuordnung dieser Ressourcen kann nach dem Umbau der Erweiterungseinheit je nach Bedarf aufgehoben werden.

"Ressourcen logischer Partitionen ohne [Rückmeldung](#page-40-0) löschen" auf Seite 35 Löschen Sie Ressourcen logischer Partitionen ohne Rückmeldung (nonreporting logical partitioning resources) auf der primären Partition mit den Schritten für das betreffende Release.

Print the system configuration for logical partitions

["Einstellungen](#page-41-0) der Systemwerte ändern" auf Seite 36

Führen Sie diese Schritte aus, um die Einstellungen der Systemwerte sowohl auf der primären Partition als auch auf allen sekundären Partitionen zu ändern.

Turn off the primary partition

"Server [bereinigen"](#page-45-0) auf Seite 40

Wurden die neuen Busnummern den korrekten Partitionen neu zugeordnet und alle Partitionen erfolgreich im Modus 'Manuell' eingeschaltet, entfernen Sie die alten E/A-Ressourcen aus den E/A-Ressourcen der logischen Partitionen.

#### *Plattenkonfigurationsstatus drucken:*

Der Plattenkonfigurationsstatus des Servers kann nur gedruckt werden, wenn die Berechtigung als Sicherheitsbeauftragter vorliegt.

Führen Sie die folgenden Schritte aus, um den Plattenkonfigurationsstatus zu drucken:

1. Geben Sie in eine Befehlszeile den Befehl STRSST ein, um SST (System Service Tools) zu starten. Melden Sie sich an SST an.

**Anmerkung:** Zur Verwendung von SST benötigen Sie eine gültige Benutzer-ID für Servicetools.

- <span id="page-37-0"></span>2. Wählen Sie Option 3 (Work with Disk Units) aus, und drücken Sie die Eingabetaste. Die Anzeige *Work with Disk Units* erscheint.
- 3. Wählen Sie Option 1 (Display Disk Configuration) aus, und drücken Sie die Eingabetaste. Die Anzeige *Display Disk Configuration* erscheint.
- 4. Wählen Sie Option 1 (Display Disk Configuration Status) aus, und drücken Sie die Eingabetaste.
- 5. Drücken Sie in der Anzeige *Display Disk Configuration Status* die Taste für Anzeigenausdruck auf der Tastatur, um die Plattenkonfiguration zu drucken.
- 6. Blättern Sie vor, und wiederholen Sie die Schritte, bis die gesamte Plattenkonfiguration gedruckt wurde. Stellen Sie sicher, dass alle Plattenkonfigurationsinformationen gedruckt werden.
- 7. Schreiben Sie die Seriennummer der IPL-Platteneinheit (Einheitennummer 1) für die einzelnen Partitionen des Servers auf.
- **Anmerkung:** Wiederholen Sie bei einem partitionierten Server die Schritte 1 auf [Seite](#page-36-0) 31 bis 7 für jede Partition. Notieren Sie auf jedem Ausdruck die Partition, für die der Ausdruck erstellt wurde.

## **Zugehörige Konzepte**

Service tools user ID

## **Zugehörige Tasks**

"Änderung des [Hardware-Features](#page-22-0) vorbereiten" auf Seite 17

In diesem Thema wird beschrieben, wie das Hinzufügen oder Ersetzen eines Hardware-Features vorbereitet wird.

"Änderung des [Hardware-Features](#page-23-0) für partitionierten Server vorbereiten" auf Seite 18 In diesem Thema wird beschrieben, wie das Hinzufügen oder Ersetzen eines Hardware-Features vorbereitet wird.

"Server [dokumentieren](#page-34-0) und vorbereiten" auf Seite 29

Stellen Sie sicher, dass der derzeit installierte Server und die derzeit installierten logischen Partitionen vollständig dokumentiert sind, bevor der Kundendienst den Umbau der Erweiterungseinheit vornimmt. Stellen Sie sicher, dass diese Dokumente die neueste Konfiguration des Servers darstellen, und dass seit dem Drucken der Dokumentation keine Hardwareänderungen mehr vorgenommen wurden. Werden Änderungen vorgenommen, bevor der Kundendienst die Erweiterungseinheit umbaut, müssen Sie die Dokumentation des Servers und der logischen Partitionen erneut drucken.

"Upgrade für Server [vorbereiten"](#page-49-0) auf Seite 44

In diesem Thema wird beschrieben, wie das Upgrade des Servers vorbereitet wird.

"Upgrade für [partitionierten](#page-52-0) Server vorbereiten" auf Seite 47

In diesem Thema wird beschrieben, wie das Upgrade des Servers vorbereitet wird.

*Konfiguration und Status der Paritätsgruppen drucken:*

Führen Sie diese Schritte aus, um die Konfiguration und den Status der Paritätsgruppen des Servers zu drucken.

1. Geben Sie in eine Befehlszeile den Befehl STRSST ein, um SST (System Service Tools) zu starten. Melden Sie sich an SST an.

**Anmerkung:** Zur Verwendung von SST benötigen Sie eine gültige Benutzer-ID für Servicetools.

- 2. Wählen Sie Option 3 (Work with Disk Units) aus, und drücken Sie die Eingabetaste. Die Anzeige *Work with Disk Units* erscheint.
- 3. Wählen Sie Option 1 (Display Disk Configuration) aus, und drücken Sie die Eingabetaste. Die Anzeige *Display Disk Configuration* erscheint.
- 4. Wählen Sie Option 1 (Display Disk Configuration Status) aus, und drücken Sie die Eingabetaste.
- 5. Wählen Sie in der Anzeige *Display Disk Configuration Status* Option 5 (Display Device Parity Status) aus, und drücken Sie die Eingabetaste. Die Anzeige *Display Device Parity Status* erscheint.
- <span id="page-38-0"></span>6. Drücken Sie die Taste für Anzeigenausdruck auf der Tastatur, um die Konfiguration der Paritätsgruppen zu drucken.
- 7. Blättern Sie vor, und wiederholen Sie die Schritte, bis die gesamte Konfiguration der Paritätsgruppen gedruckt wurde.

**Anmerkung:** Wiederholen Sie bei einem partitionierten Server diese Schritte für jede Partition. Notieren Sie auf jedem Ausdruck die Partition, für die der Ausdruck erstellt wurde.

#### **Zugehörige Konzepte**

Service tools user ID

#### **Zugehörige Tasks**

"Änderung des [Hardware-Features](#page-22-0) vorbereiten" auf Seite 17

In diesem Thema wird beschrieben, wie das Hinzufügen oder Ersetzen eines Hardware-Features vorbereitet wird.

"Änderung des [Hardware-Features](#page-23-0) für partitionierten Server vorbereiten" auf Seite 18 In diesem Thema wird beschrieben, wie das Hinzufügen oder Ersetzen eines Hardware-Features vorbereitet wird.

"Server [dokumentieren](#page-34-0) und vorbereiten" auf Seite 29

Stellen Sie sicher, dass der derzeit installierte Server und die derzeit installierten logischen Partitionen vollständig dokumentiert sind, bevor der Kundendienst den Umbau der Erweiterungseinheit vornimmt. Stellen Sie sicher, dass diese Dokumente die neueste Konfiguration des Servers darstellen, und dass seit dem Drucken der Dokumentation keine Hardwareänderungen mehr vorgenommen wurden. Werden Änderungen vorgenommen, bevor der Kundendienst die Erweiterungseinheit umbaut, müssen Sie die Dokumentation des Servers und der logischen Partitionen erneut drucken.

"Upgrade für Server [vorbereiten"](#page-49-0) auf Seite 44

In diesem Thema wird beschrieben, wie das Upgrade des Servers vorbereitet wird.

"Upgrade für [partitionierten](#page-52-0) Server vorbereiten" auf Seite 47

In diesem Thema wird beschrieben, wie das Upgrade des Servers vorbereitet wird.

*Hardwareressourceninformationen anzeigen, überprüfen und drucken:*

Führen Sie diese Schritte aus, um Hardwareressourceninformationen anzuzeigen, zu überprüfen und zu drucken.

- 1. Geben Sie in die i5/OS-Befehlszeile den Befehl WRKHDWPRD (Mit Hardwareprodukten arbeiten) ein.
- 2. Wählen Sie Option 4 (Positionen der Beschreibungskennsätze anzeigen) aus, und drücken Sie die Eingabetaste, um die Kennsatzinformationen zu den Hardwareressourcen anzuzeigen.
- 3. Überprüfen Sie in der Anzeige *Positionen der Beschreibungskennsätze anzeigen*, ob die den Hardwareressourcen zugeordneten Kennsatzinformationen korrekt sind.
- 4. Löschen Sie die Konfigurationsbeschreibungen (auch Konfigurationsobjekte genannt), die derzeit keiner physischen Hardware zugeordnet sind.
- 5. Drücken Sie die Taste F17 (Drucken), um die Positionen der Beschreibungskennsätze zu drucken. Diese Informationen müssen dem Kundendienst übergeben werden.
- 6. Geben Sie in die i5/OS-Befehlszeile die folgenden Befehle ein:

DSPHDWRSC TYPE(\*LWS) OUTPUT(\*PRINT) DSPHDWRSC TYPE(\*STG) OUTPUT(\*PRINT) DSPHDWRSC TYPE(\*CMN) OUTPUT(\*PRINT) DSPHDWRSC TYPE(\*PRC) OUTPUT(\*PRINT)

Es wird ein Bericht der Hardware- und Konfigurationsobjekte erstellt.

**Anmerkung:** Wiederholen Sie bei einem partitionierten Server diese Schritte für jede Partition. Notieren Sie auf jedem Ausdruck die Partition, für die der Ausdruck erstellt wurde.

#### **Zugehörige Tasks**

<span id="page-39-0"></span>"Änderung des [Hardware-Features](#page-22-0) vorbereiten" auf Seite 17

In diesem Thema wird beschrieben, wie das Hinzufügen oder Ersetzen eines Hardware-Features vorbereitet wird.

"Änderung des [Hardware-Features](#page-23-0) für partitionierten Server vorbereiten" auf Seite 18 In diesem Thema wird beschrieben, wie das Hinzufügen oder Ersetzen eines Hardware-Features vorbereitet wird.

"Server [dokumentieren](#page-34-0) und vorbereiten" auf Seite 29

Stellen Sie sicher, dass der derzeit installierte Server und die derzeit installierten logischen Partitionen vollständig dokumentiert sind, bevor der Kundendienst den Umbau der Erweiterungseinheit vornimmt. Stellen Sie sicher, dass diese Dokumente die neueste Konfiguration des Servers darstellen, und dass seit dem Drucken der Dokumentation keine Hardwareänderungen mehr vorgenommen wurden. Werden Änderungen vorgenommen, bevor der Kundendienst die Erweiterungseinheit umbaut, müssen Sie die Dokumentation des Servers und der logischen Partitionen erneut drucken.

"Upgrade für Server [vorbereiten"](#page-49-0) auf Seite 44

In diesem Thema wird beschrieben, wie das Upgrade des Servers vorbereitet wird.

"Upgrade für [partitionierten](#page-52-0) Server vorbereiten" auf Seite 47

In diesem Thema wird beschrieben, wie das Upgrade des Servers vorbereitet wird.

*Alle nicht zugeordneten E/A-Ressourcen zuordnen:*

Alle nicht zugeordneten Hardwareressourcen müssen in diesem Schritt einer Partition zugeordnet werden. Die Zuordnung dieser Ressourcen kann nach dem Umbau der Erweiterungseinheit je nach Bedarf aufgehoben werden.

Führen Sie auf der **primären Partition** die folgenden Schritte aus, um nicht zugeordnete E/A-Ressourcen zuzuordnen:

1. Geben Sie in eine Befehlszeile den Befehl STRSST ein, um SST (System Service Tools) auf der Partition zu starten. Melden Sie sich an SST an.

**Anmerkung:** Zur Verwendung von SST benötigen Sie eine gültige Benutzer-ID für Servicetools.

- 2. Wählen Sie Option 5 (Work with System Partitions) aus, und drücken Sie die Eingabetaste. Die Anzeige *Work with System Partitions* erscheint.
- 3. Wählen Sie Option 3 (Work with Partition Configuration) aus, und drücken Sie die Eingabetaste. Die Anzeige *Work with Partition Configuration* erscheint.
- 4. Wählen Sie Option 3 (Add I/O resource) aus, und drücken Sie die Eingabetaste, um einer aktiven Partition alle nicht zugeordneten Ressourcen zuzuordnen. Es wird empfohlen, diese nicht zugeordneten Ressourcen der primären Partition zuzuordnen. **Warten Sie, bis die Ressourcen aktiv werden, bevor Sie mit dem nächsten Schritt weitermachen.**
	- **Anmerkung:** Informationen zur Zuordnung von Ressourcen zu Partitionen enthält das Thema ″Perform dynamic movement of resources″. Busse mit gemeinsamem Eigentumsrecht sind immer verfügbar und erscheinen daher in dieser Anzeige. Für diese gemeinsam genutzten Busse ist keine Aktion erforderlich.

#### **Zugehörige Konzepte**

Service tools user ID

#### **Zugehörige Tasks**

"Server [dokumentieren](#page-34-0) und vorbereiten" auf Seite 29

Stellen Sie sicher, dass der derzeit installierte Server und die derzeit installierten logischen Partitionen vollständig dokumentiert sind, bevor der Kundendienst den Umbau der Erweiterungseinheit vornimmt. Stellen Sie sicher, dass diese Dokumente die neueste Konfiguration des Servers darstellen, und dass seit dem Drucken der Dokumentation keine Hardwareänderungen mehr vorgenommen wurden. Werden Änderungen vorgenommen, bevor der Kundendienst die Erweiterungseinheit umbaut, müssen Sie die Dokumentation des Servers und der logischen Partitionen erneut drucken.

#### <span id="page-40-0"></span>Perform dynamic movement of resources

## *Fehlerhafte Ressourcen oder Ressourcen ohne Rückmeldung entfernen:*

Alle nicht zugeordneten Hardwareressourcen müssen in diesem Schritt einer Partition zugeordnet werden. Die Zuordnung dieser Ressourcen kann nach dem Umbau der Erweiterungseinheit je nach Bedarf aufgehoben werden.

Führen Sie auf der **primären Partition** die folgenden Schritte aus, um nicht zugeordnete E/A-Ressourcen zuzuordnen:

**Achtung:** Alle Hardwarefehler müssen behoben werden, bevor weitergemacht wird. E/A-Ressourcen, die keine Rückmeldung vornehmen (nonreporting resources), weil sie zwischen Partitionen umgeschaltet werden, und für die das Eigentumsrecht derzeit nicht bei der Partition liegt, in der Sie arbeiten, dürfen Sie jetzt nicht entfernen. Bei E/A-Einheiten, die umgeschaltet werden, ist eine sorgfältige Planung erforderlich.

1. Geben Sie in eine Befehlszeile den Befehl STRSST ein, um SST (System Service Tools) auf der Partition zu starten. Melden Sie sich an SST an.

**Anmerkung:** Zur Verwendung von SST benötigen Sie eine gültige Benutzer-ID für Servicetools.

- 2. Wählen Sie Option 1 (Start a Service Tool) aus.
- 3. Wählen Sie Option 7 (Hardware Service Manager (HSM)) aus.
- 4. Wählen Sie Option 4 (Failed and nonreporting hardware resources) aus, und drücken Sie die Eingabetaste. Ermitteln und notieren Sie alle Ressourcen, die zwischen Partitionen umgeschaltet werden. Diese Ressourcen müssen nach dem Umbau der Erweiterungseinheit möglicherweise neu zugeordnet oder umbenannt werden.
- 5. Geben Sie Option 4 (Remove) ein, um fehlerhafte Ressourcen oder Ressourcen ohne Rückmeldung zu entfernen. Wird die Nachricht No failed or nonreporting logical hardware resources found angezeigt, machen Sie mit Schritt 6 weiter.
- 6. Bestätigen Sie das Entfernen von fehlerhaften Ressourcen oder von Ressourcen ohne Rückmeldung.
- 7. Drücken Sie die Taste F6 (Drucken), um die Systemkonfigurationsliste zu drucken.

#### **Zugehörige Konzepte**

Service tools user ID

#### **Zugehörige Tasks**

"Server [dokumentieren](#page-34-0) und vorbereiten" auf Seite 29

Stellen Sie sicher, dass der derzeit installierte Server und die derzeit installierten logischen Partitionen vollständig dokumentiert sind, bevor der Kundendienst den Umbau der Erweiterungseinheit vornimmt. Stellen Sie sicher, dass diese Dokumente die neueste Konfiguration des Servers darstellen, und dass seit dem Drucken der Dokumentation keine Hardwareänderungen mehr vorgenommen wurden. Werden Änderungen vorgenommen, bevor der Kundendienst die Erweiterungseinheit umbaut, müssen Sie die Dokumentation des Servers und der logischen Partitionen erneut drucken.

"Upgrade für Server [vorbereiten"](#page-49-0) auf Seite 44

In diesem Thema wird beschrieben, wie das Upgrade des Servers vorbereitet wird.

"Upgrade für [partitionierten](#page-52-0) Server vorbereiten" auf Seite 47

In diesem Thema wird beschrieben, wie das Upgrade des Servers vorbereitet wird.

*Ressourcen logischer Partitionen ohne Rückmeldung löschen:*

Löschen Sie Ressourcen logischer Partitionen ohne Rückmeldung (nonreporting logical partitioning resources) auf der primären Partition mit den Schritten für das betreffende Release.

**Zugehörige Konzepte** Service tools user ID

## <span id="page-41-0"></span>**Zugehörige Tasks**

"Server [dokumentieren](#page-34-0) und vorbereiten" auf Seite 29

Stellen Sie sicher, dass der derzeit installierte Server und die derzeit installierten logischen Partitionen vollständig dokumentiert sind, bevor der Kundendienst den Umbau der Erweiterungseinheit vornimmt. Stellen Sie sicher, dass diese Dokumente die neueste Konfiguration des Servers darstellen, und dass seit dem Drucken der Dokumentation keine Hardwareänderungen mehr vorgenommen wurden. Werden Änderungen vorgenommen, bevor der Kundendienst die Erweiterungseinheit umbaut, müssen Sie die Dokumentation des Servers und der logischen Partitionen erneut drucken. Accessing DST

*Ressourcen logischer Partitionen ohne Rückmeldung löschen - V5R1, V5R2 und V5R3:*

1. Geben Sie in eine Befehlszeile den Befehl STRSST ein, um SST (System Service Tools) auf der Partition zu starten. Melden Sie sich an SST an.

**Anmerkung:** Zur Verwendung von SST benötigen Sie eine gültige Benutzer-ID für Servicetools.

- 2. Wählen Sie in SST Option 5 (Work with System Partitions) aus, und drücken Sie die Eingabetaste. Die Anzeige *Work with System Partitions* erscheint.
- 3. Wählen Sie auf der Konsole der primären Partition Option 4 (Recover configuration data) aus.
- 4. Wählen Sie Option 4 (Clear nonreporting logical partitioning resources) aus.
- 5. Drücken Sie die Taste F10 (Clear nonreporting resources), um das Löschen von Ressourcen ohne Rückmeldung zu bestätigen.

*Ressourcen logischer Partitionen ohne Rückmeldung löschen - V4R5:*

1. Starten Sie DST (Dedicated Service Tools) auf der primären Partition, wobei alle sekundären Partitionen aktiv sein müssen. Melden Sie sich an DST an.

- 2. Wählen Sie in DST Option 11 (Work with System Partitions) aus, und drücken Sie die Eingabetaste. Die Anzeige *Work with System Partitions* erscheint.
- 3. Wählen Sie auf der Konsole der primären Partition Option 4 (Recover configuration data) aus.
- 4. Wählen Sie Option 4 (Clear nonreporting logical partitioning resources) aus.
- 5. Drücken Sie die Taste F10 (Clear nonreporting resources), um das Löschen von Ressourcen ohne Rückmeldung zu bestätigen.
- 6. Wählen Sie Option 2 (Update) aus.
- 7. Verlassen Sie DST.

#### *Einstellungen der Systemwerte ändern:*

Führen Sie diese Schritte aus, um die Einstellungen der Systemwerte sowohl auf der primären Partition als auch auf allen sekundären Partitionen zu ändern.

- 1. Geben Sie in eine Befehlszeile den Befehl WRKSYSVAL (Mit Systemwerten arbeiten) für die Systemwerte QAUTOCFG, QIPLTYPE und QPFRADJ ein, um mit den Einstellungen zu arbeiten.
- 2. Schreiben Sie den eingestellten Wert für die einzelnen Systemwerte auf. Diese Werte müssen später wiederhergestellt werden.
	- \_\_\_\_ QAUTOCFG
	- v \_\_\_\_\_ QIPLTYPE
	- v \_\_\_\_\_ QPFRADJ
- 3. Ändern Sie die Einstellungen in die folgenden Werte:

**Anmerkung:** Zur Verwendung von DST benötigen Sie eine gültige Benutzer-ID für Servicetools. Ein manuelles IPL ist zum Starten von DST nicht erforderlich. Die folgenden Schritte können ausgeführt werden, indem Sie über Funktion 21 der Systemsteuerkonsole auf DST zugreifen.

- <span id="page-42-0"></span>• OAUTOCFG  $= 0$
- QIPLTYPE =  $2$
- QPFRADJ =  $2$

Informationen zum Arbeiten mit Systemwerten enthält das Thema ″i5/OS system values″.

#### **Zugehörige Tasks**

"Server [dokumentieren](#page-34-0) und vorbereiten" auf Seite 29

Stellen Sie sicher, dass der derzeit installierte Server und die derzeit installierten logischen Partitionen vollständig dokumentiert sind, bevor der Kundendienst den Umbau der Erweiterungseinheit vornimmt. Stellen Sie sicher, dass diese Dokumente die neueste Konfiguration des Servers darstellen, und dass seit dem Drucken der Dokumentation keine Hardwareänderungen mehr vorgenommen wurden. Werden Änderungen vorgenommen, bevor der Kundendienst die Erweiterungseinheit umbaut, müssen Sie die Dokumentation des Servers und der logischen Partitionen erneut drucken.

"Ressourcen für die einzelnen Partitionen [umbenennen"](#page-47-0) auf Seite 42 Benutzen Sie diese Anweisungen, um Partitionsressourcennamen auf vorherige Werte zu setzen.

#### **Zugehörige Verweise**

i5/OS system values

#### **Umbau der Erweiterungseinheit ausführen:**

Der Umbau der Erweiterungseinheit wird vom IBM Kundendienst ausgeführt. Ist der Umbau der Erweiterungseinheit abgeschlossen, erfolgt das Einschalten des Servers bei DST (Dedicated Service Tools).

Sie erhalten vom IBM Kundendienst die ursprünglichen Ausdrucke vom Anfang dieser Prozedur (die vom IBM Kundendienst aktualisiert wurden) und zwei neue Dokumente zurück:

v Ausgabe des LVT-Tools (LPAR Validation Tool).

**Anmerkung:** Diese Ausgabe darf sich als Ergebnis des Umbaus nicht ändern.

- v Ausdrucke der Plattenkonfiguration für die einzelnen Partitionen.
- v Ausdruck der Konfiguration der Paritätsgruppen für die einzelnen Partitionen.
- v Ausdruck der Positionen der Beschreibungskennsätze für die einzelnen Partitionen.
- v Ausdrucke der Systemkonfigurationsliste (aus Hardware Service Manager) für die einzelnen Partitionen.
- v Ausdrucke der Partitionsinformationen für die primäre Partition.
- v Liste der Hardwareressourcen, die beim Umbau ersetzt oder versetzt wurden (Ressourcenumbauformular A880 oder vergleichbare Liste). Diese Liste wird vom IBM Kundendienst übergeben.
- v Arbeitsblatt für die Kabelmigration (Formular A805). Dieses Arbeitsblatt wird vom IBM Kundendienst übergeben.

Benutzen Sie diese Informationen, um die neuen Busnummern der korrekten Partition zuzuordnen und Ressourcen neu zuzuordnen oder umzubenennen. Die neue Erweiterungseinheit ist jetzt verfügbar, und Sie können als nächsten Schritt die Ressourcenverwaltung ausführen.

#### **Zugehörige Tasks**

["Erweiterungseinheiten](#page-29-0) für partitionierten Server umbauen" auf Seite 24 In diesem Thema wird der Umbau von Erweiterungseinheiten für einen partitionierten Server beschrieben. Vor dem Umbau von Erweiterungseinheiten ist eine detaillierte Planung erforderlich.

"Umbau der [Erweiterungseinheit](#page-33-0) vorbereiten" auf Seite 28

In diesem Thema wird beschrieben, wie der Umbau der Erweiterungseinheit vorbereitet wird.

<span id="page-43-0"></span>"Ressourcenverwaltung ausführen"

Benutzen Sie die Informationen aus der Vorbereitung und vom Kundendienst, um den LPAR-Konfigurationsfehler zu beheben, falls er auftritt, und um Ressourcen neu zuzuordnen oder umzubenennen.

#### **Ressourcenverwaltung ausführen:**

Benutzen Sie die Informationen aus der Vorbereitung und vom Kundendienst, um den LPAR-Konfigurationsfehler zu beheben, falls er auftritt, und um Ressourcen neu zuzuordnen oder umzubenennen.

Führen Sie die folgenden Aufgaben aus, um die Ressourcenverwaltung durchzuführen:

## **Zugehörige Konzepte**

"Umbau der [Erweiterungseinheit](#page-42-0) ausführen" auf Seite 37

Der Umbau der Erweiterungseinheit wird vom IBM Kundendienst ausgeführt. Ist der Umbau der Erweiterungseinheit abgeschlossen, erfolgt das Einschalten des Servers bei DST (Dedicated Service Tools).

## **Zugehörige Tasks**

["Erweiterungseinheiten](#page-29-0) für partitionierten Server umbauen" auf Seite 24 In diesem Thema wird der Umbau von Erweiterungseinheiten für einen partitionierten Server beschrieben. Vor dem Umbau von Erweiterungseinheiten ist eine detaillierte Planung erforderlich.

"LPAR-Konfigurationsfehler beheben"

Führen Sie diese Schritte aus, wenn beim Einschalten des Systems nach dem Umbau der Erweiterungseinheit ein Konfigurationsfehler der logischen Partition aufgetreten ist.

"Busse und IOPs neu [zuordnen"](#page-44-0) auf Seite 39

In diesen Schritten werden die neuen Busse und IOPs der erforderlichen Partition oder den erforderlichen Partitionen neu zugeordnet, wodurch die Fehler der Partitionskonfiguration behoben werden.

"Server [bereinigen"](#page-45-0) auf Seite 40

Wurden die neuen Busnummern den korrekten Partitionen neu zugeordnet und alle Partitionen erfolgreich im Modus 'Manuell' eingeschaltet, entfernen Sie die alten E/A-Ressourcen aus den E/A-Ressourcen der logischen Partitionen.

"Ressourcen für die einzelnen Partitionen [umbenennen"](#page-47-0) auf Seite 42 Benutzen Sie diese Anweisungen, um Partitionsressourcennamen auf vorherige Werte zu setzen.

*LPAR-Konfigurationsfehler beheben:*

Führen Sie diese Schritte aus, wenn beim Einschalten des Systems nach dem Umbau der Erweiterungseinheit ein Konfigurationsfehler der logischen Partition aufgetreten ist.

**Achtung:** An diesem Punkt des Umbauprozesses können Fehler der Partitionskonfiguration vorhanden sein.

Das Eigentumsrecht an allen umgebauten Bussen liegt bei der primären Partition, und die Busse werden gemeinsam genutzt. Auch das Eigentumsrecht an allen neu verkabelten Bussen muss bei der primären Partition liegen. Wurde in Schritt 9 auf [Seite](#page-35-0) 30 festgelegt, dass IPL-Platteneinheiten für sekundäre Partitionen in umgebauten oder neu verkabelten Erweiterungseinheiten sind, müssen die LPAR-Konfigurationsfehler auftreten. Ist dies nicht der Fall, machen Sie mit dem Thema ″Busse und IOPs neu zuordnen″ in diesem Dokument weiter.

Überprüfen Sie, ob in den Konfigurationsfehlerdetails eine Platteneinheit identifiziert wird, die als IPL-Einheit für eine sekundäre Partition dient, die Eigner der umgebauten Erweiterungseinheit war.

- 1. Rufen Sie DST (Dedicated Service Tools) auf, und melden Sie sich an.
- 2. Wählen Sie im DST-Hauptmenü Option 11 (Work with system partitions) aus, und drücken Sie die Eingabetaste.
- <span id="page-44-0"></span>3. Wählen Sie Option 4 (Recovery configuration data) aus, und drücken Sie die Eingabetaste.
- 4. Wählen Sie Option 3 (Clear non-configured disk unit configuration data) aus, und drücken Sie die Eingabetaste. In dieser Anzeige muss die Anzahl der in Schritt 9 auf [Seite](#page-35-0) 30 ermittelten IPL-Platteneinheiten erscheinen. Erfolgt nicht von allen IPL-Einheiten eine Rückmeldung, löschen Sie die Einheiten mit Rückmeldung, warten Sie ein paar Minuten, und rufen Sie diese Anzeige erneut auf. Wird nach 10 Minuten nicht die erwartete Anzahl von Platteneinheiten angezeigt, liegen möglicherweise Hardware- oder Softwarefehler vor. Wenden Sie sich an die IBM Softwareunterstützung.
- 5. Geben Sie Option 1 (Select unit to clear) neben die angezeigten Platteneinheiten ein, und drücken Sie die Eingabetaste.
- 6. Drücken Sie zwecks Bestätigung die Eingabetaste erneut.
- 7. Kehren Sie zum DST-Hauptmenü zurück.

## **Zugehörige Tasks**

["Ressourcenverwaltung](#page-43-0) ausführen" auf Seite 38

Benutzen Sie die Informationen aus der Vorbereitung und vom Kundendienst, um den LPAR-Konfigurationsfehler zu beheben, falls er auftritt, und um Ressourcen neu zuzuordnen oder umzubenennen.

"Busse und IOPs neu zuordnen"

In diesen Schritten werden die neuen Busse und IOPs der erforderlichen Partition oder den erforderlichen Partitionen neu zugeordnet, wodurch die Fehler der Partitionskonfiguration behoben werden.

Access dedicated service tools (DST)

#### *Busse und IOPs neu zuordnen:*

In diesen Schritten werden die neuen Busse und IOPs der erforderlichen Partition oder den erforderlichen Partitionen neu zugeordnet, wodurch die Fehler der Partitionskonfiguration behoben werden.

**Anmerkung:** Informationen zur Zuordnung von Ressourcen zu einer Partition enthält das Thema ″Perform dynamic movement of resources″.

- 1. Ermitteln Sie die neuen Busnummern für die umgebauten oder neu verkabelten Erweiterungseinheiten. Benutzen Sie DST (Dedicated Service Tools) und HSM (Hardware Service Manager), um die aktuellen Ressourcen der Partitionen anzuzeigen und die neuen oder neu zugeordneten Busnummern zu ermitteln.
	- a. Rufen Sie DST auf, und melden Sie sich an.
	- b. Wählen Sie im DST-Hauptmenü Option 7 (Start a Service Tool) aus, und drücken Sie die Eingabetaste.
	- c. Wählen Sie Option 4 (Hardware Service Manager (HSM)) aus, und drücken Sie die Eingabetaste.
	- d. Wählen Sie Option 1 (Packaging Hardware Resources) aus, und drücken Sie die Eingabetaste.
	- e. Suchen Sie die Rahmen-ID (an der Vorderseite der umgebauten oder neu verkabelten Erweiterungseinheit), geben Sie Option 8 (Associated logical resources) neben die Rahmen-ID ein, und drücken Sie die Eingabetaste.
	- f. Bei umgebauten Erweiterungseinheiten werden zwei Busse in der Ergebnisanzeige aufgeführt. Bei neu verkabelten Erweiterungseinheiten wird in der Ergebnisanzeige ein einziger Bus aufgeführt. Geben Sie Option 5 (Display detail) neben die einzelnen Busse ein, und drücken Sie die Eingabetaste, um die Busnummern für diese Erweiterungseinheiten zu ermitteln und aufzuzeichnen.
	- g. Verlassen Sie Hardware Service Manager, und kehren Sie zum DST-Hauptmenü zurück.
	- h. Wählen Sie im DST-Hauptmenü Option 11 (Work with System Partitions) aus, und drücken Sie die Eingabetaste. Die Anzeige *Work with System Partitions* erscheint.
	- i. Wählen Sie Option 1 (Display Partition Information) aus, und drücken Sie die Eingabetaste. Die Anzeige *Display Partition Information* erscheint.
	- j. Wählen Sie Option 5 (Display System I/O Resources) aus, um die aktuellen Partitionsressourcen anzuzeigen. In dieser Anzeige erscheinen sowohl die alten Busse und IOPs als auch die neuen und

<span id="page-45-0"></span>geänderten Busse und IOPs. Vergleichen Sie die in Schritt 1e auf [Seite](#page-44-0) 39 oben ermittelten IOA-Seriennummern an dem Bus mit dem ursprünglichen Ausdruck, um festzustellen, ob sie übereinstimmen.

- 2. Korrigieren Sie die Buseigentumsrechte für die neuen Busse. Die alten Busse sind immer noch denselben Partitionen zugeordnet. **Ergreifen Sie jetzt keine Maßnahme für die alten E/A-Ressourcen.** Geben Sie in der Anzeige *Work with Partitions* Option 3 (Work with partition configuration) ein, und drücken Sie die Eingabetaste.
	- v Soll das Eigentumsrecht an den neuen Bussen bei einer sekundären Partition liegen, geben Sie Option 4 (Remove I/O resources) ein. Entfernen Sie dann alle Busse und zugehörigen E/A-Ressourcen aus der primären Partition.
	- v Soll das Eigentumsrecht an den Bussen bei der primären Partition liegen, geben Sie Option 5 (Change bus ownership type) neben die primäre Partition ein, um das Eigentumsrecht an den neuen Bussen zu korrigieren.
- 3. Ordnen Sie die neuen Busse und IOPs der korrekten Partition zu. Benutzen Sie dabei die LVT-Ausgabe (LVT = LPAR Validation Tool) und die Ausdrucke der System-E/A-Ressourcen. Fügen Sie den Bus und die E/A-Ressourcen der erforderlichen Partition oder den erforderlichen Partitionen in der Anzeige *Work with Partition Configuration* mit Option 3 (Add I/O resources) hinzu.
- 4. Sind IPL-Ressourcen, Konsolressourcen, Ressourcen für alternatives IPL oder Ressourcen für die elektronische Kundenunterstützung (ECS) einer Partition in einer umgebauten oder neu verkabelten Erweiterungseinheit installiert, wählen Sie diese Ressourcen für jede vom Umbau der Erweiterungseinheit betroffenen Partition erneut aus. Benutzen Sie die Anzeige *Work with Partition Configuration* (Option 6, 7, 8 und 9), um die kritischen Partitionsressourcen zuzuordnen.
- 5. Schalten Sie die sekundären Partitionen im manuellen Modus B ein.
- 6. **Stopp. Machen Sie nicht weiter, bis alle sekundären Partitionen erfolgreich eingeschaltet wurden.** Wird eine sekundäre Partition nicht erfolgreich eingeschaltet, wurde ein vorheriger Schritt möglicherweise nicht korrekt ausgeführt. Überprüfen Sie, ob die gesamte Hardware der korrekten Partition oder den korrekten Partitionen zugeordnet ist. Wurde Hardware nicht der korrekten Partition oder den korrekten Partitionen zugeordnet, wiederholen Sie die Schritte 1 auf [Seite](#page-44-0) 39 bis 5. Wird eine sekundäre Partition immer noch nicht korrekt eingeschaltet, wenden Sie sich an die IBM Softwareunterstützung.
- 7. Jetzt muss die gesamte Hardware betriebsbereit und den erforderlichen Partitionen zugeordnet sein. Überprüfen Sie jetzt, ob alle Berichte über die Systemhardware korrekt sind.

## **Zugehörige Konzepte**

Perform dynamic movement of resources

## **Zugehörige Tasks**

["Ressourcenverwaltung](#page-43-0) ausführen" auf Seite 38 Benutzen Sie die Informationen aus der Vorbereitung und vom Kundendienst, um den LPAR-

Konfigurationsfehler zu beheben, falls er auftritt, und um Ressourcen neu zuzuordnen oder umzubenennen.

["LPAR-Konfigurationsfehler](#page-43-0) beheben" auf Seite 38 Führen Sie diese Schritte aus, wenn beim Einschalten des Systems nach dem Umbau der Erweiterungseinheit ein Konfigurationsfehler der logischen Partition aufgetreten ist.

Access DST

## *Server bereinigen:*

Wurden die neuen Busnummern den korrekten Partitionen neu zugeordnet und alle Partitionen erfolgreich im Modus 'Manuell' eingeschaltet, entfernen Sie die alten E/A-Ressourcen aus den E/A-Ressourcen der logischen Partitionen.

1. Führen Sie die folgenden Schritte aus, um Ressourcen logischer Partitionen ohne Rückmeldung zu löschen:

- a. Rufen Sie DST (Dedicated Service Tools) auf der primären Partition auf, wobei alle sekundären Partitionen aktiv sein müssen. Melden Sie sich an DST an.
- b. Wählen Sie im DST-Hauptmenü Option 11 (Work with system partitions) aus, und drücken Sie die Eingabetaste.
- c. Wählen Sie auf der Konsole der primären Partition Option 4 (Recover configuration data) aus.
- d. Wählen Sie Option 4 (Clear nonreporting logical partitioning resources) aus, und drücken Sie die Eingabetaste.
- e. Drücken Sie die Taste F10 (Clear nonreporting resources), um das Löschen von Ressourcen ohne Rückmeldung zu bestätigen.
- 2. **Stopp.** An diesem Punkt dürfen die alten Busnummern und IOPs in den Anzeigen *LPAR Configuration I/O Resource* nicht erscheinen. Werden immer noch alte Busnummern angezeigt, wiederholen Sie den vorherigen Schritt, nachdem Sie Folgendes überprüft haben:
	- v Alle i5/OS-Partitionen müssen eingeschaltet sein, und DST oder die i5/OS-Anmeldeanzeige muss aufgerufen sein. Dies bedeutet, dass alle Partitionen eingeschaltet sein müssen und das IPL an einer DST-Anzeige oder an der i5/OS-Anmeldeanzeige gestoppt wurde.
	- v Keine Partitionen zeigen Systemreferenzcodes (SRCs) an. Berichtet eine Partition einen SRC (Fehler oder Bedienereingriff), scheitert das Löschen von Ressourcen logischer Partitionen ohne Rückmeldung.

Können alte Busnummern oder IOPs nicht anhand der Prozedur in Schritt 1 auf [Seite](#page-45-0) 40 entfernt werden, wenden Sie sich an die IBM Softwareunterstützung.

- 3. Ändern Sie den Status der sekundären Partitionen von HOLD wieder in den ursprünglichen Status zurück. (Dieser Status wurde in Schritt 11 auf [Seite](#page-35-0) 30 des Themas ″Server dokumentieren und vorbereiten″ geändert.) **Starten Sie den Server jetzt nicht neu.**
- 4. Entfernen Sie mit Hardware Service Manager (HSM) auf der primären Partition und auf allen sekundären Partitionen Einträge über Hardware ohne Rückmeldung (nonreporting Hardware). Ermitteln und notieren Sie Hardwareressourcen, die zwischen Partitionen umgeschaltet werden. Sind auf der umgebauten Erweiterungseinheit Hardwareressourcen vorhanden, die zwischen Partitionen umgeschaltet werden, müssen Sie diese Ressourcen auf allen Partitionen, die diese Ressourcen verwenden, möglicherweise neu zuordnen oder umbenennen.
	- a. Wählen Sie im DST-Hauptmenü Option 7 (Start a Service Tool) aus, und drücken Sie die Eingabetaste.
	- b. Wählen Sie Option 4 (Hardware Service Manager (HSM)) aus, und drücken Sie die Eingabetaste.
	- c. Wählen Sie Option 4 (Failed and nonreporting hardware resources) aus, und drücken Sie die Eingabetaste.
	- d. Benutzen Sie Option 4 (Remove), um fehlerhafte Ressourcen oder Ressourcen ohne Rückmeldung zu entfernen. Wird die Nachricht No failed or nonreporting logical hardware resources found angezeigt, machen Sie mit Schritt 4f weiter.

**Achtung:** Alle Hardwarefehler müssen behoben werden, bevor weitergemacht wird. E/A-Ressourcen, die keine Rückmeldung vornehmen, weil sie zwischen Partitionen umgeschaltet werden, und für die das Eigentumsrecht derzeit nicht bei der Partition liegt, in der Sie arbeiten, dürfen jetzt nicht entfernt werden. Bei E/A-Einheiten, die umgeschaltet werden, ist eine sorgfältige Planung erforderlich.

- e. Bestätigen Sie das Entfernen von fehlerhaften Ressourcen oder von Ressourcen ohne Rückmeldung.
- f. Können Sie in DST drucken, drücken Sie die Taste F6 (Print), um die Systemkonfigurationsliste zu drucken.

#### **Zugehörige Tasks**

["Ressourcenverwaltung](#page-43-0) ausführen" auf Seite 38

Benutzen Sie die Informationen aus der Vorbereitung und vom Kundendienst, um den LPAR-Konfigurationsfehler zu beheben, falls er auftritt, und um Ressourcen neu zuzuordnen oder umzubenennen.

<span id="page-47-0"></span>Access dedicated service tools (DST)

"Server [dokumentieren](#page-34-0) und vorbereiten" auf Seite 29

Stellen Sie sicher, dass der derzeit installierte Server und die derzeit installierten logischen Partitionen vollständig dokumentiert sind, bevor der Kundendienst den Umbau der Erweiterungseinheit vornimmt. Stellen Sie sicher, dass diese Dokumente die neueste Konfiguration des Servers darstellen, und dass seit dem Drucken der Dokumentation keine Hardwareänderungen mehr vorgenommen wurden. Werden Änderungen vorgenommen, bevor der Kundendienst die Erweiterungseinheit umbaut, müssen Sie die Dokumentation des Servers und der logischen Partitionen erneut drucken.

*Ressourcen für die einzelnen Partitionen umbenennen:*

Benutzen Sie diese Anweisungen, um Partitionsressourcennamen auf vorherige Werte zu setzen.

Führen Sie für die einzelnen Partitionen die folgenden Schritte aus:

- 1. Rufen Sie DST (Dedicated Service Tools) auf, und melden Sie sich an.
- 2. Wählen Sie im DST-Hauptmenü Option 7 (Start a Service Tool) aus, und drücken Sie die Eingabetaste.
- 3. Wählen Sie Option 4 (Hardware Service Manager (HSM)) aus, und drücken Sie die Eingabetaste.
- 4. Wählen Sie in der Hauptanzeige *Hardware Service Manager* in DST Option 2 (Logical hardware resource) aus, und drücken Sie die Eingabetaste.
- 5. Wählen Sie Option 1 (System Bus Resources) aus, und drücken Sie die Eingabetaste.
- 6. Führen Sie für jeden neuen Bus auf dieser Partition die folgenden Schritte in der Anzeige *Logical Hardware Resource on System Bus* aus:
	- a. Füllen Sie die folgenden Felder aus:
		- v **System bus(es) to work with \_\_\_\_\_\_\_\_** (Geben Sie die neue Busnummer ein, die der Partition zugeordnet wird.)
		- v **In the Subset by \_\_\_\_\_\_\_\_** (Geben Sie den Standardwert \*ALL in das Feld ein.)
	- b. Drücken Sie die Eingabetaste. Jetzt werden nur die Ressourcen für den ausgewählten Bus angezeigt.
	- c. Geben Sie neben einen IOP Option 9 (Resources associated with IOP) ein.
	- d. Ermitteln Sie die zu ändernden Ressourcennamen aus dem Ressourcenumbauformular (Formular A880 oder vergleichbare Liste) und den Ausdrucken der Systemkonfigurationslisten (aus Hardware Service Manager) für die einzelnen Partitionen.
	- e. Ändern Sie die Ressourcennamen, indem Sie für jede Ressource, die umbenannt werden muss, Option 2 (Change detail) eingeben.
	- f. Wiederholen Sie die Schritte 6c bis 6e für jeden IOP an dem ausgewählten Bus.
	- g. Wiederholen Sie den gesamten Schritt 6 für jeden neuen Bus, der dieser Partition zugeordnet ist.
- 7. Wiederholen Sie die Schritte 6a bis 6g oben für jede Partition auf dem Server.
- 8. Setzen Sie die Einstellungen für die Systemwerte sowohl auf der primären Partition als auch auf allen sekundären Partitionen auf ihre ursprünglichen Werte zurück (siehe Aufzeichnung im Thema ″Einstellungen der Systemwerte ändern″). Führen Sie hierzu die folgenden Schritte aus:
	- a. Stellen Sie sicher, dass sich alle Partitionen im Modus 'Manuell' befinden.
	- b. Verlassen Sie DST auf der primären Partition und auf allen sekundären Partitionen.
	- c. Wählen Sie Option 1 (IPL) für die primäre Partition und für alle sekundären Partitionen aus.
	- d. Setzen Sie in der Anzeige *IPL-Auswahlmöglichkeiten* das Feld *System bei IPL definieren oder ändern* auf *Ja*.
	- e. Wählen Sie in der Anzeige *System bei IPL definieren oder ändern* Option 3 (Systemwertbefehle) aus, und drücken Sie die Eingabetaste.
	- f. Wählen Sie in der Anzeige *Systemwertbefehle* Option 2 (Systemwert ändern) aus, und drücken Sie die Eingabetaste.
	- g. Geben Sie in der Anzeige *Systemwert ändern* die folgenden Werte ein:
- <span id="page-48-0"></span>• Systemwert \_\_\_ QIPLTYPE\_\_\_\_\_\_\_
- Neuer Wert \_'0'\_
- h. Drücken Sie die Taste F3 zweimal, um das IPL fortzusetzen.
- i. Geben Sie in eine Befehlszeile den Befehl WRKSYSVAL (Mit Systemwerten arbeiten) für die Systemwerte QAUTOCFG und QPFRADJ ein, um mit den Einstellungen zu arbeiten.
- j. Stellen Sie die ursprünglichen Einstellungen für die folgenden Systemwerte wieder her:
	- QAUTOCFG
	- QPFRADJ

**Anmerkung:** Informationen zum Arbeiten mit Systemwerten enthält das Thema ″Compare and update system values″.

## **Zugehörige Konzepte**

Compare and update system values

## **Zugehörige Tasks**

["Ressourcenverwaltung](#page-43-0) ausführen" auf Seite 38

Benutzen Sie die Informationen aus der Vorbereitung und vom Kundendienst, um den LPAR-Konfigurationsfehler zu beheben, falls er auftritt, und um Ressourcen neu zuzuordnen oder umzubenennen.

Access dedicated service tools (DST)

["Einstellungen](#page-41-0) der Systemwerte ändern" auf Seite 36

Führen Sie diese Schritte aus, um die Einstellungen der Systemwerte sowohl auf der primären Partition als auch auf allen sekundären Partitionen zu ändern.

## **Upgrade für Server ausführen**

In diesem Thema wird das Upgrade auf einen neuen Server beschrieben.

Bevor Sie mit diesen Aufgaben beginnen, müssen Sie die erforderliche Planung des Upgrades und das Upgrade auf i5/OS Version 5 Release 4 ausgeführt haben.

**Anmerkung:** Vor einem Upgrade auf einen neuen Server muss der neueste ″Resave″ (für erweiterte Hardwareunterstützung) und das neueste kumulative PTF-Paket des Betriebssystems i5/OS V5R4 installiert werden. Bei einem Upgrade eines partitionierten Servers muss dieser ″Resave″ und dieses kumulative PTF-Paket des Betriebssystems i5/OS V5R4 auf allen Partitionen des Quellenservers installiert werden.

## **Zugehörige Konzepte**

#### ["Upgrade-Prozess"](#page-14-0) auf Seite 9

Benutzen Sie diese Informationen, um sich mit dem Ablauf und dem Zeitplan für das Upgrade eines nicht partitionierten Servers vertraut zu machen.

["Upgrade](#page-18-0) planen" auf Seite 13

In diesem Thema können Sie feststellen, wie durch die Planung die Systemausfallzeit minimiert und das Upgrade so einfach wie möglich gemacht werden kann.

iSeries and AS/400 [Technical](http://www.ibm.com/eserver/iseries/support/) Support

#### **Zugehörige Tasks**

"Alle [Upgrade-Aufgaben](#page-20-0) ausführen" auf Seite 15

Dieses Thema enthält eine vollständige Liste aller Aufgaben, die bei einem Upgrade anfallen können. Sie ist nicht für Ihr Upgrade angepasst. Benutzen Sie dieses Thema, wenn Sie eine CD-ROM- oder PDF-Version der Informationen benutzen.

["Upgrade](#page-29-0) auf i5/OS Version 5 Release 4" auf Seite 24

Führen Sie diese Aufgaben aus, um das Software-Upgrade auszuführen und abzuschließen.

"Upgrade für Server [vorbereiten"](#page-49-0) auf Seite 44

In diesem Thema wird beschrieben, wie das Upgrade des Servers vorbereitet wird.

<span id="page-49-0"></span>"Upgrade für [partitionierten](#page-52-0) Server vorbereiten" auf Seite 47 In diesem Thema wird beschrieben, wie das Upgrade des Servers vorbereitet wird.

["Server-Upgrade](#page-57-0) ausführen und abschließen" auf Seite 52

In diesem Thema wird beschrieben, welche Aufgaben des Server-Upgrades der Kundendienst ausführt, welche Aufgaben Sie zusammen mit dem Kundendienst ausführen und für welche Aufgaben Sie zuständig sind. IBM bietet gebührenpflichtige Services an, bei denen der Kundendienst zusätzliche Upgrade-Aufgaben ausführen kann.

## **Zugehörige Verweise**

["Druckbare](#page-6-0) PDF-Datei" auf Seite 1 Benutzen Sie dieses Thema, um eine PDF-Datei dieser Informationen oder weitere wichtige Informationen anzuzeigen oder zu drucken.

## **Upgrade für Server vorbereiten:**

In diesem Thema wird beschrieben, wie das Upgrade des Servers vorbereitet wird.

Bevor Sie mit diesen Aufgaben beginnen, müssen Sie die erforderliche Planung des Upgrades abgeschlossen haben. Führen Sie dann die folgenden Aufgaben aus, um das Upgrade des Servers vorzubereiten:

## **Zugehörige Konzepte**

["Upgrade](#page-18-0) planen" auf Seite 13 In diesem Thema können Sie feststellen, wie durch die Planung die Systemausfallzeit minimiert und das Upgrade so einfach wie möglich gemacht werden kann. PSP-Informationen Memorandum für Benutzer [Migration-Website](http://www.ibm.com/eserver/iseries/migration) Performance [Management](http://www-1.ibm.com/servers/eserver/iseries/perfmgmt/resource.htm) iSeries and AS/400 [Technical](http://www.ibm.com/eserver/iseries/support/) Support Console Storage [Solutions](http://www-1.ibm.com/servers/eserver/iseries/hardware/storage/) Systemkonfigurationsliste drucken IPL-Art IPL-Modus Local controllers and devices (QAUTOCFG) Type of restart (QIPLTYPE) Automatically adjust memory pools and activity levels (QPFRADJ) i5/OS system values **Zugehörige Tasks** "Upgrade für Server [ausführen"](#page-48-0) auf Seite 43 In diesem Thema wird das Upgrade auf einen neuen Server beschrieben. ["Upgrade](#page-29-0) auf i5/OS Version 5 Release 4" auf Seite 24 Führen Sie diese Aufgaben aus, um das Software-Upgrade auszuführen und abzuschließen. Fixes installieren "Fehlerhafte Ressourcen oder Ressourcen ohne [Rückmeldung](#page-40-0) entfernen" auf Seite 35

Alle nicht zugeordneten Hardwareressourcen müssen in diesem Schritt einer Partition zugeordnet werden. Die Zuordnung dieser Ressourcen kann nach dem Umbau der Erweiterungseinheit je nach Bedarf aufgehoben werden.

Collect performance data

Gesamten Server mit Option 21 des Befehls GO SAVE sichern

["Plattenkonfigurationsstatus](#page-36-0) drucken" auf Seite 31

Der Plattenkonfigurationsstatus des Servers kann nur gedruckt werden, wenn die Berechtigung als Sicherheitsbeauftragter vorliegt.

"Konfiguration und Status der [Paritätsgruppen](#page-37-0) drucken" auf Seite 32

Führen Sie diese Schritte aus, um die Konfiguration und den Status der Paritätsgruppen des Servers zu drucken.

["Hardwareressourceninformationen](#page-38-0) anzeigen, überprüfen und drucken" auf Seite 33 Führen Sie diese Schritte aus, um Hardwareressourceninformationen anzuzeigen, zu überprüfen und zu drucken.

["Server-Upgrade](#page-57-0) ausführen und abschließen" auf Seite 52

In diesem Thema wird beschrieben, welche Aufgaben des Server-Upgrades der Kundendienst ausführt, welche Aufgaben Sie zusammen mit dem Kundendienst ausführen und für welche Aufgaben Sie zuständig sind. IBM bietet gebührenpflichtige Services an, bei denen der Kundendienst zusätzliche Upgrade-Aufgaben ausführen kann.

"Server für Produktion [vorbereiten"](#page-58-0) auf Seite 53

Führen Sie diese Schritte aus, um die Ressourcenverwaltung abzuschließen und den neuen Server für die Produktion vorzubereiten.

## **Zugehörige Informationen**

Sicherung und Wiederherstellung

*Upgrade vorbereiten:*

1. Besorgen Sie sich die PSP-Informationen, und lesen Sie sie durch.

Das PSP-Dokument für V5R4-Upgrades ist SF98168. Dieses Dokument enthält die neuesten Informationen zu Bedingungen, die sich auf Ihr Upgrade auswirken können.

2. Lesen Sie das Memorandum für Benutzer.

Dieses Dokument enthält Informationen zu Software- und Hardwareänderungen, die sich auf den Systembetrieb auswirken können.

3. Rufen Sie die Website ″Migration″ auf.

Diese Website enthält Informationen zu den aktuellen Migrations- und Upgrade-Pfaden, einen Link zu relevanten Redbooks und Informationen zum Umbauen von E/A-Einheiten mit SPD-Anschluss in E/A-Einheiten mit PCI-Anschluss.

4. Sehen Sie sich die PDF-Datei *Performance Capabilities Reference* an, die auf der Website ″Performance Management″ verfügbar ist.

Diese PDF-Datei enthält Informationen zur Serverleistung, die nützlich für Kunden sind, die ein Upgrade für ihre Server und Software planen.

5. Nehmen Sie nach der Lieferung der Bestellung Kontakt mit dem Kundendienst auf, und erstellen Sie einen Zeitplan für das Server-Upgrade.

## *Quellenserver vorbereiten:*

Stellen Sie sicher, dass der neueste ″Resave″ (für erweiterte Hardwareunterstützung) und das neueste kumulative PTF-Paket des Betriebssystems i5/OS V5R4 auf dem Quellenserver installiert ist.

Informationen zur Installation des Betriebssystems i5/OS enthält das Thema ″Upgrade auf i5/OS Version 5 Release 4″.

1. Installieren Sie Fixes.

Benutzen Sie die Informationen in dem Thema ″Fixes installieren″, um Fixes auf dem Quellenserver anzulegen, bevor das Upgrade auf den Zielserver erfolgt.

- 2. Überprüfen Sie, ob alle Anwendungen laufen.
- 3. Bereinigen Sie die Einheitenkonfiguration wie folgt:
- a. Benutzen Sie den Befehl WRKLIND (Mit Leitungsbeschreibungen arbeiten), um unbenutzte Leitungen und Leitungsbeschreibungen anzuzeigen und zu löschen.
- b. Benutzen Sie den Befehl WRKDEVD (Mit Einheitenbeschreibungen arbeiten), um unbenutzte Einheitenbeschreibungen zu löschen.
- **Anmerkung:** Sie können diese Befehle benutzen, um alle Beschreibungen anzuzeigen und zu überprüfen, ob sie im Gebrauch sind. Sind Sie sicher, dass eine Beschreibung nicht im Gebrauch ist, löschen Sie diese Beschreibung. Sind Sie nicht sicher, lassen Sie die Beschreibung auf dem System.
- 4. Entfernen Sie fehlerhafte Ressourcen oder Ressourcen ohne Rückmeldung, die keiner vorhandenen Hardware mehr zugeordnet sind.
- 5. Entfernen Sie logisch alle konfigurierten Platteneinheiten, die während des Upgrades entfernt werden, beispielsweise Platteneinheiten in Erweiterungseinheiten mit SPD-Anschluss, die während des Server-Upgrades entfernt (nicht umgebaut) werden. Entsprechende Informationen enthält der Abschnitt ″Platteneinheit aus einem Zusatzspeicherpool entfernen″ in Kapitel 19, ″Mit Zusatzspeicherpools arbeiten″, des Buchs *Sicherung und Wiederherstellung*.

**Anmerkung:** Platteneinheiten, die nicht physisch entfernt werden, können während eines IPL der Konfiguration unbeabsichtigt wieder hinzugefügt werden.

- 6. Stellen Sie sicher, dass die Konsole installiert und betriebsbereit ist.
- 7. Benutzen Sie den Befehl RTVCFGSRC (Konfigurationsquelle auffinden), um für die angegebenen vorhandenen Leitungs-, Steuereinheiten- und Einheitenbeschreibungen eine Quellenteildatei zu erstellen. Diese Konfigurationsquelle ist erforderlich, wenn Konfigurationsobjekte manuell geändert oder neu erstellt werden müssen.
- 8. Erfassen Sie Leistungsdaten.

Sie können die auf dem Quellenserver erfassten Leistungsdaten als Basis für den Vergleich der Leistung mit dem Zielserver nach Abschluss des Upgrades verwenden.

9. Sichern Sie den gesamten Server mit Option 21 des Befehls GO SAVE auf einem Bandlaufwerk, das mit dem Bandlaufwerk des Zielservers kompatibel ist.

Dies ist wichtig, falls beim Upgrade des Servers Fehler auftreten.

Informationen zum Ermitteln der Kompatibilität von Bandlaufwerken enthält die Website ″Storage Solutions″.

## *Quellenserver dokumentieren:*

Führen Sie die folgenden Aufgaben aus, damit der Quellenserver vor dem Upgrade vollständig dokumentiert wird:

- 1. Benutzen Sie eine der folgenden Methoden zum Dokumentieren des Quellenservers:
	- v Wird in dem betreffenden Land oder in der betreffenden Region der Befehl WRKORDINF unterstützt und kann der installierte Server die elektronische Kundenunterstützung (ECS) verwenden, gehen Sie wie folgt vor:
		- a. Geben Sie in die Befehlszeile den Befehl WRKORDINF ein.
		- b. Geben Sie in der nächsten Anzeige Option 1 (An IBM senden) neben QMA*nnnnn* ein, wobei *nnnnn* die Seriennummer des Servers ist. Drücken Sie dann die Eingabetaste.
	- v Können Sie den Befehl WRKORDINF nicht verwenden, gehen Sie wie folgt vor:
		- a. Geben Sie in die Befehlszeile den Befehl DSPSFWRSC \*PRINT ein.
		- b. Drucken Sie die Spooldatei.
- 2. Drucken Sie den Plattenkonfigurationsstatus des Servers.
- <span id="page-52-0"></span>3. Drucken Sie die Konfiguration und den Status der Paritätsgruppen des Servers. Benutzen Sie diese Informationen, um die Konfiguration und den Schutz der Platteneinheiten zu analysieren und zu planen. Zudem können sie benutzt werden, um Fehler zu beheben, die während des Upgrades auftreten können.
- 4. Zeigen Sie Hardwareressourceninformationen an, überprüfen und drucken Sie sie. Benutzen Sie die Informationen in diesem Thema, um die Hardwareressourceninformationen aufzuzeichnen, damit Sie nach Abschluss des Upgrades die erforderliche Ressourcenverwaltung ausführen können.
- 5. Drucken Sie die Systemkonfigurationsliste. Dieser Ausdruck stellt Details der aktuellen Serverkonfiguration bereit.
- 6. Geben Sie den folgenden Befehl ein, um den Status aller Fixes (PTFs) auf dem Quellenserver zu drucken:

DSPPTF LICPGM(\*ALL) OUTPUT(\*PRINT)

Sie können diese Informationen verwenden, um zu überprüfen, ob auf dem Quellenserver die neuesten Fixes installiert sind.

- 7. Schreiben Sie die IPL-Art und den IPL-Modus des Quellenservers auf, damit Sie den Server nach Abschluss des Upgrades wieder in diesen Modus setzen können.
	- IPL-Art =  $\frac{1}{2}$
	- $\cdot$  IPL-Modus =  $\_\_$

## *Vorbereitung für den Kundendienst:*

- 1. Schreiben Sie die Benutzer-IDs und Kennwörter auf, die der Kundendienst benutzen muss.
- 2. Erstellen Sie die folgenden Ausdrucke für den Kundendienst:
	- v Ausdrucke der Systemkonfigurationsliste.
	- v Ausdrucke des Plattenkonfigurationsstatus.
	- Ausdruck der Konfiguration und des Status der Paritätsgruppen.
	- v Ausdruck der Einheitenbeschreibungen.
	- v Ausdruck der Steuereinheitenbeschreibungen.
	- Ausdruck der PTF-Stände.
	- v Ausdruck der Positionen der Beschreibungskennsätze.
- 3. Schreiben Sie die Einstellung der folgenden Systemwerte auf:
	- Lokale Steuereinheiten und Einheiten (QAUTOCFG) = \_\_\_
	- Typ des Neustarts (QIPLTYPE) =  $\_\_$
	- Automatische Anpassung von Speicherpools und Auslastungsgraden (QPFRADJ) = \_\_\_\_

Ändern Sie dann die Werte dieser Einstellungen wie folgt:

- v Lokale Steuereinheiten und Einheiten (QAUTOCFG) = Lokale Steuereinheiten und Einheiten nicht automatisch konfigurieren (0)
- v Typ des Neustarts (QIPLTYPE) = Beaufsichtigt, Konsole im Debug-Modus (2)
- Automatische Anpassung von Speicherpools und Auslastungsgraden (QPFRADJ) = Regelmäßig nach Neustart (2)

Informationen zum Arbeiten mit Systemwerten enthält das Thema ″i5/OS system values″.

4. Übergeben Sie den Server an den Kundendienst. Hierzu gehört auch die Übergabe der vorbereiteten Ausdrucke, Benutzer-IDs und Kennwörter an den Kundendienst.

Sie haben die Vorbereitung für das Server-Upgrade abgeschlossen. Jetzt kann der Kundendienst das Server-Upgrade ausführen.

## **Upgrade für partitionierten Server vorbereiten:**

In diesem Thema wird beschrieben, wie das Upgrade des Servers vorbereitet wird.

Bevor Sie mit diesen Aufgaben beginnen, müssen Sie die erforderliche Planung des Upgrades abgeschlossen haben. Führen Sie dann die folgenden Aufgaben aus, um das Upgrade des Servers vorzubereiten:

## **Zugehörige Konzepte**

["Upgrade](#page-18-0) planen" auf Seite 13 In diesem Thema können Sie feststellen, wie durch die Planung die Systemausfallzeit minimiert und das Upgrade so einfach wie möglich gemacht werden kann. PSP-Informationen

Memorandum für Benutzer

[Migration-Website](http://www.ibm.com/eserver/iseries/migration)

Console

Storage [Solutions](http://www-1.ibm.com/servers/eserver/iseries/hardware/storage/)

IPL-Art

IPL-Modus

Service tools user ID

Local controllers and devices (QAUTOCFG)

Type of restart (QIPLTYPE)

Automatically adjust memory pools and activity levels (QPFRADJ)

i5/OS system values

## **Zugehörige Tasks**

"Upgrade für Server [ausführen"](#page-48-0) auf Seite 43

In diesem Thema wird das Upgrade auf einen neuen Server beschrieben.

["Server-Upgrade](#page-57-0) ausführen und abschließen" auf Seite 52

In diesem Thema wird beschrieben, welche Aufgaben des Server-Upgrades der Kundendienst ausführt, welche Aufgaben Sie zusammen mit dem Kundendienst ausführen und für welche Aufgaben Sie zuständig sind. IBM bietet gebührenpflichtige Services an, bei denen der Kundendienst zusätzliche Upgrade-Aufgaben ausführen kann.

["Upgrade](#page-29-0) auf i5/OS Version 5 Release 4" auf Seite 24

Führen Sie diese Aufgaben aus, um das Software-Upgrade auszuführen und abzuschließen.

Fixes installieren

Perform dynamic movement of resources

Dynamic movement of processing power

Dynamic movement of memory

"Fehlerhafte Ressourcen oder Ressourcen ohne [Rückmeldung](#page-40-0) entfernen" auf Seite 35

Alle nicht zugeordneten Hardwareressourcen müssen in diesem Schritt einer Partition zugeordnet werden. Die Zuordnung dieser Ressourcen kann nach dem Umbau der Erweiterungseinheit je nach Bedarf aufgehoben werden.

Gather performance data

Einzelne Partitionen des Servers mit Option 21 des Befehls GO SAVE sichern

["Plattenkonfigurationsstatus](#page-36-0) drucken" auf Seite 31

Der Plattenkonfigurationsstatus des Servers kann nur gedruckt werden, wenn die Berechtigung als Sicherheitsbeauftragter vorliegt.

"Konfiguration und Status der [Paritätsgruppen](#page-37-0) drucken" auf Seite 32

Führen Sie diese Schritte aus, um die Konfiguration und den Status der Paritätsgruppen des Servers zu drucken.

["Hardwareressourceninformationen](#page-38-0) anzeigen, überprüfen und drucken" auf Seite 33 Führen Sie diese Schritte aus, um Hardwareressourceninformationen anzuzeigen, zu überprüfen und zu drucken.

Print the system configuration for logical partitions

["Partitionierten](#page-63-0) Server für Produktion vorbereiten" auf Seite 58

Führen Sie diese Schritte aus, um die Ressourcenverwaltung abzuschließen und den neuen Server für die Produktion vorzubereiten.

## **Zugehörige Verweise**

Performance [Management](http://www-1.ibm.com/servers/eserver/iseries/perfmgmt/resource.htm)

Kumulative PTF-Pakete

iSeries and AS/400 [Technical](http://www.ibm.com/eserver/iseries/support/) Support

## **Zugehörige Informationen**

Sicherung und Wiederherstellung

## *Upgrade vorbereiten:*

1. Besorgen Sie sich die PSP-Informationen, und lesen Sie sie durch.

Das PSP-Dokument für V5R4-Upgrades ist SF98168. Dieses Dokument enthält die neuesten Informationen zu Bedingungen, die sich auf Ihr Upgrade auswirken können.

2. Lesen Sie das Memorandum für Benutzer.

Dieses Dokument enthält Informationen zu Software- und Hardwareänderungen, die sich auf den Systembetrieb auswirken können.

3. Rufen Sie die Website ″Migration″ auf.

Diese Website enthält Informationen zu den aktuellen Migrations- und Upgrade-Pfaden, einen Link zu relevanten Redbooks und Informationen zum Umbauen von E/A-Einheiten mit SPD-Anschluss in E/A-Einheiten mit PCI-Anschluss.

4. Sehen Sie sich die PDF-Datei *Performance Capabilities Reference* an, die auf der Website ″Performance Management″ verfügbar ist.

Diese PDF-Datei enthält Informationen zur Serverleistung, die nützlich für Kunden sind, die ein Upgrade für ihre Server und Software planen.

5. Nehmen Sie nach der Lieferung der Bestellung Kontakt mit dem Kundendienst auf, und erstellen Sie einen Zeitplan für das Server-Upgrade.

## *Quellenserver vorbereiten:*

Stellen Sie sicher, dass der neueste ″Resave″ (für erweiterte Hardwareunterstützung) und das neueste kumulative PTF-Paket des Betriebssystems i5/OS V5R4 auf allen Partitionen des Quellenservers installiert ist.

Informationen zur Installation des Betriebssystems i5/OS enthält das Thema ″Upgrade auf i5/OS Version 5 Release 4″.

- 1. Installieren Sie Fixes (PTFs) auf allen Partitionen des Quellenservers. Benutzen Sie die Informationen im Thema ″Fixes installieren″, um Fixes auf allen Partitionen des Quellenservers anzulegen, bevor das Upgrade auf den Zielserver erfolgt.
- 2. Überprüfen Sie, ob alle Anwendungen laufen.
- 3. Bereinigen Sie die Einheitenkonfiguration wie folgt:
	- v Benutzen Sie den Befehl WRKLIND (Mit Leitungsbeschreibungen arbeiten), um für alle Partitionen unbenutzte Leitungen und Leitungsbeschreibungen anzuzeigen und zu löschen.
	- v Benutzen Sie den Befehl WRKDEVD (Mit Einheitenbeschreibungen arbeiten), um für alle Partitionen unbenutzte Einheitenbeschreibungen zu löschen.
	- **Anmerkung:** Sie können diese Befehle benutzen, um alle Beschreibungen anzuzeigen und zu überprüfen, ob sie im Gebrauch sind. Sind Sie sicher, dass eine Beschreibung nicht im Gebrauch ist, löschen Sie diese Beschreibung. Sind Sie nicht sicher, lassen Sie die Beschreibung auf dem System.
- 4. Ordnen Sie alle nicht zugeordneten E/A-Ressourcen aktiven Partitionen zu.

Informationen zur Zuordnung von Ressourcen zu einer Partition enthält das Thema ″Perform dynamic movement of resources″.

- 5. Hat der Zielserver weniger Prozessoren als der Quellenserver, können Sie die Konfiguration auf dem Quellenserver an die Verarbeitungsressourcen des Zielservers anpassen. Entsprechende Informationen enthält enthält das Thema ″Dynamic movement of processing power″.
- 6. Falls erforderlich, können Sie die Mindestspeicherwerte pro Partition korrigieren. Entsprechende Informationen enthält das Thema ″Dynamic movement of memory″.
- 7. Entfernen Sie für alle Partitionen fehlerhafte Ressourcen oder Ressourcen ohne Rückmeldung, die keiner vorhandenen Hardware mehr zugeordnet sind.
- 8. Entfernen Sie logisch alle konfigurierten Platteneinheiten, die während des Upgrades entfernt werden, beispielsweise Platteneinheiten in Erweiterungseinheiten mit SPD-Anschluss, die während des Server-Upgrades entfernt (nicht umgebaut) werden. Entsprechende Informationen enthält der Abschnitt ″Platteneinheit aus einem Zusatzspeicherpool entfernen″ in Kapitel 19, ″Mit Zusatzspeicherpools arbeiten″, des Buchs *Sicherung und Wiederherstellung*.

**Anmerkung:** Platteneinheiten, die nicht physisch entfernt werden, können während eines IPL der Konfiguration unbeabsichtigt wieder hinzugefügt werden.

- 9. Stellen Sie sicher, dass die Konsole installiert und betriebsbereit ist.
- 10. Benutzen Sie bei jeder Partition den Befehl RTVCFGSRC (Konfigurationsquelle auffinden), um für die angegebenen vorhandenen Leitungs-, Steuereinheiten- und Einheitenbeschreibungen eine Quellenteildatei zu erstellen. Diese Konfigurationsquelle ist erforderlich, wenn Konfigurationsobjekte manuell geändert oder neu erstellt werden müssen.
- 11. Erfassen Sie Leistungsdaten.

Sie können die auf dem Quellenserver erfassten Leistungsdaten als Basis für den Vergleich der Leistung mit dem Zielserver nach Abschluss des Upgrades verwenden.

12. Sichern Sie die einzelnen Partitionen des Servers mit Option 21 des Befehls GO SAVE auf einem Bandlaufwerk, das mit dem Bandlaufwerk des Zielservers kompatibel ist.

Dies ist wichtig, falls beim Upgrade des Servers Fehler auftreten.

Informationen zum Ermitteln der Kompatibilität von Bandlaufwerken enthält die Website ″Storage Solutions″.

*Alle Partitionen des Quellenservers dokumentieren:*

Führen Sie die folgenden Aufgaben aus, damit der Quellenserver vor dem Upgrade vollständig dokumentiert wird:

- 1. Benutzen Sie eine der folgenden Methoden zum Dokumentieren der einzelnen Partitionen des Quellenservers:
	- v Wird in dem betreffenden Land oder in der betreffenden Region der Befehl WRKORDINF unterstützt und kann der installierte Server die elektronische Kundenunterstützung (ECS) verwenden, gehen Sie wie folgt vor:
		- a. Geben Sie in die Befehlszeile den Befehl WRKORDINF ein.
		- b. Geben Sie in der nächsten Anzeige Option 1 (An IBM senden) neben QMA*nnnnn* ein, wobei *nnnnn* die Seriennummer des Servers ist. Drücken Sie dann die Eingabetaste.
	- v Können Sie den Befehl WRKORDINF nicht verwenden, gehen Sie wie folgt vor:
		- a. Geben Sie in die Befehlszeile den Befehl DSPSFWRSC \*PRINT ein.
		- b. Drucken Sie die Spooldatei.
- 2. Drucken Sie den Plattenkonfigurationsstatus der einzelnen Partitionen des Servers. Schreiben Sie die Seriennummer der IPL-Platteneinheit für die einzelnen Partitionen auf.
- 3. Drucken Sie die Konfiguration und den Status der Paritätsgruppen der einzelnen Partitionen des Servers. Notieren Sie auf jedem Ausdruck die Partition, für die der Ausdruck erstellt wurde.

<span id="page-56-0"></span>Benutzen Sie diese Informationen, um die Konfiguration und den Schutz der Platteneinheiten zu analysieren und zu planen. Zudem können sie benutzt werden, um Fehler zu beheben, die während des Upgrades auftreten können.

- 4. Zeigen Sie Hardwareressourceninformationen an, überprüfen und drucken Sie sie (für jede Partition). Benutzen Sie die Informationen in diesem Thema, um die Hardwareressourceninformationen aufzuzeichnen, damit Sie nach Abschluss des Upgrades die erforderliche Ressourcenverwaltung ausführen können.
- 5. Drucken Sie die Systemkonfiguration für logische Partitionen auf der primären Partition. Dieser Ausdruck enthält spezielle Partitionsinformationen wie Systemressourcen, Prozessoren und Hauptspeicher sowie alle partitionsspezifischen Systemwerte.
- 6. Tragen Sie im Ausdruck der Systemkonfiguration den Partitionseigner und die Seriennummer der einzelnen IOPs auf Bus 2 ein.

Diese IOPs befinden sich nach Abschluss des Upgrades möglicherweise nicht auf Bus 2. Befinden sich die IOPs nicht auf Bus 2, können Sie diese Informationen verwenden, um die IOPs den korrekten Partitionen erneut zuzuordnen.

7. Geben Sie den folgenden Befehl ein, um den Status aller Fixes (PTFs) der einzelnen Partitionen auf dem Quellenserver zu drucken:

DSPPTF LICPGM(\*ALL) OUTPUT(\*PRINT)

Sie können diese Informationen verwenden, um zu überprüfen, ob auf dem Quellenserver die neuesten Fixes installiert sind.

- 8. Schreiben Sie die IPL-Art und den IPL-Modus des Quellenservers auf, damit Sie den Server nach Abschluss des Upgrades wieder in diesen Modus setzen können.
	- IPL-Art =  $\frac{\ }{2}$
	- v IPL-Modus = \_\_\_\_\_\_\_\_\_

## *Vorbereitung für den Kundendienst:*

- 1. Schreiben Sie die Benutzer-IDs und Kennwörter auf, die der Kundendienst benutzen muss.
- 2. Erstellen Sie die folgenden Ausdrucke für den Kundendienst:
	- v Ausdrucke der Systemkonfigurationsliste.
	- v Ausdrucke des Plattenkonfigurationsstatus.
	- v Ausdruck der Konfiguration und des Status der Paritätsgruppen.
	- v Ausdruck der Einheitenbeschreibungen.
	- v Ausdruck der Steuereinheitenbeschreibungen.
	- v Ausdruck der PTF-Stände.
	- Ausdruck der Positionen der Beschreibungskennsätze.
	- v Ausdrucke der Partitionsinformationen.
	- v Ausgabe des LVT-Tools (LPAR Validation Tool).
- 3. Schreiben Sie für jede sekundäre Partition die IPL-Systemaktion (IPL System Action) auf, und setzen Sie dann die IPL-Systemaktion wie folgt auf HOLD (ANGEHALTEN):
	- a. Geben Sie auf der primären Partition den Befehl STRSST ein, um SST (System Service Tools) zu starten, und melden Sie sich an SST an.

**Anmerkung:** Zur Verwendung von SST benötigen Sie eine gültige Benutzer-ID für Servicetools.

- b. Wählen Sie im SST-Hauptmenü Option 5 (Work with system partitions) aus, und drücken Sie die Eingabetaste. Die Anzeige *Work with System Partitions* erscheint.
- c. Benutzen Sie die Anzeige *Work with System Partitions*, um die einzelnen sekundären Partitionen auszuwählen. Schreiben Sie für jede sekundäre Partition die IPL-Systemaktion (IPL System Action) auf, und setzen Sie dann die IPL-Systemaktion auf HOLD.
- 4. Schreiben Sie auf jeder Partition des Servers die Einstellung der folgenden Systemwerte auf:
- <span id="page-57-0"></span>• Lokale Steuereinheiten und Einheiten (QAUTOCFG) = \_\_\_
- Typ des Neustarts (QIPLTYPE) =  $\_\_$
- Automatische Anpassung von Speicherpools und Auslastungsgraden (QPFRADJ) = \_\_\_

Ändern Sie dann die Werte dieser Einstellungen auf den einzelnen Partitionen des Servers wie folgt:

- Lokale Steuereinheiten und Einheiten (QAUTOCFG) = Lokale Steuereinheiten und Einheiten nicht automatisch konfigurieren (0)
- v Typ des Neustarts (QIPLTYPE) = Beaufsichtigt, Konsole im Debug-Modus (2)
- v Automatische Anpassung von Speicherpools und Auslastungsgraden (QPFRADJ) = Regelmäßig nach Neustart (2)

Informationen zum Arbeiten mit Systemwerten enthält das Thema ″i5/OS system values″.

5. Übergeben Sie den Server an den Kundendienst, damit der Kundendienst das Server-Upgrade ausführt. Hierzu gehört auch die Übergabe der vorbereiteten Ausdrucke, Benutzer-IDs und Kennwörter an den Kundendienst.

Sie haben die Vorbereitung für das Server-Upgrade abgeschlossen. Jetzt kann das Server-Upgrade ausgeführt werden.

#### **Server-Upgrade ausführen und abschließen:**

In diesem Thema wird beschrieben, welche Aufgaben des Server-Upgrades der Kundendienst ausführt, welche Aufgaben Sie zusammen mit dem Kundendienst ausführen und für welche Aufgaben Sie zuständig sind. IBM bietet gebührenpflichtige Services an, bei denen der Kundendienst zusätzliche Upgrade-Aufgaben ausführen kann.

#### **Zugehörige Tasks**

"Upgrade für Server [ausführen"](#page-48-0) auf Seite 43

In diesem Thema wird das Upgrade auf einen neuen Server beschrieben.

"Upgrade für Server [vorbereiten"](#page-49-0) auf Seite 44

In diesem Thema wird beschrieben, wie das Upgrade des Servers vorbereitet wird.

"Upgrade für [partitionierten](#page-52-0) Server vorbereiten" auf Seite 47

In diesem Thema wird beschrieben, wie das Upgrade des Servers vorbereitet wird.

"Server für Produktion [vorbereiten"](#page-58-0) auf Seite 53

Führen Sie diese Schritte aus, um die Ressourcenverwaltung abzuschließen und den neuen Server für die Produktion vorzubereiten.

["Partitionierten](#page-63-0) Server für Produktion vorbereiten" auf Seite 58

Führen Sie diese Schritte aus, um die Ressourcenverwaltung abzuschließen und den neuen Server für die Produktion vorzubereiten.

*Server-Upgrade ausführen:*

Der Kundendienst führt beim Upgrade des Servers die folgenden Aufgaben aus.

- Beendigung der Vorbereitung überprüfen.
- Server-Upgrade ausführen.
- v Korrektes Funktionieren aller Serverkomponenten überprüfen.
- v Alle Teile vorbereiten, die an IBM zurückgegeben werden müssen.
- v Vor der Rückgabe des Servers an den Kunden alle vertraglich vereinbarten Services für das Versetzen und die Neuanordnung ausführen.
- v Lieferung der folgenden Informationen an den Kunden, die erforderlich sind, damit der Kunde den Server wieder für die Produktion betriebsbereit machen kann:
	- Ausgabe des LVT-Tools (LPAR Validation Tool).

**Anmerkung:** Gilt nur für einen partitionierten Server.

- <span id="page-58-0"></span>– Ausdrucke der Plattenkonfiguration.
- Ausdruck der Konfiguration der Paritätsgruppen.
- Ausdruck der Positionen der Beschreibungskennsätze.
- Ausdrucke der Systemkonfigurationsliste (aus HSM).
- Ausdrucke der Partitionsinformationen für die primäre Partition.

**Anmerkung:** Gilt nur für einen partitionierten Server.

- Liste der Hardwareressourcen, die beim Umbau ersetzt oder versetzt wurden (Ressourcenumbauformular A880 oder vergleichbare Liste). Diese Liste wird vom IBM Kundendienst übergeben.
- Arbeitsblatt für die Kabelmigration (Formular A805) für jede Partition. Dieses Arbeitsblatt wird vom IBM Kundendienst übergeben.
- Normale Bereinigungsaufgaben ausführen.

IBM bietet einen gebührenpflichtigen Service für weitere Upgrade-Aufgaben an. Weitere Informationen sind unter **Migration** auf der Website ″Integrated Applications Services″ oder über den IBM Ansprechpartner verfügbar.

Das Server-Upgrade ist abgeschlossen. Jetzt können Sie den Server für die Produktion vorbereiten.

#### **Zugehörige Konzepte**

Integrated [Applications](http://www-1.ibm.com/services/its/us/inteapps.htm) Services

#### **Zugehörige Tasks**

"Server für Produktion vorbereiten"

Führen Sie diese Schritte aus, um die Ressourcenverwaltung abzuschließen und den neuen Server für die Produktion vorzubereiten.

#### *Server für Produktion vorbereiten:*

Führen Sie diese Schritte aus, um die Ressourcenverwaltung abzuschließen und den neuen Server für die Produktion vorzubereiten.

1. Setzen Sie das einleitende Programmladen (IPL) durch Auswahl von Option 1 (IPL ausführen) in der Anzeige *IPL oder Systeminstallation* fort.

#### **Anmerkungen:**

- a. Möglicherweise erscheint die Anzeige *Alle Platteneinheiten dem System-ASP hinzufügen*. Sie können die Platteneinheiten später in dieser Prozedur hinzufügen.
- b. An der Steuerkonsole der Systemeinheit kann der Systemreferenzcode A900 2000 erscheinen. In der Konsolanzeige kann auch die Nachricht CPF0975 Konsole wurde nicht angehängt erscheinen. Dieser Systemreferenzcode und diese Nachricht erscheinen, wenn der Systemwert QIPLTYPE auf 2 gesetzt ist oder wenn keine Einheitenbeschreibung für die Konsolanzeige vorhanden ist. Dieser Systemreferenzcode und diese Nachricht sind während der Upgrade-Prozedur normal. Der SRC wird nicht mehr angezeigt, wenn später in der Upgrade-Prozedur ein normales IPL ausgeführt wird.

Funktioniert keine Workstation auf dem Server, wenn der Systemreferenzcode A900 2000 angezeigt wird, machen Sie mit dem Thema ″Wiederherstellung bei Systemreferenzcode A900 2000″ weiter.

- 2. Melden Sie sich mit dem Benutzerprofil des Sicherheitsbeauftragten (QSECOFR) am Server an.
- 3. Geben Sie in der Anzeige *IPL-Auswahlmöglichkeiten* das korrekte Datum und die korrekte Uhrzeit ein. Überprüfen Sie, ob die folgenden Werte wie angegeben gesetzt sind:

Druckausgabeprogramm starten = N System starten (eingeschränkter Betrieb) = J System bei IPL definieren oder ändern = J

- 4. Wählen Sie in der Anzeige *System bei IPL definieren oder ändern* Option 3 (Systemwertbefehle) aus.
- 5. Wählen Sie in der Anzeige *Systemwertbefehle* Option 3 (Mit Systemwerten arbeiten) aus.
- 6. Benutzen Sie den Befehl WRKSYSVAL (Mit Systemwerten arbeiten), um die Systemwerte mit den Einstellungen wiederherzustellen, die Sie in Schritt 3 auf [Seite](#page-52-0) 47 der Prozedur ″Vorbereitung für den Kundendienst″ des Themas ″Upgrade für Server vorbereiten″ aufgeschrieben haben.
- 7. Überprüfen Sie nach Abschluss des IPL mit dem Befehl WRKCFGSTS \*LIN \*ALL, ob alle DFV-Leitungen abgehängt sind.
- 8. Rufen Sie mit dem Befehl WRKCFGSTS \*DEV eine Liste der Einheiten auf. Beachten Sie, dass die Konsole der Steuereinheit QCTL zugeordnet ist. Hängen Sie alle Einheiten mit Ausnahme des als Konsole benutzten Datensichtgeräts ab.
- 9. Hängen Sie mit dem Befehl WRKCFGSTS \*CTL \*ALL alle Steuereinheiten ab.
- 10. Halten Sie die Informationen zu den Positionen der Beschreibungskennsätze für den Quellenserver bereit. Diese Informationen hat Ihnen der Kundendienst übergeben.

Auf diesem Arbeitsblatt hat der Kundendienst Steuereinheiten und Einheiten angegeben, die eine andere Position als auf dem Quellenserver haben. Sie müssen diese Informationen zum Korrigieren von Hardwareressourcennamen nach einem Upgrade verwenden, damit Sie auf die Einheiten auf dem Server zugreifen können.

11. Setzen Sie den Server auf die IPL-Art B und in den Betriebsmodus 'Normal'.

Informationen zum Festlegen dieser Werte enthält das Thema ″System-IPL von der Steuerkonsole aus ändern″.

- 12. Steht der Server auf der IPL-Art B und dem Betriebsmodus 'Normal', führen Sie die folgenden Schritte aus, um den Server zu stoppen und zu starten:
	- a. Geben Sie in die Befehlszeile den Befehl PWRDWNSYS ein, und drücken Sie die Taste F4 (Bedienerführung).
	- b. Wählen Sie die folgenden Optionen für den Befehl PWRDWNSYS aus:
		- v **Beenden**: \*CNTRLD
		- v **Verzögerungszeit, wenn \*CNTRLD**: 3600 (benutzen Sie den Standardwert in Sekunden oder den Wert, der für Ihre Software- und Systemeinstellungen geeignet ist)
		- v **Neustart nach Abschalten**: \*YES
		- v **IPL-Quelle**: \*PANEL
- 13. Erscheint der Systemreferenzcode A900 2000 nach Abschluss des IPL auf der Steuerkonsole und verwenden Sie Operations Console, führen Sie die folgenden Schritte aus:
	- a. Führen Sie ein IPL im Betriebsmodus 'Manuell' auf dem Server aus, um auf DST (Dedicated Service Tools) zuzugreifen.

Im Thema ″System-IPL von der Steuerkonsole aus ändern″ ist beschrieben, wie der Server in den Modus 'Manuell' gesetzt werden kann.

- b. Führen Sie dann im DST-Hauptmenü die folgenden Schritte aus, um den Systemwert für den Konsolmodus auf Operations Console zu setzen:
	- 1) Wählen Sie Option 5 (Work with DST environment) aus, und drücken Sie die Eingabetaste.
	- 2) Wählen Sie Option 2 (System devices) aus, und drücken Sie die Eingabetaste.
	- 3) Wählen Sie **Console mode** aus, und drücken Sie die Eingabetaste.
	- 4) Wählen Sie je nach Operations Console-Konfiguration entweder **Operations Console (LAN)** oder **Operations Console (Direct)** aus, und drücken Sie die Eingabetaste.
	- 5) Verlassen Sie DST.

**Anmerkung:** Weitere Informationen zum Einstellen des Konsolmodus in V5R4 enthält das Thema ″Operations Console″.

c. Setzen Sie das IPL fort, um sich anzumelden. Durch dieses normale IPL wird der Systemreferenzcode A900 2000 entfernt.

- 14. Soll der Einheitenparitätsschutz auf nicht konfigurierten Einheiten gestartet werden, kann dies jetzt erfolgen. Entsprechende Informationen enthält der Abschnitt ″Einheitenparitätsschutz starten″ in Kapitel 20, ″Mit Einheitenparitätsschutz arbeiten″, des Buchs *Sicherung und Wiederherstellung*.
- 15. Führen Sie die Verwaltung der Platteneinheiten aus, um die Platten auf dem Server zu konfigurieren und zu schützen. Hierzu kann die Option **Work with Disk Units** der Anzeige *Dedicated Service Tools (DST)* verwendet werden. Entsprechende Informationen enthält Kapitel 18, ″Prozeduren zum Konfigurieren von Platten und Plattenschutz″, des Buchs *Sicherung und Wiederherstellung*.
- 16. Sichern Sie den gesamten Server mit Option 21 des Befehls GO SAVE.
- 17. Erstellen Sie durch Eingabe der folgenden Befehle Berichte über Hardware- und Konfigurationsobjekte:

DSPHDWRSC TYPE(\*LWS) OUTPUT(\*PRINT) DSPHDWRSC TYPE(\*STG) OUTPUT(\*PRINT) DSPHDWRSC TYPE(\*CMN) OUTPUT(\*PRINT) DSPHDWRSC TYPE(\*PRC) OUTPUT(\*PRINT) DSPPTF LICPGM(\*ALL) OUTPUT(\*PRINT)

- 18. Drucken Sie eine neue Systemkonfigurationsliste.
- 19. Nehmen Sie den normalen Betrieb wieder auf, und überprüfen Sie, ob alle Anwendungen korrekt laufen.
- 20. Optimieren Sie die Serverleistung.

## **Zugehörige Konzepte**

["Ressourcenverwaltung](#page-26-0) ausführen" auf Seite 21

Haben Sie ein Hardware-Feature geändert, müssen Sie möglicherweise in diesem Thema aufgeführte Aufgaben ausführen.

["Server-Upgrade](#page-57-0) ausführen" auf Seite 52

Der Kundendienst führt beim Upgrade des Servers die folgenden Aufgaben aus.

iSeries [Hardware](http://www-1.ibm.com/servers/eserver/iseries/hardware/)

Memorandum für Benutzer

#### **Zugehörige Tasks**

["Server-Upgrade](#page-57-0) ausführen und abschließen" auf Seite 52

In diesem Thema wird beschrieben, welche Aufgaben des Server-Upgrades der Kundendienst ausführt, welche Aufgaben Sie zusammen mit dem Kundendienst ausführen und für welche Aufgaben Sie zuständig sind. IBM bietet gebührenpflichtige Services an, bei denen der Kundendienst zusätzliche Upgrade-Aufgaben ausführen kann.

"Wiederherstellung bei [Systemreferenzcode](#page-61-0) A900 2000" auf Seite 56

Funktioniert keine Workstation auf dem Server, führen Sie diese Schritte aus.

"Upgrade für Server [vorbereiten"](#page-49-0) auf Seite 44

In diesem Thema wird beschrieben, wie das Upgrade des Servers vorbereitet wird.

["Hardwareressourcennamen](#page-61-0) nach Upgrade korrigieren" auf Seite 56

Nach einem Upgrade oder einer Migration befinden sich Hardwareressourcen möglicherweise an anderen Positionen als auf dem Quellenserver.

System-IPL von der Systemsteuerkonsole aus ändern

Gesamten Server sichern

Neue Systemkonfigurationsliste drucken

Zusätzliche Lizenzprogramme installieren

Tune server performance

#### **Zugehörige Informationen**

Operations Console

Sicherung und Wiederherstellung

iSeries and AS/400 [Technical](http://www.ibm.com/eserver/iseries/support/) Support

<span id="page-61-0"></span>*Wiederherstellung bei Systemreferenzcode A900 2000:*

Funktioniert keine Workstation auf dem Server, führen Sie diese Schritte aus.

**Anmerkung:** Informationen zu alternativen Wegen zum Ändern des Konsolmodus in V5R4 enthält das Thema ″Operations Console″.

- 1. Ändern Sie das Server-IPL über die Steuerkonsole in den Modus 'Manuell'.
- 2. Verwenden Sie den Netzschalter auf der Steuerkonsole, um einen Systemabschluss des Servers zu erzwingen.
- 3. Führen Sie auf dem Server ein IPL aus.
- 4. Melden Sie sich als QSECOFR an.
- 5. Wählen Sie in der Anzeige *IPL oder Systeminstallation* Option 1 (IPL durchführen) aus.
- 6. Geben Sie in der Anzeige *IPL-Auswahlmöglichkeiten* ein J in die Bedienerführung *System bei IPL definieren oder ändern* ein.
- 7. Wählen Sie in der Anzeige *System bei IPL definieren oder ändern* Option 3 (Systemwertbefehle) aus.
- 8. Wählen Sie in der Anzeige *Systemwertbefehle* Option 3 (Mit Systemwerten arbeiten) aus.
- 9. Geben Sie in der Anzeige *Mit Systemwerten arbeiten* den Wert QIPLTYPE in das Feld **Listenanfang bei** ein.
- 10. Geben Sie in die Spalte **Auswahl** für den Systemwert QIPLTYPE eine 2 (Ändern) ein.
- 11. Geben Sie in der Anzeige *Systemwert ändern* für den Systemwert QIPLTYPE eine 2 (Beaufsichtigtes IPL, Konsole im Testhilfemodus) ein.
- 12. Drücken Sie die Eingabetaste. Die Anzeige *Mit Systemwerten arbeiten* erscheint.
- 13. Drücken Sie die Taste F3 zwei Mal, um zu der Anzeige *System bei IPL definieren oder ändern* zurückzukehren.
- 14. Drücken Sie die Taste F3 (Verlassen und IPL fortsetzen), um das IPL fortzusetzen.

#### **Zugehörige Konzepte**

Operations Console

## **Zugehörige Tasks**

"Server für Produktion [vorbereiten"](#page-58-0) auf Seite 53

Führen Sie diese Schritte aus, um die Ressourcenverwaltung abzuschließen und den neuen Server für die Produktion vorzubereiten.

Server-IPL in Modus 'Manuell' ändern

Netzschalter verwenden

["Partitionierten](#page-63-0) Server für Produktion vorbereiten" auf Seite 58 Führen Sie diese Schritte aus, um die Ressourcenverwaltung abzuschließen und den neuen Server für die Produktion vorzubereiten.

*Hardwareressourcennamen nach Upgrade korrigieren:*

Nach einem Upgrade oder einer Migration befinden sich Hardwareressourcen möglicherweise an anderen Positionen als auf dem Quellenserver.

Führen Sie die folgenden Schritte aus, um diese Hardwareressourcennamen zu korrigieren:

- 1. Geben Sie in die i5/OS-Befehlszeile den Befehl WRKHDWPRD ein.
- 2. Wählen Sie in der Anzeige *Mit Hardware-Produkten arbeiten* Option 5 (Positionen der Beschreibungskennsätze ändern) aus, und drücken Sie die Eingabetaste.
- 3. Die Anzeige *Positionen der Beschreibungskennsätze ändern - Verwendung* erscheint. Lesen Sie die Informationen in dieser Anzeige. Drücken Sie dann die Eingabetaste.
- 4. Vergleichen Sie die Kennsatzinformationen in der Anzeige mit den Kennsatzpositionen des Quellenservers. Die Kennsatzinformationen stimmen überein, wenn die Spalte *Kennsatz* der Anzeige mit den Kennsatzinformationen des Quellenservers übereinstimmt. Die Kennsatzinformationen stimmen nicht überein, wenn einer der folgenden Punkte zutrifft:
	- v Die Anzeige enthält Kennsatzinformationen, für den Quellenserver sind an dieser Position jedoch keine Kennsatzinformationen vorhanden.
	- v Die Kennsatzinformationen des Quellenservers stimmen mit den Informationen in der Spalte **Kennsatz** der Anzeige nicht überein.
	- v In der Spalte **Kennsatz** der Anzeige erscheint \*NONE, für den Quellenserver sind jedoch Kennsatzinformationen vorhanden.
		- **Anmerkung:** Erscheint für eine hinzugefügte oder erweiterte Steuereinheit oder Einheit der Wert \*NONE in der Spalte **Kennsatz**, wählen Sie Option 2 (Ändern) aus. Wählen Sie dann aus der angezeigten Liste den korrekten Beschreibungskennsatz aus. Treten dabei Probleme auf, wenden Sie sich an den Serviceanbieter.
	- v In der Spalte *Kennsatz* erscheint \*INCORRECT oder \*INVALID. Dies bedeutet, dass der Typ und die Modellnummer der Hardwareressourceninformationen nicht mit dem Typ und dem Modell der Konfigurationsbeschreibung übereinstimmen, die dieser Ressource derzeit zugeordnet ist. Der Server kann die Konfigurationsbeschreibung nicht anhängen.
	- v \*INCORRECT mit der physischen Position '\*\*'. Damit wird eine Steuereinheiten- oder Einheitenbeschreibung identifiziert, die keine gültige Ressource auf dem Server mehr hat.
- 5. Gibt es Positionen, bei denen die Kennsatzinformationen des Servers nicht mit den physischen Kennsätzen übereinstimmen, geben Sie in der Anzeige *Positionen der Beschreibungskennsätze ändern* vor alle Positionen, für die ein Beschreibungskennsatz geändert werden muss, in die Spalte *Opt* eine 2 ein. Drücken Sie die Eingabetaste. Die Anzeige *Beschreibungskennsätze ändern* erscheint.

**Anmerkung:** Es können mehrere Positionen gleichzeitig ausgewählt werden, wenn aber unten in der Anzeige Weitere... erscheint, drücken Sie nicht die Eingabetaste. Blättern Sie stattdessen vor, und wählen Sie die restlichen Kennsätze aus.

6. Es erscheint eine Liste möglicher Kennsatznamen. Um den Kennsatznamen (in der Anzeige) auszuwählen, der mit dem Kennsatz des Quellenservers übereinstimmt, geben Sie für alle Positionen, die Sie ändern wollen, eine 1 in die Spalte **Opt** der Anzeige ein. Drücken Sie dann die Eingabetaste.

**Anmerkung:** Kann (in der Anzeige) kein Kennsatz gefunden werden, der mit dem Kennsatz des Quellenservers übereinstimmt, wenden Sie sich an den Kundendienst.

- 7. Sollen mehrere Kennsätze geändert werden, erscheint die Anzeige *Beschreibungskennsätze ändern* für den nächsten ausgewählten Kennsatz. Unten in der Anzeige erscheint eine Nachricht, in der angegeben wird, ob die vorherige Änderung erfolgreich war.
- 8. Wiederholen Sie die letzten drei Schritte für alle zu ändernden Kennsätze.
- 9. Nachdem der letzte Kennsatz geändert wurde, erscheint die Anzeige *Positionen der Beschreibungskennsätze ändern* mit den aktualisierten Informationen. Unten in der Anzeige erscheint eine Nachricht, in der angegeben wird, ob die letzte Änderung erfolgreich war. Erscheint Weitere... unten in der Anzeige, können durch Vorblättern weitere Informationen aufgerufen werden.
- 10. Drücken Sie in der Anzeige *Positionen der Beschreibungskennsätze ändern* die Taste F17, um die neuen Informationen für die Sätze zu drucken.

**Anmerkung:** Die Druckdatei wird in die Standardausgabewarteschlange für die Workstation gestellt. Sie kann später gedruckt werden, wenn die Druckereinheiten angehängt und Druckausgabeprogramme gestartet wurden.

11. Überprüfen Sie, ob die Kennsätze im Ausdruck mit den Kennsätzen in der Spalte *Kennsatz* des Quellenservers übereinstimmen. Werden Fehler gefunden, kehren Sie zu Schritt 5 zurück, und wiederholen Sie die Schritte.

<span id="page-63-0"></span>**Achtung:** Tauschen Sie keine Karten zu Problemanalysezwecken aus. Karten- und Einheitenseriennummern sind an die Serverkonfiguration gebunden.

#### **Zugehörige Konzepte**

["Ressourcenverwaltung](#page-26-0) ausführen" auf Seite 21

Haben Sie ein Hardware-Feature geändert, müssen Sie möglicherweise in diesem Thema aufgeführte Aufgaben ausführen.

["Ressourcenverwaltung](#page-27-0) für partitionierten Server ausführen" auf Seite 22 Haben Sie ein Hardware-Feature geändert, müssen Sie möglicherweise in diesem Thema aufgeführte Aufgaben ausführen.

#### **Zugehörige Tasks**

"Server für Produktion [vorbereiten"](#page-58-0) auf Seite 53

Führen Sie diese Schritte aus, um die Ressourcenverwaltung abzuschließen und den neuen Server für die Produktion vorzubereiten.

"Partitionierten Server für Produktion vorbereiten"

Führen Sie diese Schritte aus, um die Ressourcenverwaltung abzuschließen und den neuen Server für die Produktion vorzubereiten.

#### *Partitionierten Server für Produktion vorbereiten:*

Führen Sie diese Schritte aus, um die Ressourcenverwaltung abzuschließen und den neuen Server für die Produktion vorzubereiten.

1. Setzen Sie das einleitende Programmladen (IPL) durch Auswahl von Option 1 (IPL ausführen) in der Anzeige *IPL oder Systeminstallation* fort.

#### **Anmerkungen:**

- a. Möglicherweise erscheint die Anzeige *Alle Platteneinheiten dem System-ASP hinzufügen*. Sie können die Platteneinheiten später in dieser Prozedur hinzufügen.
- b. An der Steuerkonsole der Systemeinheit kann der Systemreferenzcode A900 2000 erscheinen. In der Konsolanzeige kann auch die Nachricht CPF0975 Konsole wurde nicht angehängt erscheinen. Dieser Systemreferenzcode und diese Nachricht erscheinen, wenn der Systemwert QIPLTYPE auf 2 gesetzt ist oder wenn keine Einheitenbeschreibung für die Konsolanzeige vorhanden ist. Dieser Systemreferenzcode und diese Nachricht sind während der Upgrade-Prozedur normal. Der SRC wird nicht mehr angezeigt, wenn später in der Upgrade-Prozedur ein normales IPL ausgeführt wird. Funktioniert keine Workstation auf dem Server, wenn der Systemreferenzcode A900 2000 angezeigt wird, machen Sie mit dem Thema ″Wiederherstellung bei Systemreferenzcode A900 2000″ weiter.
- 2. Melden Sie sich mit dem Benutzerprofil des Sicherheitsbeauftragten (QSECOFR) am Server an.
- 3. Geben Sie in der Anzeige *IPL-Auswahlmöglichkeiten* das korrekte Datum und die korrekte Uhrzeit ein. Überprüfen Sie, ob die folgenden Werte wie angegeben gesetzt sind:

Druckausgabeprogramm starten = N System starten (eingeschränkter Betrieb) = J System bei IPL definieren oder ändern = J

- 4. Wählen Sie in der Anzeige *System bei IPL definieren oder ändern* Option 3 (Systemwertbefehle) aus.
- 5. Wählen Sie in der Anzeige *Systemwertbefehle* Option 3 (Mit Systemwerten arbeiten) aus.
- 6. Benutzen Sie den Befehl WRKSYSVAL (Mit Systemwerten arbeiten), um die Systemwerte mit den Einstellungen wiederherzustellen, die Sie in Schritt 4 auf [Seite](#page-56-0) 51 der Prozedur ″Vorbereitung für den Kundendienst″ aufgeschrieben haben.
- 7. Überprüfen Sie nach Abschluss des IPL mit dem Befehl WRKCFGSTS \*LIN \*ALL, ob alle DFV-Leitungen abgehängt sind.
- 8. Rufen Sie mit dem Befehl WRKCFGSTS \*DEV eine Liste der Einheiten auf. Beachten Sie, dass die Konsole der Steuereinheit QCTL zugeordnet ist. Hängen Sie alle Einheiten mit Ausnahme des als Konsole benutzten Datensichtgeräts ab.
- 9. Hängen Sie mit dem Befehl WRKCFGSTS \*CTL \*ALL alle Steuereinheiten ab.
- 10. Halten Sie die Informationen zu den Positionen der Beschreibungskennsätze für den Quellenserver bereit. Diese Informationen hat Ihnen der Kundendienst übergeben. Auf diesem Arbeitsblatt hat der Kundendienst Steuereinheiten und Einheiten angegeben, die eine andere Position als auf dem Quellenserver haben. Sie müssen diese Informationen zum Korrigieren von Hardwareressourcennamen nach einem Upgrade verwenden, damit Sie auf die Einheiten auf dem Server zugreifen können.
- 11. Führen Sie ein normales IPL aus:

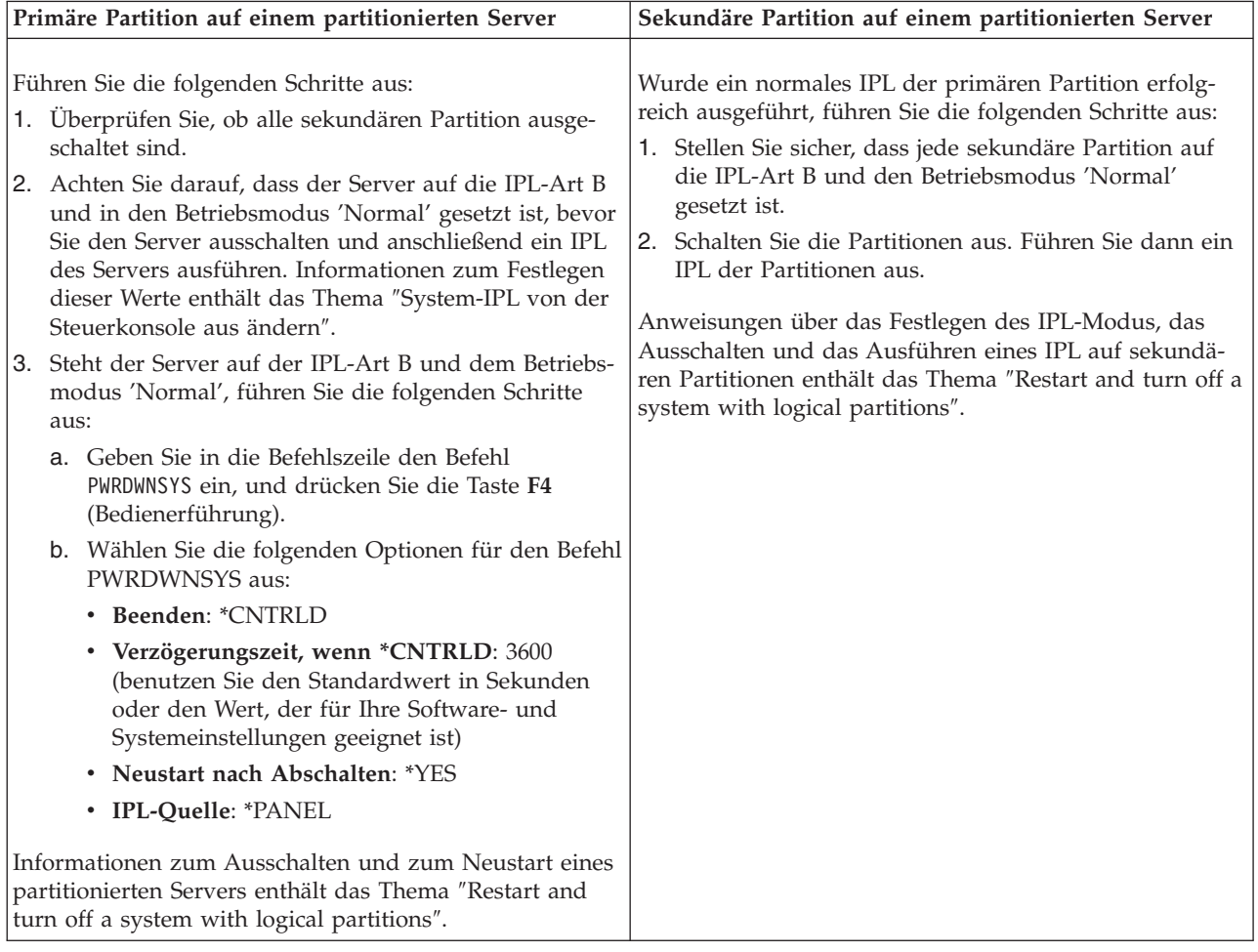

- 12. Erscheint der Systemreferenzcode A900 2000 nach Abschluss des IPL auf der Steuerkonsole und verwenden Sie Operations Console, führen Sie die folgenden Schritte aus:
	- a. Führen Sie ein IPL im Betriebsmodus 'Manuell' auf dem Server aus, um auf DST (Dedicated Service Tools) zuzugreifen. Im Thema ″Restart and turn off a system with logical partitions″ ist beschrieben, wie der Server in den Modus 'Manuell' gesetzt werden kann.
	- b. Führen Sie dann im DST-Hauptmenü die folgenden Schritte aus, um den Systemwert für den Konsolmodus auf Operations Console zu setzen:
		- 1) Wählen Sie Option 5 (Work with DST environment) aus, und drücken Sie die Eingabetaste.
		- 2) Wählen Sie Option 2 (System devices) aus, und drücken Sie die Eingabetaste.
		- 3) Wählen Sie **Console mode** aus, und drücken Sie die Eingabetaste.

4) Wählen Sie je nach Operations Console-Konfiguration entweder **Operations Console (LAN)** oder **Operations Console (Direct)** aus, und drücken Sie die Eingabetaste.

**Anmerkung:** Weitere Informationen zum Einstellen des Konsolmodus in V5R4 enthält das Thema ″Operations Console″.

- c. Benutzen Sie die in Schritt 7 auf [Seite](#page-56-0) 51 unter ″Alle Partitionen des Quellenservers dokumentieren″ des Themas ″Upgrade für partitionierten Server vorbereiten″ aufgezeichneten Informationen, um die IOPs zu identifizieren, die sich vor dem Upgrade auf Bus 2 befanden. Führen Sie die folgenden Schritte aus, um die IOPs der korrekten Partition zuzuordnen:
	- 1) Wählen Sie im DST-Hauptmenü Option 11 (Work with System Partitions) aus, und drücken Sie die Eingabetaste.
	- 2) Geben Sie in der Anzeige *Work with Partitions* Option 3 (Work with partition configuration) ein, und drücken Sie die Eingabetaste.
	- 3) Benutzen Sie Option 3 (Add I/O resources) der Anzeige *Work with Partition Configuration*, um die IOPs der korrekten Partition zuzuordnen.
	- 4) Verlassen Sie DST.
- d. Setzen Sie das IPL fort, um sich anzumelden. Durch dieses normale IPL wird der Systemreferenzcode A900 2000 entfernt.
- 13. Soll der Einheitenparitätsschutz auf nicht konfigurierten Einheiten gestartet werden, kann dies jetzt erfolgen. Entsprechende Informationen enthält der Abschnitt ″Einheitenparitätsschutz starten″ in Kapitel 20, ″Mit Einheitenparitätsschutz arbeiten″, des Buchs *Sicherung und Wiederherstellung*.
- 14. Führen Sie die Verwaltung der Platteneinheiten aus, um die Platten auf dem Server zu konfigurieren und zu schützen. Hierzu kann die Option **Work with Disk Units** der Anzeige *Dedicated Service Tools (DST)* verwendet werden. Entsprechende Informationen enthält Kapitel 18, ″Prozeduren zum Konfigurieren von Platten und Plattenschutz″, des Buchs *Sicherung und Wiederherstellung*.
- 15. Sichern Sie die einzelnen Partitionen des Servers mit Option 21 des Befehls GO SAVE.
- 16. Erstellen Sie durch Eingabe der folgenden Befehle (für jede Partition) Berichte über Hardware- und Konfigurationsobjekte:

DSPHDWRSC TYPE(\*LWS) OUTPUT(\*PRINT) DSPHDWRSC TYPE(\*STG) OUTPUT(\*PRINT) DSPHDWRSC TYPE(\*CMN) OUTPUT(\*PRINT) DSPHDWRSC TYPE(\*PRC) OUTPUT(\*PRINT) DSPPTF LICPGM(\*ALL) OUTPUT(\*PRINT)

- 17. Drucken Sie die neue Systemkonfiguration für logische Partitionen.
- 18. Nehmen Sie den normalen Betrieb wieder auf, und überprüfen Sie, ob alle Anwendungen korrekt laufen.
- 19. Optimieren Sie die Serverleistung.

#### **Zugehörige Konzepte**

["Ressourcenverwaltung](#page-27-0) für partitionierten Server ausführen" auf Seite 22

Haben Sie ein Hardware-Feature geändert, müssen Sie möglicherweise in diesem Thema aufgeführte Aufgaben ausführen.

Operations Console

Zusätzliche Lizenzprogramme installieren

iSeries [Hardware](http://www-1.ibm.com/servers/eserver/iseries/hardware/)

Memorandum für Benutzer

#### **Zugehörige Tasks**

["Server-Upgrade](#page-57-0) ausführen und abschließen" auf Seite 52

In diesem Thema wird beschrieben, welche Aufgaben des Server-Upgrades der Kundendienst ausführt, welche Aufgaben Sie zusammen mit dem Kundendienst ausführen und für welche Aufgaben Sie zuständig sind. IBM bietet gebührenpflichtige Services an, bei denen der Kundendienst zusätzliche Upgrade-Aufgaben ausführen kann.

"Wiederherstellung bei [Systemreferenzcode](#page-61-0) A900 2000" auf Seite 56 Funktioniert keine Workstation auf dem Server, führen Sie diese Schritte aus.

["Hardwareressourcennamen](#page-61-0) nach Upgrade korrigieren" auf Seite 56 Nach einem Upgrade oder einer Migration befinden sich Hardwareressourcen möglicherweise an anderen Positionen als auf dem Quellenserver.

System-IPL von der Systemsteuerkonsole aus ändern

Restart and power down a system with logical partitions

"Upgrade für [partitionierten](#page-52-0) Server vorbereiten" auf Seite 47 In diesem Thema wird beschrieben, wie das Upgrade des Servers vorbereitet wird.

Einzelne Partitionen des Servers mit Option 21 des Befehls GO SAVE sichern

Print the new system configuration for logical partitions

Tune server performance

**Zugehörige Verweise**

iSeries and AS/400 [Technical](http://www.ibm.com/eserver/iseries/support/) Support

**Zugehörige Informationen**

Sicherung und Wiederherstellung

# **Fehlerbehebung beim Upgrade**

Dieses Thema enthält Informationen zu einigen Problemen, die bei der Ausführung eines Server-Upgrades auftreten können.

Dieses Thema enthält Informationen zu einigen Fehlern, die speziell bei einem Upgrade auftreten können. In fast allen Fällen lassen sich diese Fehler vermeiden, wenn das Upgrade sorgfältig geplant und genau nach den Anweisungen ausgeführt wird.

• Das IPL dauert länger als erwartet.

Überprüfen Sie den Systemreferenzcode (SRC) auf der Steuerkonsolanzeige. Informationen zum Systemreferenzcode enthält das Thema ″IPL System Reference Code (SRC) Finder″. Wird im SRC angegeben, dass SPCN-Code geladen wird, kann das IPL bis zu 45 Minuten dauern. Versuchen Sie nicht, das IPL zu stoppen. Wenn Sie einen Fehler vermuten, wenden Sie sich an Ihren Serviceanbieter.

v Busnummern ändern sich.

Der Umbau von Erweiterungseinheiten führt zu Änderungen an den Serverressourcen. Entsprechende Informationen enthält das Thema ″Umbau der Erweiterungseinheit planen″.

v Die Konsole wird nicht angezeigt, wenn ein normales IPL ausgeführt wird.

Wenden Sie sich an Ihren Serviceanbieter.

Weitere Informationen enthält das PSP-Dokument. Das PSP-Dokument für V5R4-Upgrades ist SF98168. In diesem PSP-Dokument werden Probleme beschrieben, die große Auswirkungen haben und jederzeit und überall auftreten können.

## **Zugehörige Konzepte**

IPL System Reference Code (SRC) Finder "Umbau der [Erweiterungseinheit](#page-31-0) planen" auf Seite 26 In diesem Thema wird die Planung des Umbaus einer Erweiterungseinheit beschrieben. PSP-Informationen

# **Referenzinformationen für Upgrades**

## **Upgrades und Migration**

• Migration

Benutzen Sie diese Informationen, wenn Daten von einem iSeries-Server, der unter i5/OS V5R1, V5R2 oder V5R3 läuft, auf einen anderen iSeries-Server versetzt werden, der unter V5R4 läuft. Wenn Sie eine neue i5/OS-Version auf demselben Server installieren, ist keine explizite Datenmigration erforderlich. Sie können die Informationen zur Softwareinstallation verwenden.

## v **PSP-Informationen**

Das PSP-Dokument für V5R4-Upgrades und -Datenmigrationen ist SF98168. In diesem PSP-Dokument werden Korrekturen beschrieben, die sich auf Upgrades beziehen. Lesen Sie diese Informationen durch, bevor Sie das Upgrade für den Server ausführen.

## v **iSeries Server [Migration](http://www.redbooks.ibm.com)**

In diesem Buch werden die Themen behandelt, die bei der Migration auf die PCI-Technologie berücksichtigt werden müssen. Zudem werden andere wichtige Funktionen wie HSL-Verbindungen und die Fähigkeit zur Parallelwartung aufgegriffen. Dieses Buch enthält Upgrade-Szenarien als Hilfe bei der Planung. Es werden Upgrade-Funktionen wie die IPL-Migration und die Migration auf LPAR-Funktionen erklärt. Zudem werden die optionalen Erweiterungseinheiten beschrieben, durch die Investitionen in Hardware geschützt oder die auf neue Technologie migriert werden können.

## **v [iSeries](http://www.ibm.com/servers/eserver/fact/) FACT**

Diese Website enthält die FACT-Tools (Find and Compare Tools), die sich auf die iSeries-Modelle und -Upgrade-Pfade beziehen.

## **v** iSeries [Hardware](http://www-1.ibm.com/servers/eserver/iseries/hardware/)

Diese Website enthält Informationen zu den neuen Servern.

## **Planung**

v **iSeries [Planning](http://www-03.ibm.com/servers/eserver/support/iseries/planning/index.html)**

Diese Website enthält Links zu einer Vielzahl von Tools und Informationen für die Planung.

v **iSeries Upgrade [Planning](http://www-03.ibm.com/servers/eserver/support/iseries/planning/migrationupgrade.html)**

Diese Website enthält Informationen zu iSeries-Produkten oder -Features, die in zukünftigen i5/OS-Releases oder iSeries-Modellen möglicherweise nicht unterstützt werden, sowie Produktvoranzeigen und Absichtserklärungen.

#### **Softwareinstallation**

#### v **Memorandum für Benutzer**

Dieses Dokument enthält Informationen zu Software- und Hardwareänderungen, die sich auf den Systembetrieb auswirken können.

Zusätzlich zum Memorandum für Benutzer im Information Center können Sie auch auf das Memoran-

dum für Benutzer über die Website "IBM @ server iSeries [Support](http://www.ibm.com/eserver/iseries/support)" (www.ibm.com/eserver/iseries/support) zugreifen.

Rufen Sie (in dieser Reihenfolge) die folgenden Links auf:

- 1. Technical databases
- 2. Preventive Service Planning PSP
- 3. All Preventive Service Planning Documents by Release
- 4. R5405
- 5. SF98168: Memorandum to Users

Das *Memorandum für Benutzer* ist auch für Kunden verfügbar, die Electronic Customer Support verwenden.

Sie können dieses Dokument für V5R4M0 mit dem Befehl SNDPTFORD unter Angabe der PTF-Nummer SF98168 bestellen.

v **i5/OS und zugehörige Software installieren, löschen oder Upgrade durchführen** (ca. 250 Seiten) Benutzen Sie diese Informationen, wenn ein Upgrade des Servers mit einem neuen i5/OS-Release vorgenommen werden soll.

## **Leistungsverwaltung**

v **Performance**

Diese Informationen führen durch die Aufgaben und Tools für die Leistungsverwaltung.

v **iSeries [Performance](http://www.ibm.com/servers/eserver/iseries/perfmgmt/resource.htm) Capabilities Reference**

Die über diesen Link verfügbare PDF-Datei enthält technische Informationen zur Serverleistung und ist für den Leistungsvergleich, die Kapazitätsplanung und die Planung der Serverleistung nützlich.

v **IBM [Workload](http://www.ibm.com/eserver/iseries/support/estimator) Estimator for iSeries**

Workload Estimator ist ein webbasiertes Tool, das dem Kunden je nach Workload ein Modell, einen Prozessor, ein interaktives Feature, Haupt- und Plattenspeicher empfiehlt.

## **Redbooks**

v **iSeries [Handbook](http://www.redbooks.ibm.com/pubs/pdfs/redbooks/ga195486.pdf)**

Dieses Buch enthält Hardwarekonzepte und technische Spezifikationen für iSeries-Modelle und -Features.

v **iSeries and [AS/400e](http://www.redbooks.ibm.com/pubs/pdfs/redbooks/sg242155.pdf) System Builder**

Dieses Buch enthält detaillierte Informationen und Konfigurationsregeln für iSeries-Modelle und -Features.

#### **Services**

**v** Integrated [Applications](http://www-1.ibm.com/services/its/us/inteapps.htm) Services

Diese Website enthält Informationen zu den IBM Services, die als Hilfe beim Upgrade des Servers verfügbar sind.

Diese Services sind bei der Planung des neuen iSeries-Servers und beim Upgrade auf den neuen iSeries-Server hilfreich. Dieser Service beinhaltet eine Planungssitzung, die mit der endgültigen Hardwareund Softwarekonfiguration und einem Installationsplan abgeschlossen wird.

Der Servicespezialist kann zudem Services vor Ort ausführen, um ein Upgrade des Servers auf das neueste i5/OS-Release auszuführen, E/A-Einheiten mit SPD-Anschluss in E/A-Einheiten mit PCI-Anschluss umzubauen, Platteneinheiten zu migrieren, den Server zu konsolidieren usw.

#### **Logische Partitionen**

v **Logical partitions**

Logische Partitionen ermöglichen es, Ressourcen innerhalb eines einzelnen iSeries-Servers so zu verteilen, dass er wie mehrere unabhängige Server funktioniert.

In diesen Informationen wird durch den Prozess der logischen Partitionierung von der Erstellung bis zur Verwaltung geführt.

## **v** Logical [partitioning](http://www-1.ibm.com/servers/eserver/iseries/lpar/)  $\rightarrow$

Diese Website enthält eine Einführung in die logische Partitionierung sowie Informationen zu Planung, Services und Schulungen.

## v **LPAR [Validation](http://www-1.ibm.com/servers/eserver/iseries/lpar/systemdesign.htm) tool**

Das LPAR Validation Tool ist ein webbasiertes Tool, das bei der Planung einer partitionierten Umgebung hilfreich ist.

## **PDF-Dateien speichern**

Eine PDF-Datei wird wie folgt zum Anzeigen oder Drucken auf der Workstation gespeichert:

- 1. Klicken Sie die PDF-Datei im Browser mit der rechten Maustaste an.
- 2. Klicken Sie auf **Ziel speichern unter...**, wenn Sie Internet Explorer verwenden. Klicken Sie auf **Seite speichern unter**, wenn Sie Netscape Communicator verwenden.
- 3. Wechseln Sie in das Verzeichnis, in dem Sie die PDF-Datei speichern wollen.
- 4. Klicken Sie auf **Speichern**.

## **Adobe Acrobat Reader herunterladen**

Zum Anzeigen oder Drucken von PDF-Dateien benötigen Sie Adobe Acrobat Reader. Sie können eine

Kopie von der [Adobe-Website](http://www.adobe.com/products/acrobat/readstep.html) (www.adobe.com/products/acrobat/readstep.html)  $\rightarrow$  herunterladen.

# **Anhang. Bemerkungen**

Die vorliegenden Informationen wurden für Produkte und Services entwickelt, die auf dem deutschen Markt angeboten werden.

Möglicherweise bietet IBM die in dieser Dokumentation beschriebenen Produkte, Services oder Funktionen in anderen Ländern nicht an. Informationen über die gegenwärtig im jeweiligen Land verfügbaren Produkte und Services sind beim IBM Ansprechpartner erhältlich. Hinweise auf IBM Lizenzprogramme oder andere IBM Produkte bedeuten nicht, dass nur Programme, Produkte oder Services von IBM verwendet werden können. Anstelle der IBM Produkte, Programme oder Services können auch andere ihnen äquivalente Produkte, Programme oder Services verwendet werden, solange diese keine gewerblichen oder anderen Schutzrechte der IBM verletzen. Die Verantwortung für den Betrieb von Fremdprodukten, Fremdprogrammen und Fremdservices liegt beim Kunden.

Für in diesem Handbuch beschriebene Erzeugnisse und Verfahren kann es IBM Patente oder Patentanmeldungen geben. Mit der Auslieferung dieses Handbuchs ist keine Lizenzierung dieser Patente verbunden. Lizenzanforderungen sind schriftlich an folgende Adresse zu richten (Anfragen an diese Adresse müssen auf Englisch formuliert werden):

IBM Europe Director of Licensing 92066 Paris La Defense Cedex France

Trotz sorgfältiger Bearbeitung können technische Ungenauigkeiten oder Druckfehler in dieser Veröffentlichung nicht ausgeschlossen werden. Die Angaben in diesem Handbuch werden in regelmäßigen Zeitabständen aktualisiert. Die Änderungen werden in Überarbeitungen oder in Technical News Letters (TNLs) bekannt gegeben. IBM kann ohne weitere Mitteilung jederzeit Verbesserungen und/oder Änderungen an den in dieser Veröffentlichung beschriebenen Produkten und/oder Programmen vornehmen.

Verweise in diesen Informationen auf Websites anderer Anbieter dienen lediglich als Benutzerinformationen und stellen keinerlei Billigung des Inhalts dieser Websites dar. Das über diese Websites verfügbare Material ist nicht Bestandteil des Materials für dieses IBM Produkt. Die Verwendung dieser Websites geschieht auf eigene Verantwortung.

Werden an IBM Informationen eingesandt, können diese beliebig verwendet werden, ohne dass eine Verpflichtung gegenüber dem Einsender entsteht.

Alle in diesem Dokument enthaltenen Leistungsdaten stammen aus einer gesteuerten Umgebung. Die Ergebnisse, die in anderen Betriebsumgebungen erzielt werden, können daher erheblich von den hier erzielten Ergebnissen abweichen. Einige Daten stammen möglicherweise von Systemen, deren Entwicklung noch nicht abgeschlossen ist. Eine Gewährleistung, dass diese Daten auch in allgemein verfügbaren Systemen erzielt werden, kann nicht gegeben werden. Darüber hinaus wurden einige Daten unter Umständen durch Extrapolation berechnet. Die tatsächlichen Ergebnisse können abweichen. Benutzer dieses Dokuments sollten die entsprechenden Daten in ihrer spezifischen Umgebung prüfen.

Alle Informationen zu Produkten anderer Anbieter stammen von den Anbietern der aufgeführten Produkte, deren veröffentlichten Ankündigungen oder anderen allgemein verfügbaren Quellen. IBM hat diese Produkte nicht getestet und kann daher keine Aussagen zu Leistung, Kompatibilität oder anderen Merkmalen machen. Fragen zu den Leistungsmerkmalen von Produkten anderer Anbieter sind an den jeweiligen Anbieter zu richten.

Die oben genannten Erklärungen bezüglich der Produktstrategien und Absichtserklärungen von IBM stellen die gegenwärtige Absicht der IBM dar, unterliegen Änderungen oder können zurückgenommen werden, und repräsentieren nur die Ziele der IBM.

Alle von IBM angegebenen Preise sind empfohlene Richtpreise und können jederzeit ohne weitere Mitteilung geändert werden. Händlerpreise können u. U. von den hier genannten Preisen abweichen.

Diese Veröffentlichung dient nur zu Planungszwecken. Die in dieser Veröffentlichung enthaltenen Informationen können geändert werden, bevor die beschriebenen Produkte verfügbar sind.

Diese Veröffentlichung enthält Beispiele für Daten und Berichte des alltäglichen Geschäftsablaufes. Sie sollen nur die Funktionen des Lizenzprogrammes illustrieren; sie können Namen von Personen, Firmen, Marken oder Produkten enthalten. Alle diese Namen sind frei erfunden; Ähnlichkeiten mit tatsächlichen Namen und Adressen sind rein zufällig.

Diese Veröffentlichung wurde von IBM für die beschriebenen Maschinen erstellt. Für eine anderweitige Verwendung übernimmt die IBM keine Verantwortung.

IBM Datenverarbeitungssysteme sind so konzipiert, dass die Möglichkeit von nicht erkannten Datenbeschädigungen oder Datenverlusten weitgehend eingeschränkt ist. Dieses Risiko kann jedoch nie ganz ausgeschlossen werden. Kunden, bei denen nicht geplante Systemausfälle oder Störungen, Netzstromschwankungen bzw. -ausfälle oder Komponentenfehler aufgetreten sind, müssen die zum Zeitpunkt der Ausfälle oder Störungen stattgefundenen Operationen und die dabei vom System gesicherten oder übertragenen Daten auf Vollständigkeit prüfen. Ferner müssen Kunden Verfahren etablieren, um sicherzustellen, dass eine unabhängige Datenprüfung durchgeführt wird, bevor Daten aus solchen sensiblen oder kritischen Operationen als zuverlässig angesehen werden. Kunden sollten die IBM Websites mit Unterstützungsinformationen regelmäßig auf aktualisierte Informationen und Fixes hin überprüfen, die sich auf ihr System und die zugehörige Software beziehen.

## **Marken**

Folgende Namen sind in gewissen Ländern oder Regionen Marken der International Business Machines Corporation:

AS/400 AS/400e IBM i5/OS iSeries OS/400 POWER4 Redbooks xSeries

Linux ist in gewissen Ländern eine Marke von Linus Torvalds.

Andere Namen von Unternehmen, Produkten oder Services können Marken oder Servicemarken anderer Unternehmen sein.
# **Hinweise zur elektromagnetischen Verträglichkeit**

Die folgenden Hinweise zur elektromagnetischen Verträglichkeit von Geräten der Klasse A beziehen sich mit Ausnahme der Server, die speziell als Geräte der Klasse B angegeben sind, auf die IBM eServer i5 und eServer p5 Server und auf die IBM eServer OpenPower Server.

Der folgende Hinweis zur elektromagnetischen Verträglichkeit von Geräten der Klasse B bezieht sich auf das Modell 9111-520 (Standalone-Version).

# **Hinweise für Geräte der Klasse A**

### **Deutschsprachiger EU-Hinweis**

EU-Richtlinie zur Elektromagnetischen Verträglichkeit

Dieses Produkt entspricht den Schutzanforderungen der EU-Richtlinie 89/336/EWG zur Angleichung der Rechtsvorschriften über die elektromagnetische Verträglichkeit in den EU-Mitgliedsstaaten und hält die Grenzwerte der EN55022 Klasse A ein. Um dieses sicherzustellen, sind die Geräte wie in den Handbüchern beschrieben zu installieren und zu betreiben. Des Weiteren dürfen auch nur von der IBM empfohlene Kabel angeschlossen werden. IBM übernimmt keine Verantwortung für die Einhaltung der Schutzanforderungen, wenn das Produkt ohne Zustimmung der IBM verändert bzw. wenn Erweiterungskomponenten von Fremdherstellern ohne Empfehlung der IBM gesteckt/eingebaut werden.

EN 55022 Klasse A Geräte müssen mit folgendem Warnhinweis versehen werden:

″Warnung: Dies ist eine Einrichtung der Klasse A. Diese Einrichtung kann im Wohnbereich Funkstörungen verursachen; in diesem Fall kann vom Betreiber verlangt werden, angemessene Maßnahmen durchzuführen und dafür aufzukommen.″

#### **Deutschland: Einhaltung des Gesetzes über die elektromagnetische Verträglichkeit von Geräten**

Dieses Produkt entspricht dem ″Gesetz über die elektromagnetische Verträglichkeit von Geräten (EMVG)″. Dies ist die Umsetzung der EU-Richtlinie 89/336/EWG in der Bundesrepublik Deutschland.

**Zulassungsbescheinigung laut dem Deutschen Gesetz über die elektromagnetische Verträglichkeit von Geräten (EMVG) vom 18. September 1998 (bzw. der EMC EG Richtlinie 89/336) für Geräte der Klasse A:**

Dieses Gerät ist berechtigt, in Übereinstimmung mit dem Deutschen EMVG das EG-Konformitätszeichen - CE - zu führen.

Verantwortlich für die Konformitätserklärung nach Paragraf 5 des EMVG ist die IBM Deutschland GmbH, 70548 Stuttgart.

Informationen in Hinsicht EMVG Paragraf 4 Abs. (1) 4:

Das Gerät erfüllt die Schutzanforderungen nach EN 55024 und EN 55022 Klasse A.

# **Hinweise für Geräte der Klasse B**

#### **Deutschsprachiger EU-Hinweis**

EU-Richtlinie zur Elektromagnetischen Verträglichkeit

Dieses Produkt entspricht den Schutzanforderungen der EU-Richtlinie 89/336/EWG zur Angleichung der Rechtsvorschriften über die elektromagnetische Verträglichkeit in den EU-Mitgliedsstaaten und hält die Grenzwerte der EN55022 Klasse B ein. Um dieses sicherzustellen, sind die Geräte wie in den Handbüchern beschrieben zu installieren und zu betreiben. Des Weiteren dürfen auch nur von der IBM empfohlene Kabel angeschlossen werden. IBM übernimmt keine Verantwortung für die Einhaltung der Schutzanforderungen, wenn das Produkt ohne Zustimmung der IBM verändert bzw. wenn Erweiterungskomponenten von Fremdherstellern ohne Empfehlung der IBM gesteckt/eingebaut werden.

#### **Deutschland: Einhaltung des Gesetzes über die elektromagnetische Verträglichkeit von Geräten**

Dieses Produkt entspricht dem ″Gesetz über die elektromagnetische Verträglichkeit von Geräten (EMVG)″. Dies ist die Umsetzung der EU-Richtlinie 89/336/EWG in der Bundesrepublik Deutschland.

**Zulassungsbescheinigung laut dem Deutschen Gesetz über die elektromagnetische Verträglichkeit von Geräten (EMVG) vom 18. September 1998 (bzw. der EMC EG Richtlinie 89/336) für Geräte der Klasse B:**

Dieses Gerät ist berechtigt, in Übereinstimmung mit dem Deutschen EMVG das EG-Konformitätszeichen - CE - zu führen.

Verantwortlich für die Konformitätserklärung nach Paragraf 5 des EMVG ist die IBM Deutschland GmbH, 70548 Stuttgart.

Informationen in Hinsicht EMVG Paragraf 4 Abs. (1) 4:

Das Gerät erfüllt die Schutzanforderungen nach EN 55024 und EN 55022 Klasse B.

## **Bedingungen**

Die Berechtigungen zur Nutzung dieser Veröffentlichungen werden Ihnen auf der Basis der folgenden Bedingungen gewährt.

**Persönliche Nutzung:** Sie dürfen diese Veröffentlichungen für Ihre persönliche, nicht kommerzielle Nutzung unter der Voraussetzung vervielfältigen, dass alle Eigentumsvermerke erhalten bleiben. Sie dürfen diese Veröffentlichungen oder Teile der Veröffentlichungen ohne ausdrückliche Genehmigung von IBM weder weitergeben oder anzeigen noch abgeleitete Werke davon erstellen.

**Kommerzielle Nutzung:** Sie dürfen diese Veröffentlichungen nur innerhalb Ihres Unternehmens und unter der Voraussetzung, dass alle Eigentumsvermerke erhalten bleiben, vervielfältigen, weitergeben und anzeigen. Sie dürfen diese Veröffentlichungen oder Teile der Veröffentlichungen ohne ausdrückliche Genehmigung von IBM außerhalb Ihres Unternehmens weder vervielfältigen, weitergeben oder anzeigen noch abgeleitete Werke davon erstellen.

Abgesehen von den hier gewährten Berechtigungen erhalten Sie keine weiteren Berechtigungen, Lizenzen oder Rechte (veröffentlicht oder stillschweigend) in Bezug auf die Veröffentlichungen oder darin enthaltene Informationen, Daten, Software oder geistiges Eigentum.

IBM behält sich das Recht vor, die in diesem Dokument gewährten Berechtigungen nach eigenem Ermessen zurückzuziehen, wenn sich die Nutzung der Veröffentlichungen für IBM als nachteilig erweist oder wenn die obigen Nutzungsbestimmungen nicht genau befolgt werden.

Sie dürfen diese Informationen nur in Übereinstimmung mit allen anwendbaren Gesetzen und Verordnungen, einschließlich aller US-amerikanischen Exportgesetze und Verordnungen, herunterladen und exportieren.

IBM übernimmt keine Gewährleistung für den Inhalt dieser Informationen. Diese Veröffentlichungen werden auf der Grundlage des gegenwärtigen Zustands (auf ″as-is″-Basis) und ohne eine ausdrückliche oder stillschweigende Gewährleistung für die Handelsüblichkeit, die Verwendungsfähigkeit oder die Freiheit der Rechte Dritter zur Verfügung gestellt.

# **Hinweis zur Wiederverwertbarkeit und Entsorgung**

Diese Einheit kann Materialien enthalten, die gemäß den gesetzlichen Bestimmungen besonders behandelt und entsorgt werden müssen. Diese Komponenten sollten aus der Einheit entfernt und einer gesonderten Wiederverwertung oder Entsorgung zugeführt werden. IBM Deutschland bietet an, IBM Geräte umweltgerecht zu entsorgen. Informationen über diese Angebote stehen auf der IBM Internetsite unter http://www.ibm.com/de/umwelt/ruecknahme.

IBM Kunden werden gebeten, ihre nicht mehr benötigten IT-Geräte einer ordnungsgemäßen Wiederverwertung/Entsorgung zuzuführen. IBM bietet Kunden entsprechende Programme zur umweltgerechten Wiederverwertung/Entsorgung ihrer IT-Produkte an. Informationen über diese Angebote stehen auf der IBM Internetsite unter http://www.ibm.com/de/umwelt/ruecknahme.

## **Batterierücknahmeprogramm**

Dieses Produkt kann auslaufsichere Blei-Säure-, Nickel-Cadmium-, Nickel-Metallhydrid, Lithium- oder Lithium-Ionen-Batterien enthalten. Spezielle Informationen zu Batterien enthält das Benutzer- oder Wartungshandbuch. Die Batterie muss wiederverwertet oder geeignet entsorgt werden. In Deutschland gilt die Batterieverordnung; damit ist jeder verpflichtet, Batterien der Wiederverwertung zuzuführen. Weitere Informationen zur Entsorgung der oben aufgeführten Batterien erhalten Sie von Ihrem örtlichen Müllentsorgungsunternehmen.

IBM Deutschland beteiligt sich am Gemeinsamen Rücknahme System GRS für Batterien (www.grs-batterien.de). Batterien müssen in den Behältern des GRS entsorgt werden, die an allen Verkaufsstellen oder Wertstoffsammelstellen zur Verfügung stehen. Alternativ können sie auch an das Rücknahmezentrum Mainz geschickt werden (www.ibm.com/de/umwelt/ruecknahme).

# **Rücknahmeverfahren für IBM Cryptographic Coprocessor-Karten**

Diese Maschine kann ein optionales Feature (IBM Cryptographic Coprocessor-Karten) enthalten, in dem quecksilberhaltiges Polyurethan-Material enthalten ist. Diese Karte muss den lokalen Bestimmungen entsprechend entsorgt werden. IBM hat ein Rücknahmeverfahren für bestimmte IBM Cryptographic Coprocessor-Karten eingerichtet. Weitere Information erhalten Sie bei Kontaktaufnahme mit dnh@us.ibm.com.

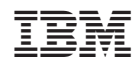